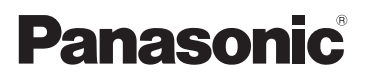

# Manuel d'utilisation Fonctions de base

Appareil photo numérique/ Boîtier

Modèle DC-GH5S

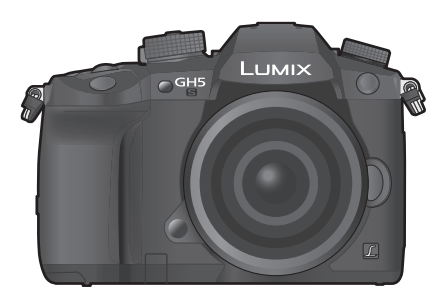

LUMIX

Veuillez lire attentivement les présentes instructions avant d'utiliser ce produit, et conserver ce manuel pour utilisation ultérieure.

**Un manuel d'utilisation plus détaillé est disponible en "Manuel d'utilisation Fonctions avancées (format PDF)". Pour le consulter, téléchargez-le depuis le site Web. (P128)**

Pour toute assistance supplémentaire, visiter : www.panasonic.ca/french/support

(BC

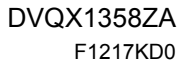

### **À notre clientèle,** *Merci d'avoir choisi Panasonic!*

Vous avez acheté l'un des appareils les plus perfectionnés et les plus fiables actuellement sur le marché. Utilisé selon les directives, il vous apportera, ainsi qu'à votre famille, des années de plaisir. Veuillez prendre le temps de remplir les informations ci-dessous. Le numéro de série se trouve sur l'étiquette située sur le dessous de votre appareil photo. **Conservez le présent manuel** afin de pouvoir le consulter au besoin.

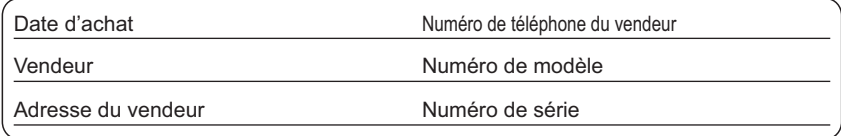

Remarquez notamment que les commandes, les composants et les menus de votre appareil photo peuvent différer quelque peu de ceux illustrés dans le présent manuel.

#### **Il importe de respecter les droits d'auteur.**

• L'enregistrement de bandes ou de disques préenregistrés ou de tout matériel publié ou diffusé pour un usage autre que strictement personnel peut enfreindre les lois sur les droits d'auteur. L'enregistrement de certain matériel, même à des fins personnelles, peut aussi être interdit.

### **Pour les États-Unis et le Canada seulement**

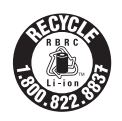

L'appareil que vous vous êtes procuré est alimenté par une batterie au lithium-ion recyclable. Pour des renseignements sur le recyclage de la batterie, veuillez composer le 1-800-8-BATTERY.

# **Précautions à prendre**

# **AVERTISSEMENT :**

**Pour réduire les risques d'incendie, de choc électrique ou de dommages à l'appareil :**

- **N'exposez pas cet appareil à la pluie, à l'humidité, à l'égouttement ou aux éclaboussements;**
- **Utilisez les accessoires recommandés.**
- **Ne retirez pas les couvercles;**
- **Ne réparez pas l'appareil vous-même. Confiez toute réparation à un technicien de service qualifié.**

La prise de courant doit se trouver à proximité de l'appareil et être facilement accessible.

#### ∫ **Étiquettes d'identification du produit**

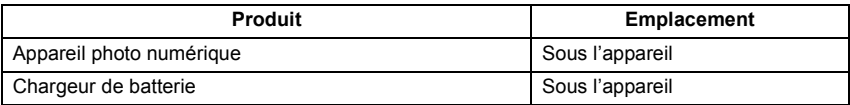

#### **CE QUI SUIT NE S'APPLIQUE QU'AU CANADA.**

#### **Pour afficher les règlements :**

Voir l'appareil photo pour connaître la marque de certification et de conformité de cet appareil.

- **1 Sélectionnez [Wi-Fi] dans le menu [Config.].**
- **2 Sélectionnez [Configuration Wi-Fi] dans le menu [Wi-Fi].**
- **3 Appuyez sur** 3**/**4 **pour sélectionner [Règlements approuvés], puis appuyez sur [MENU/SET].**

CAN ICES-3(B)/NMB-3(B)

Contient IC : 772C-LB1JS955

Le présent appareil est conforme aux CNR d'Industrie Canada applicables aux appareils radio exempts de licence. L'exploitation est autorisée aux deux conditions suivantes :

(1) l'appareil ne doit pas produire de brouillage;

(2) l'utilisateur de l'appareil doit accepter tout brouillage radioélectrique subi, même si le brouillage est susceptible d'en compromettre le fonctionnement.

La bande 5 150-5 350 MHz est restreinte à une utilisation à l'interiéur.

Les radars de haute puissance sont désignés utilisateurs principaux (c.-à-d., qu'ils ont la priorité) pour les bandes 5 250-5 350 MHz et 5 650-5 850 MHz, et ces radars pourraient causer du brouillage et/ou des dommages aux dispositifs LAN-EL.

Les connaissances scientifiques dont nous disposons n'ont mis en évidence aucun problème de santé associé à l'usage des appareils sans fil à faible puissance. Nous ne sommes cependant pas en mesure de prouver que ces appareils sans fil à faible puissance sont entièrement sans danger. Les appareils sans fil à faible puissance émettent une énergie fréquence radioélectrique (RF) très faible dans le spectre des micro-ondes lorsqu'ils sont utilisés. Alors qu'une dose élevée de RF peut avoir des effets sur la santé (en chauffant les tissus), l'exposition à de faibles RF qui ne produisent pas de chaleur n'a pas de mauvais effets connus sur la santé. De nombreuses études ont été menées sur les expositions aux RF faibles et n'ont découvert aucun effet biologique. Certaines études ont suggéré qu'il pouvait y avoir certains effets biologiques, mais ces résultats n'ont pas été confirmés par des recherches supplémentaires. DC-GH5S a été testé et jugé conforme aux limites d'exposition aux rayonnements IC énoncées pour un environnement non contrôlé et respecte les règles d'exposition aux fréquences radioélectriques (RF) CNR-102 de l'IC.

### ∫ **À propos de la batterie**

### **ATTENTION**

Batterie (batterie au lithium-ion)

- Utilisez l'appareil spécifié pour recharger la batterie.
- N'utilisez la batterie avec aucun autre appareil que l'appareil spécifié.
- Évitez que de la saleté, du sable, des liquides ou d'autres corps étrangers n'entrent en contact avec les bornes.
- Ne touchez pas les bornes des fiches  $(+)$  et  $-)$  avec des objets métalliques.
- Évitez de démonter, remodeler, chauffer ou jeter au feu.

Si de l'électrolyte entre en contact avec vos mains ou vos vêtements, lavez-les avec beaucoup d'eau.

Si de l'électrolyte entre en contact avec vos yeux, ne les frottez pas. Rincez-vous les yeux avec beaucoup d'eau, puis consultez un médecin.

#### **ATTENTION**

- Danger d'explosion si la batterie n'est pas remplacée correctement. Remplacez-la uniquement par une batterie du type recommandé par le fabricant.
- Suivez les instructions des autorités locales ou celles du détaillant pour jeter les batteries usées.
- N'exposez pas la batterie à la chaleur et tenez-la éloignée de toute flamme.
- Ne laissez pas la ou les batteries dans un véhicule exposé au soleil avec vitres et portes fermées pendant une longue période de temps.

#### **Avertissement**

Risque d'incendie, d'explosion et de brûlures. Ne pas démonter, chauffer à plus de 60 °C (140 °F) ou incinérer.

#### ∫ **À propos de l'adaptateur secteur (fourni)**

# **ATTENTION!**

**Afin d'éviter tout risque d'incendie, de choc électrique ou de dommage à l'appareil,**

**• N'installez pas ou ne placez pas cet appareil dans une bibliothèque, une armoire ou tout autre espace confiné. Assurez-vous que la ventilation de l'appareil est adéquate.**

#### **Adaptateur secteur**

Cet adaptateur secteur fonctionne sur le courant alternatif à une tension de 110 V ou 240 V.

Toutefois

- Aux États-Unis et au Canada, l'adaptateur secteur doit être branché uniquement sur une prise de courant 120 V c.a.
- Lors du branchement à une prise secteur à l'extérieur des États-Unis ou du Canada, utilisez un adaptateur conforme à la configuration de la prise secteur.

# **Précautions à prendre**

- N'utilisez aucun autre câble de conversion BNC (pour entrée/sortie CT) que celui fourni.
- Utilisez un "câble HDMI haut débit" comportant le logo HDMI.

Les câbles qui ne sont pas conformes avec les normes HDMI ne fonctionnent pas.

- "Câble HDMI haut débit" (Fiche de type A–type A, jusqu'à 1,5 m (4,9 pi) de longueur) • Assurez-vous de toujours utiliser un véritable déclencheur à distance de Panasonic (DMW-RSL1 : en option).
- N'utilisez pas de câble BNC d'une longueur de 2,8 m (9,2 pi) ou plus.
- N'utilisez pas de câble de casque d'écoute d'une longueur de 3 m (9,8 pi) ou plus.
- N'utilisez pas de câbles synchro d'une longueur de 3 m (9,8 pi) ou plus.
- N'utilisez pas de casques stéréo ayant des câbles d'une longueur de plus de 3 m (9,8 pi).

#### **Tenez l'appareil photo aussi loin que possible des appareils électromagnétiques (comme fours à micro-ondes, téléviseurs, consoles de jeux vidéo, etc.).**

- Si vous utilisez l'appareil photo à proximité d'un téléviseur, les radiations électromagnétiques pourraient nuire au son et à l'image.
- N'utilisez pas l'appareil photo à proximité d'un téléphone cellulaire; cela pourrait entraîner un bruit nuisible à l'image et au son.
- Le puissant champ magnétique de haut-parleurs ou de moteurs peut endommager les données enregistrées et distordre les images.
- Les ondes électromagnétiques peuvent endommager cet appareil, modifier les images et/ou les sons.
- Si cet appareil est perturbé par des ondes électromagnétiques et arrête de fonctionner correctement, mettez l'appareil hors marche et retirez la batterie ou débranchez l'adaptateur secteur. Puis remettez la batterie en place ou rebranchez l'adaptateur secteur et remettez l'appareil en marche.

#### **N'utilisez pas l'appareil photo à proximité d'un émetteur radio ou de lignes à haute tension.**

• L'utilisation de l'appareil photo à proximité d'un émetteur radio ou de lignes à haute tension pourrait nuire à l'image ou au son.

- **Avant de nettoyer l'appareil photo, retirez la batterie ou le coupleur c.c. (DMW-DCC12 : en option), ou débranchez la prise électrique.**
- **N'appuyez pas avec force sur l'écran.**
- **N'appuyez pas avec force sur l'objectif.**
- **Ne répandez pas d'insecticides ou de substances chimiques volatiles sur l'appareil.**
- **Évitez tout contact prolongé de l'appareil avec des matières plastiques ou du caoutchouc.**
- **N'utilisez pas de solvants comme le benzène, diluant, alcool, détergent de cuisine, etc., pour nettoyer l'appareil, car cela peut abîmer le boîtier externe ou écailler le revêtement.**
- **Évitez de laisser l'objectif de l'appareil photo orienté vers le soleil car cela pourrait entraîner des problèmes de fonctionnement.**
- **Utilisez toujours les cordons et câbles fournis.**
- **Ne tirez pas sur les câbles et les cordons.**
- **Pendant l'accès (écriture, lecture et suppression des images, formatage etc.), ne mettez pas cet appareil hors marche, ne retirez ni la batterie ni la carte et ne débranchez pas l'adaptateur secteur. En outre, ne soumettez pas l'appareil à des vibrations, des chocs ou à l'électricité statique.**
- Les données de la carte peuvent être endommagées ou perdues à cause des ondes électromagnétiques, de l'électricité statique, ou d'une panne de l'appareil photo ou de la carte. Nous vous recommandons de sauvegarder les données importantes sur un ordinateur, etc.
- Ne pas formater la carte sur votre ordinateur ou sur un autre appareil. Formatez-la uniquement avec l'appareil photo pour en assurer le bon fonctionnement.
- **La batterie n'est pas chargée lors de l'achat de l'appareil photo. Chargez la batterie avant de l'utiliser.**
- **La batterie est une batterie de type lithium-ion rechargeable. Si la température est trop élevée ou trop basse, la durée de fonctionnement de la batterie sera plus courte.**
- La batterie se réchauffe après son utilisation ainsi que pendant et après le chargement. L'appareil photo se réchauffe lui aussi pendant l'utilisation. Ceci ne constitue toutefois pas un mauvais fonctionnement.
- **Ne laissez aucun élément métallique (comme des pinces) près des bornes de contact de la fiche d'alimentation ou près des batteries.**
- Rangez la batterie dans un endroit frais et sec, où la température est relativement stable: (Température recommandée : 15 °C à 25 °C (59 °F à 77 °F), Humidité relative : 40 % à 60 %)
- **Ne rangez pas la batterie durant une longue période si celle-ci est complètement chargée.** Si vous rangez la batterie durant une longue période, nous vous conseillons de la charger une fois par an. Retirez la batterie de l'appareil photo et rangez-la de nouveau après l'avoir complètement déchargée.

# **Table des matières**

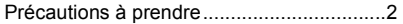

### **Préparatifs/Fonctions de base**

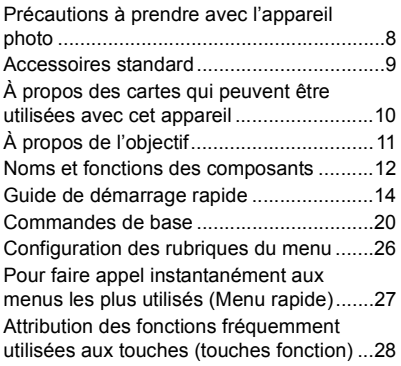

# **Enregistrement**

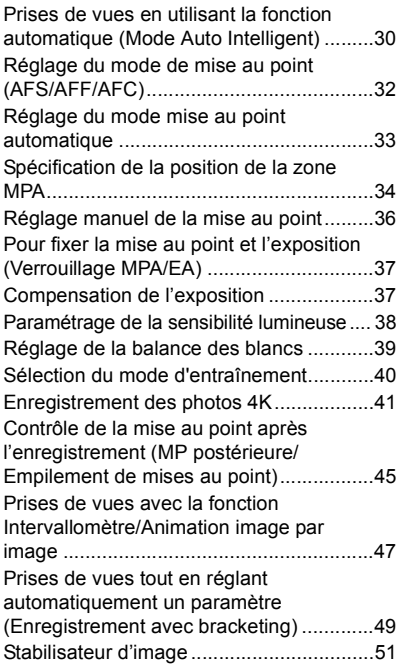

Augmentation de l'effet télescopique........ 52 Prises de vues avec le flash externe (en option) ................................................ 53 Pour enregistrer des films......................... 54 Synchronisation du TimeCode avec un dispositif externe....................................... 60 Enregistrement de films en Mode Films créatifs ...................................................... 64 Enregistrement d'un film à l'aide d'un dispositif externe raccordé........................ 70

#### **Lecture**

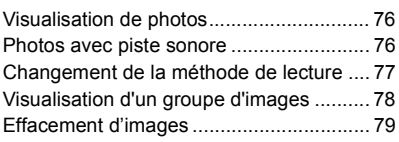

#### **Menu**

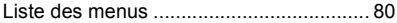

#### **Wi-Fi/Bluetooth**

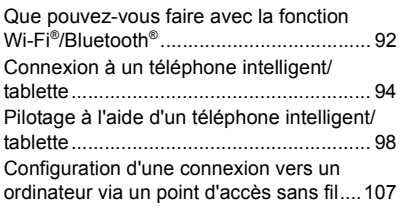

#### **Autres**

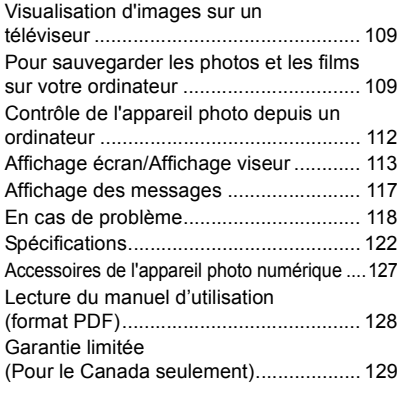

# **Précautions à prendre avec l'appareil photo**

#### **Ne le soumettez pas à de fortes vibrations, des chocs ou des pressions.**

- L'objectif, l'écran, ou le boîtier externe peut être endommagé s'il est utilisé dans les conditions suivantes. Il pourrait également mal fonctionner ou bien l'image pourrait ne pas être enregistrée si vous :
	- Faire tomber ou cogner l'appareil photo.
	- Appuyez trop fort sur l'objectif ou sur l'écran.

### ∫ **À l'épreuve des éclaboussures**

"À l'épreuve des éclaboussures" est une expression utilisée pour décrire le niveau supplémentaire de protection qu'offre cet appareil photo contre l'exposition à une quantité minimale d'humidité, d'eau ou de poussière. Être à l'épreuve des éclaboussures n'est pas une garantie que des dommages ne surviendront pas si cet appareil photo est soumis au contact direct de l'eau.

Afin de minimiser la possibilité de dommages, veuillez vous assurer que les précautions suivantes sont prises :

- La caractéristique "À l'épreuve des éclaboussures" fonctionne conjointement avec les objectifs qui ont été spécialement conçus pour prendre en charge cette caractéristique.
- L'appareil photo n'est pas conçu pour être à l'épreuve de la poussière et des éclaboussures lorsque le câble de connexion USB ou le support pour câble y sont installés.
- Assurez-vous que tous les couvercles, les capuchons de prise et les couvercles de borne sont bien fermés.
- Assurez-vous d'être dans un endroit sec et sûr pour changer de batterie, d'objectif ou de carte mémoire. Après le changement, assurez-vous que leur couvercle de protection respectif est bien fermé.
- Si cet appareil photo entre en contact avec de l'eau, du sable ou un autre matériau étranger, nettoyez-le aussi vite que possible, en prenant les précautions nécessaires pour que la substance étrangère ne rentre pas à l'intérieur de l'appareil photo.

Si du sable, de la poussière ou des gouttes d'eau adhèrent à l'écran, essuyez-les à l'aide d'un chiffon doux et sec.

- Si vous ne le faites pas, l'écran pourrait répondre de façon incorrecte aux commandes tactiles.
- Si l'écran est refermé alors que de tels corps étrangers sont présents, un dysfonctionnement pourrait en résulter.
- Pour l'utiliser lors de froides températures (-10 °C à 0 °C (14 °F à 32 °F)) :
- Installez un objectif interchangeable de Panasonic ayant une température de fonctionnement minimum recommandée de  $-10$  °C (14 °F) avant de l'utiliser.

#### **Ne placez pas vos mains à l'intérieur du montage du boîtier de l'appareil photo numérique. Étant donné que le capteur de l'appareil est un appareil de précision, cela peut provoquer un dysfonctionnement ou des dommages.**

#### ∫ **À propos de la condensation (Lorsque l'objectif, le viseur ou le moniteur est embué)**

- Lorsque la température ou le taux d'humidité ambiants change, de la condensation se forme. Prenez garde à la condensation car elle peut causer des taches ou créer de la moisissure sur l'objectif, le viseur et le moniteur ainsi qu'un dysfonctionnement de l'appareil.
- En cas de condensation, mettez l'appareil photo hors marche et laissez-le pendant environ 2 heures. La buée disparaîtra naturellement, lorsque la température de l'appareil photo se rapprochera de celle ambiante.

# **Accessoires standard**

Vérifiez que tous les accessoires sont fournis avant d'utiliser l'appareil photo.

Les codes du produit sont corrects à compter de janvier 2018. Ceux-ci sont susceptibles d'être modifiés.

Boîtier de l'appareil photo numérique (Celui-ci est appelé **boîtier de l'appareil photo** dans ce manuel d'utilisation.)

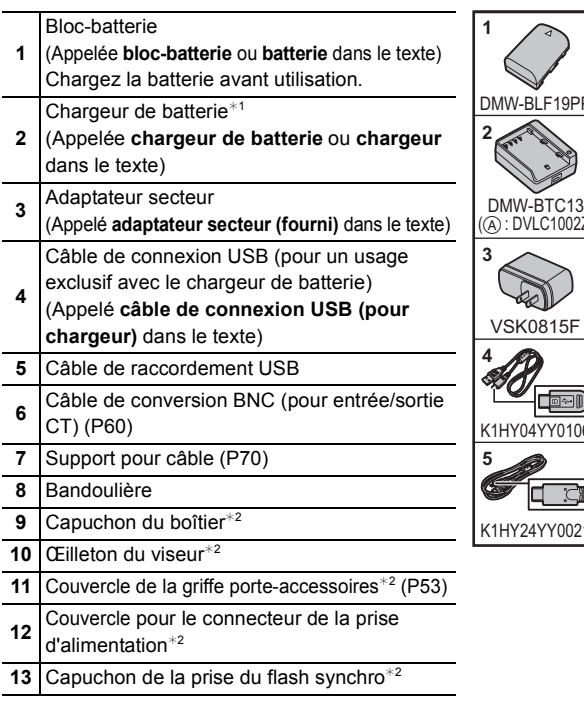

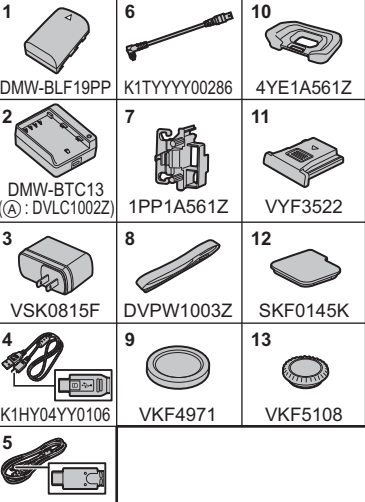

 $*1$  Commandez le numéro de pièce  $(A)$  pour acheter uniquement un chargeur de batterie.

¢2 Il est fixé au boîtier de l'appareil photo au moment de l'achat.

• La carte mémoire SD, la carte mémoire SDHC et la carte mémoire SDXC sont appelées **carte** dans le texte.

# **• La carte est en option.**

- L'objectif interchangeable est en option. (Appelé **objectif** dans le texte)
- Les descriptions contenues dans ce mode d'emploi se basent sur l'objectif interchangeable (H-FS12060).
- Si l'un des accessoires a été perdu, veuillez visiter notre page de soutien à www.panasonic.ca/french/support pour plus de détails sur le remplacement des pièces.

# **À propos des cartes qui peuvent être utilisées avec cet appareil**

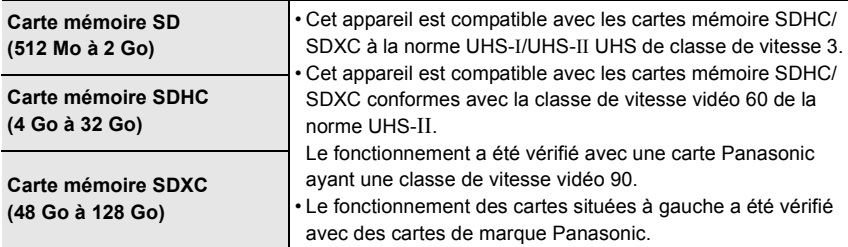

#### ∫ **Enregistrement de vidéos/photos 4K et débits de la classe de vitesse**

Utilisez une carte répondant aux débits de la classe de vitesse SD, de la classe de vitesse UHS et de la classe de vitesse vidéo suivants.

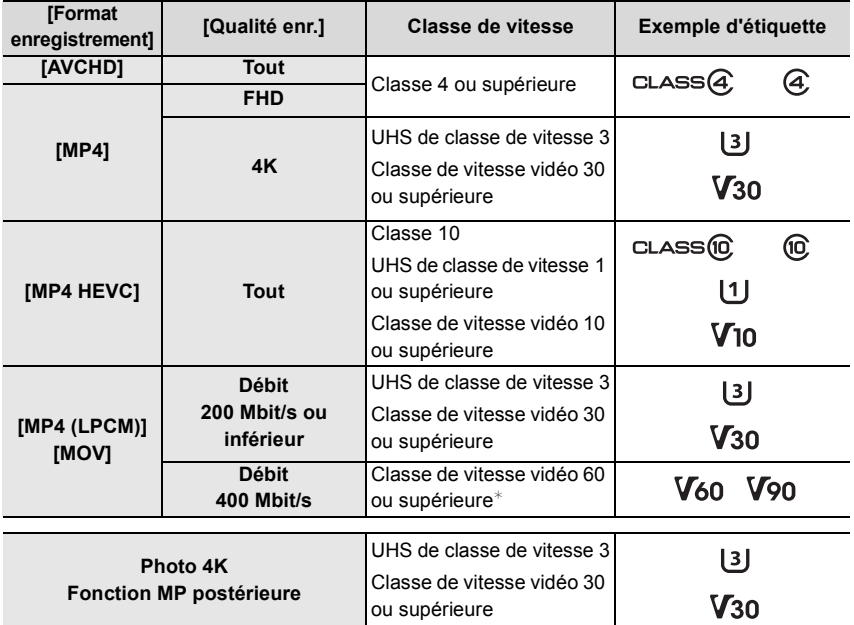

 $*$  Le fonctionnement a été vérifié avec une carte Panasonic ayant une classe de vitesse vidéo 90.

**• Veuillez prendre connaissance des informations les plus récentes sur le site Web suivant. http://panasonic.jp/support/global/cs/dsc/**

(Ce site est uniquement en anglais.)

• Conservez la carte mémoire hors de portée des enfants pour qu'ils ne puissent pas l'avaler.

# **À propos de l'objectif**

Cet appareil peut utiliser les objectifs dédiés compatibles avec le système de monture pour objectif Micro Four Thirds™ (monture Micro Four Thirds (pour Micro quatre tiers)).

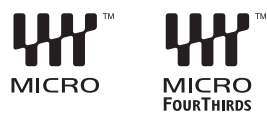

Vous pouvez également utiliser un objectif de l'une des normes suivantes en utilisant un adaptateur pour monture.

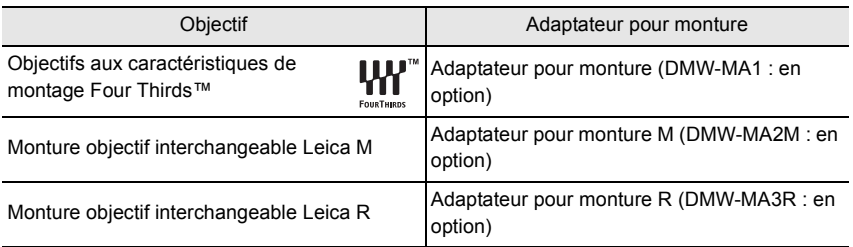

### **À propos du micrologiciel de votre objectif interchangeable**

Pour enregistrer de façon plus fluide, nous vous conseillons de mettre à jour la version du micrologiciel de l'objectif interchangeable.

**• Pour connaître les plus récentes informations du micrologiciel ou pour le télécharger, visitez le site d'assistance ci-dessous : http://panasonic.jp/support/global/cs/dsc/**

(Ce site est uniquement en anglais.)

• Pour vérifier la version du micrologiciel de l'objectif interchangeable, installez-le sur le boîtier de l'appareil photo et sélectionnez [Aff. version] dans le menu [Config.].

# **Noms et fonctions des composants**

# ∫ **Boîtier de l'appareil photo**

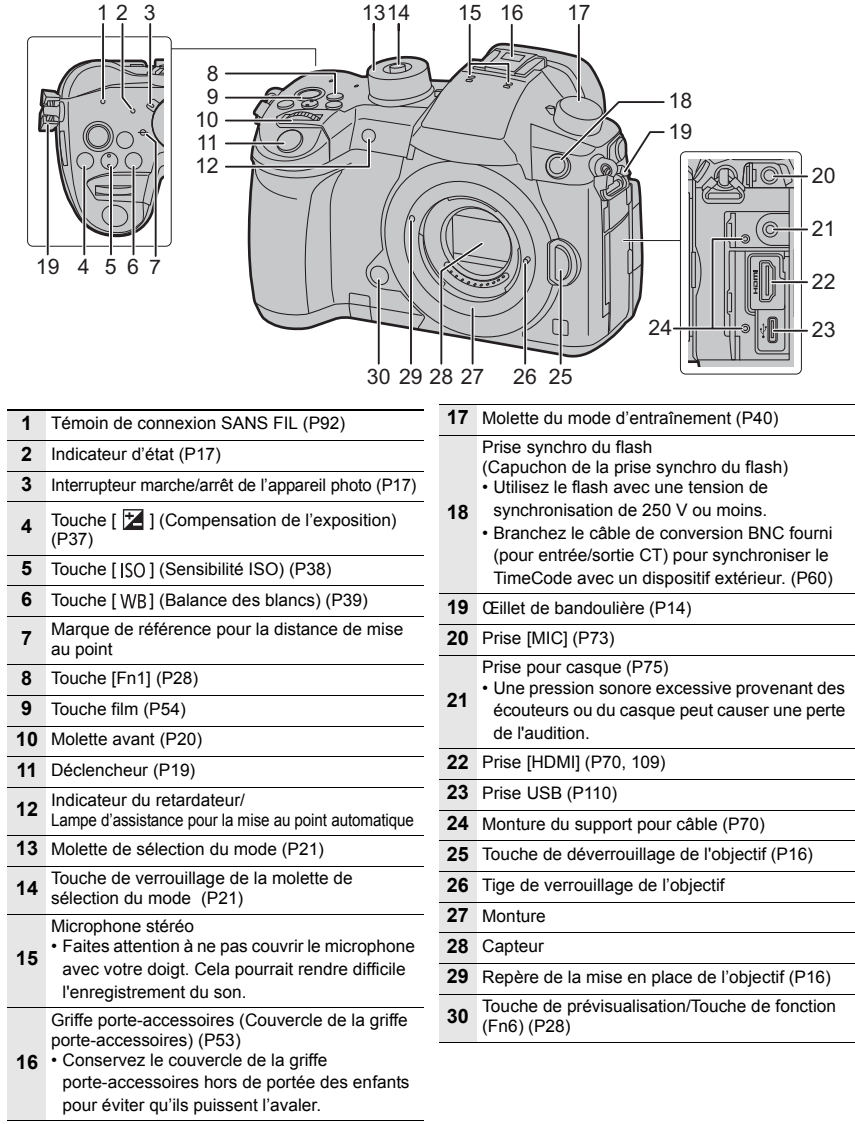

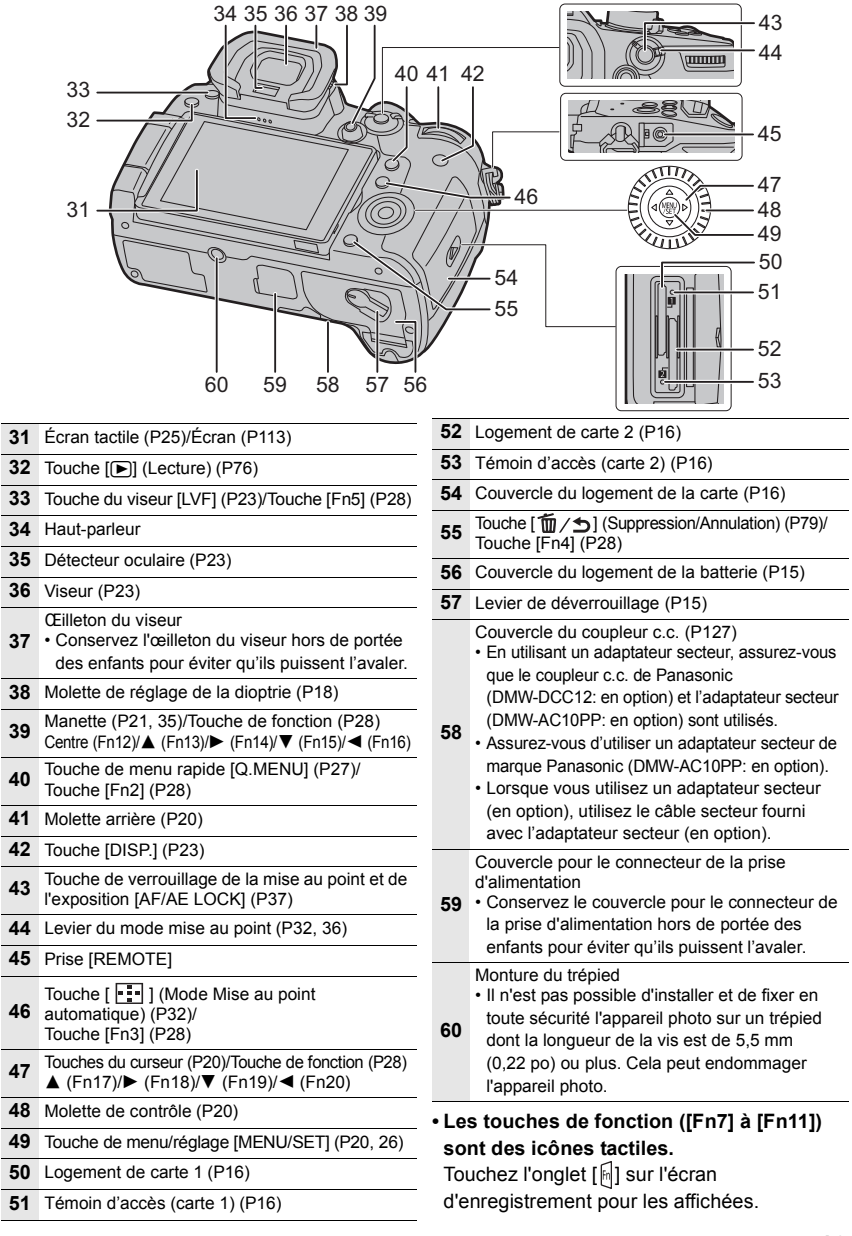

# **Guide de démarrage rapide**

• Vérifiez que l'appareil photo est hors marche.

### **1 Mise en place de la bandoulière**

**• Nous vous conseillons d'attacher la bandoulière en utilisant l'appareil photo pour éviter qu'il tombe.**

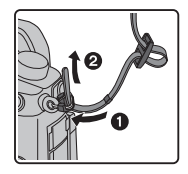

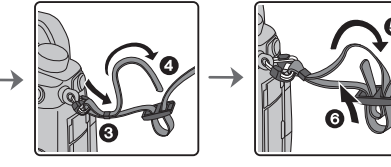

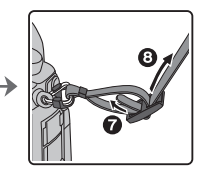

- Effectuez les étapes  $\bigcirc$  à  $\bigcirc$  puis attachez l'autre côté de la bandoulière.
- Utilisez la bandoulière en la portant à votre épaule.
	- Ne la passez pas autour du cou.

Cela pourrait provoquer des blessures ou des accidents.

- Ne laissez pas la bandoulière à la portée d'un enfant.
	- Cela pourrait entraîner un accident s'il se la passait autour du cou.

# **2 Chargement de la batterie**

**La batterie qui peut être utilisée avec cet appareil est le modèle DMW-BLF19PP. • Utilisez le chargeur, l'adaptateur secteur (fourni), le câble de connexion USB (pour chargeur) et la batterie conçus pour être utilisés exclusivement avec cet appareil photo.**

- **1 Raccordez le chargeur et l'adaptateur secteur (fourni) à l'aide d'un câble de connexion USB (pour chargeur).**
	- Vérifiez le sens de la fiche, et tenez-la pour brancher ou débrancher le câble tout droit. (Si le câble est branché de biais ou dans le mauvais sens, la fiche peut se déformer ou causer un dysfonctionnement.)
- **2 Branchez l'adaptateur secteur (fourni) dans la prise secteur.**

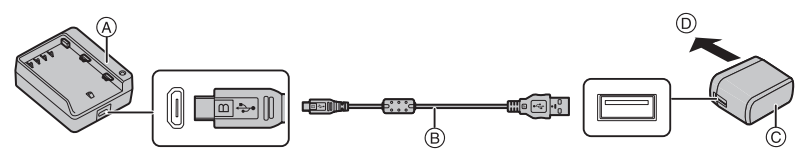

- A Chargeur (pour un usage exclusif avec l'appareil photo) C Adaptateur secteur (fourni)
- B Câble de connexion USB (pour chargeur)
- D Vers la prise d'alimentation
- **3 Installez la batterie en faisant attention à l'orientation de celle-ci jusqu'à ce qu'elle clique.**
	- L'indicateur [CHARGE] (E) s'allume et le chargement commence.

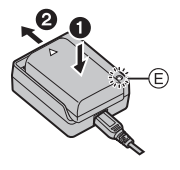

- N'utilisez aucun autre câble de connexion USB que celui fourni.
- N'utilisez aucun autre adaptateur secteur que celui fourni.
- L'adaptateur secteur (fourni) et le câble de connexion USB (fourni) sont conçus uniquement pour cet appareil photo. Ne les utilisez pas avec d'autres dispositifs.
- ∫ **À propos de l'indicateur [CHARGE]**
	- **Allumé : Chargement.**
	- **Éteint : Le chargement est terminé. (Débranchez l'adaptateur secteur (fourni) de la prise secteur et retirez la batterie.)**

#### **• Lorsque l'indicateur [CHARGE] clignote**

- La température de la batterie est trop élevée ou trop basse. Nous vous conseillons de recharger la batterie à une température ambiante située entre 10 °C et 30 °C (50 °F et 86 °F).
- Les bornes du chargeur ou de la batterie sont sales. Dans ce cas, essuyez-les avec un linge sec.

#### ∫ **Temps de chargement**

**Temps de chargement Environ 190 min**

**• Il s'agit de la durée de charge lorsque la batterie a été complètement déchargée. La durée de charge peut varier en fonction de la manière dont la batterie a été utilisée. La durée de charge d'une batterie dans un environnement chaud/froid ou d'une batterie qui n'a pas été utilisée pendant longtemps peut être plus longue que d'habitude.**

**3 Insertion de la batterie**

- **Assurez-vous d'utiliser une batterie de marque Panasonic (DMW-BLF19PP).**
- **Si vous utilisez d'autres batteries, nous ne pouvons pas garantir la qualité de ce produit.**

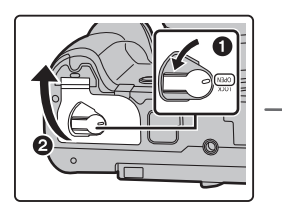

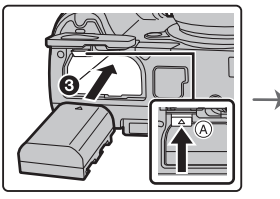

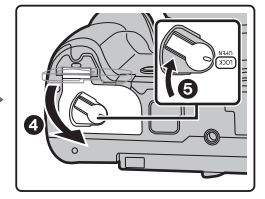

• Tout en faisant attention à l'orientation de la batterie, insérez-la à fond jusqu'à entendre le son de verrouillage puis vérifiez qu'elle est bloquée par le levier (A).

Pour retirer la batterie, poussez le levier ( $\overline{A}$ ) dans le sens de la flèche et sortez la batterie.

# **4 Insertion de la carte (en option)**

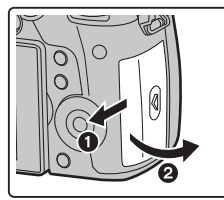

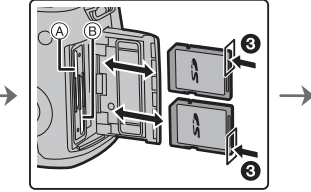

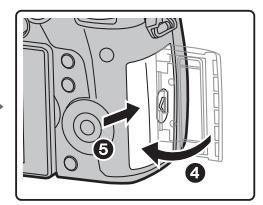

- Assurez-vous que le témoin d'accès s'est éteint.
- Poussez-la fermement jusqu'à ce que vous entendiez un clic tout en faisant attention à la direction dans laquelle vous l'insérez.

Pour retirer la carte, poussez-la jusqu'à ce qu'elle clique, puis tirez-la d'un coup.

• Pour insérer/retirer la carte dans le/du logement pour carte 1 A, poussez sur le côté supérieur de la carte. Pour insérer/retirer la carte dans le/du logement pour carte 2 B, poussez sur le côté inférieur de la carte.

#### ∫ **Indicateurs d'accès à la carte**

**Témoin d'accès** S'allume lorsque la carte est en cours d'accès.

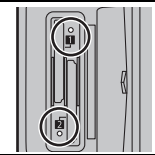

S'allume en rouge lorsqu'une image est en cours d'enregistrement sur la carte.

**Indicateur d'accès**

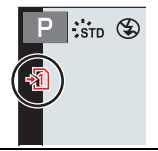

**• Durant l'accès (c.-à-d. tandis que le témoin d'accès est allumé ou que [ ]/[ ] est affiché), ne mettez pas l'appareil photo hors marche, ne retirez pas la batterie ou la carte et ne débranchez pas l'adaptateur secteur (en option).**

# **5 Mise en place/retrait de l'objectif**

• Changez les objectifs là où il y a peu de saleté ou de poussière.

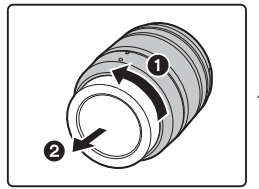

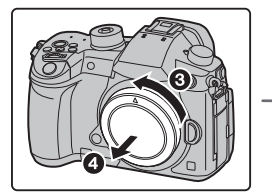

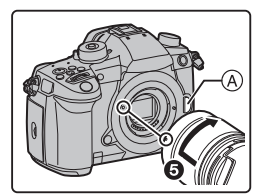

**• N'appuyez pas sur la touche de déverrouillage de l'objectif** A **lorsque vous installez un objectif.**

#### ∫ **Retrait de l'objectif**

- **1 Fixez le protège-objectif.**
- **2 Tout en appuyant sur la touche de déverrouillage de l'objectif** B**, tournez l'objectif dans le sens de la flèche jusqu'à ce qu'il s'arrête puis retirez-le.**

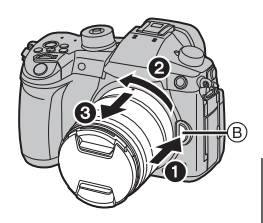

# **6 Ouverture de l'écran**

Au moment où cet appareil photo est acheté, le moniteur est rangé dans le boîtier de l'appareil photo.

Sortez-le comme montré ci-dessous.

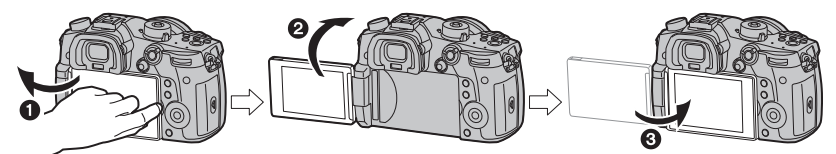

- O Ouvrez l'écran. (180° maximum)
- 2 On peut le faire pivoter à 180° vers l'avant.
- <sup>3</sup> Remettez le moniteur en place.
- **Lorsque vous faites pivoter l'écran, veillez à ne pas trop le forcer. Cela pourrait causer des dommages.**

### **7 Paramétrage de l'horodateur (horloge)**

- **L'horloge n'est pas configurée lors de l'achat de cet appareil photo.**
- **1 Mettez l'appareil photo en marche.**
	- **Lorsque l'appareil photo est en marche, l'indicateur d'état** 1 **est vert.**
- **2 Appuyez sur [MENU/SET].**
- **3 Appuyez sur** 3**/**4 **pour sélectionner la langue, et appuyez sur [MENU/SET].**
- **4 Appuyez sur [MENU/SET].**
- **5 Appuyez sur** 2**/**1 **pour sélectionner les éléments (année, mois, jour, heure, minute), et appuyez sur ▲/▼ pour valider.**
- **6 Appuyez sur [MENU/SET] pour valider.**
- **7 Lorsque [Le réglage d'horloge est terminé.] est affiché, appuyez sur [MENU/SET].**

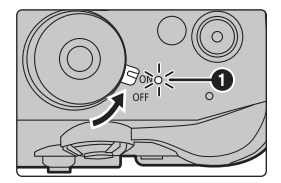

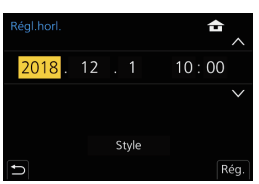

- **8 Lorsque [Régler la zone de départ] est affiché, appuyez sur [MENU/SET].**
- **9 Appuyez sur** 2**/**1 **pour sélectionner le lieu d'origine, puis appuyez sur [MENU/SET].**

# **8 Réglage dioptrique**

# **Tournez la molette de réglage dioptrique.**

• Réglez jusqu'à ce que vous puissiez voir de façon nette les détails affichés dans le viseur.

# **9 Formatage de la carte (initialisation)**

Formatez la carte avant de prendre une photo avec cet appareil.

**Puisque les données ne peuvent pas être récupérées après le formatage, veillez à sauvegarder les données nécessaires à l'avance.**

# > **[Config.]** > **[Formater]** > **[Slot SD 1]/[Slot SD 2]** MENU

# **10 Réglage de la molette de sélection du mode sur [ ]**

# **Réglez la molette de sélection du mode sur [**¦**].**

- La molette de sélection du mode est verrouillée si la touche de verrouillage de celle-ci est relâchée. ((A) Chaque pression verrouille/déverrouille la molette.
- Les paramètres des fonctions principales sont réglés automatiquement.

# **11 Prises de vues**

- **1 Tenez l'appareil photo délicatement entre vos deux mains, maintenez vos bras immobiles sur les côtés et tenez-vous debout, les pieds légèrement écartés.**
	- **Ne couvrez pas la lampe d'assistance MPA** A**, ou le microphone** B **avec vos doigts ou autres objets.**
	- Assurez-vous d'être stable sur vos pieds et qu'il n'y a aucun risque de collision avec une autre personne, un objet etc. se trouvant à proximité pendant la prise des photos.

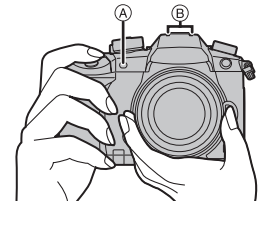

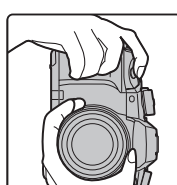

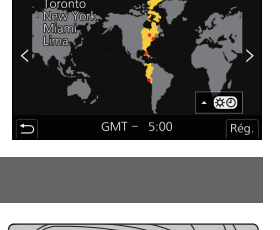

 $\triangle 10:00$ 

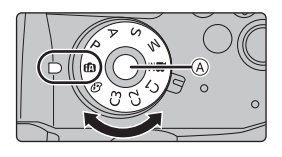

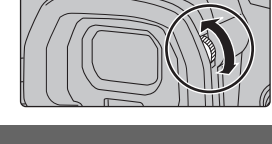

#### **2 Appuyez sur le déclencheur à mi-course pour faire la mise au point.**

- A Valeur de l'ouverture
- B Vitesse d'obturation
- C Indicateur de mise au point
- La valeur d'ouverture et la vitesse d'obturation sont affichées. (Il clignotera en rouge si la correcte exposition n'est pas achevée, sauf s'il est réglé sur le flash.)

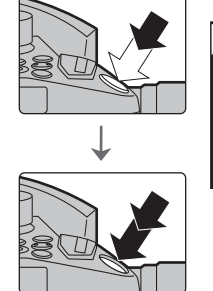

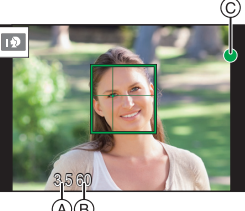

• Une fois que le sujet est mis au point, l'indicateur de mise au point s'affiche. (Si le sujet n'est pas mis au point, l'indicateur clignote.)

- **3 Appuyez à fond sur le déclencheur (poussez-le plus loin), et prenez la photo.**
- **Faites attention de ne pas bouger l'appareil photo en appuyant sur le déclencheur.**
- **Les photos ne peuvent pas être prises avant que la mise au point ne soit effectuée lorsque [Priorité AF/Décl.] est réglé sur [FOCUS].**

#### ∫ **Prises de vues libres**

L'écran peut être pivoté pour correspondre à vos besoins. Ceci est pratique car cela permet de prendre des photos de différents angles en ajustant l'écran.

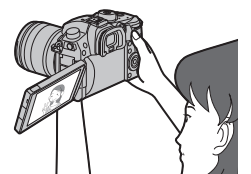

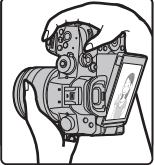

**Pour prendre des photos en plongée Pour prendre des photos en** 

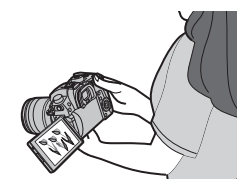

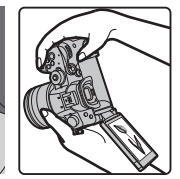

**contre-plongée**

# **12 Vérification de la photo que vous avez prise**

• Pour afficher la photo en Mode Lecture, appuyez sur  $[\triangleright]$ . (P76)

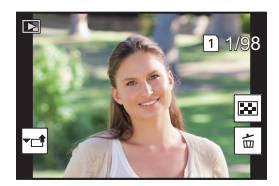

# **Commandes de base**

# **Touche curseur/Touche [MENU/SET]**

**En appuyant sur la touche curseur :**

**La sélection des éléments ou le réglage des valeurs etc. est effectuée.**

**En appuyant sur [MENU/SET] :**

**La confirmation de la configuration, etc., est effectuée.**

• Ce manuel d'utilisation représente le haut, le bas, la gauche et la droite de la touche curseur ainsi  $\triangle$ / $\P$ / $\triangle$ / $\triangleright$ .

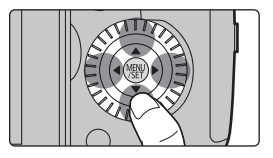

# **Molette avant/Molette arrière**

#### **Rotation :**

#### **La sélection des éléments ou la configuration des valeurs est effectuée pendant les différents réglages.**

- Ce mode d'emploi décrit l'utilisation de la molette avant/molette arrière comme suit :
- ex. : Pour tourner la molette avant vers la gauche ou la droite

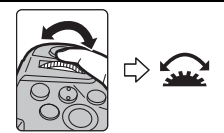

ex. : Pour tourner la molette arrière vers la gauche ou la droite

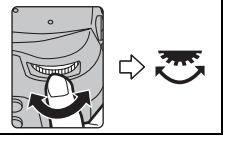

Vous permet de définir l'ouverture, la vitesse d'obturation, et les autres paramètres pour les modes  $P/A/S/M$ .

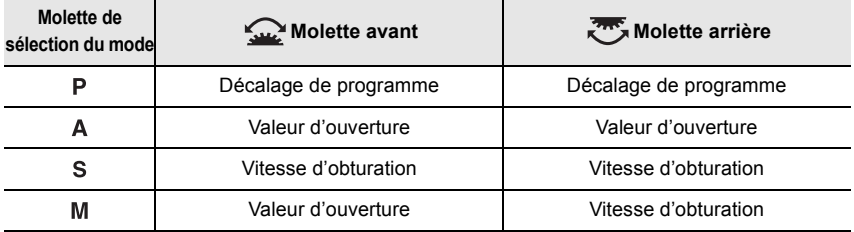

# **Molette de contrôle**

#### **Pour tourner la molette de contrôle : La sélection des éléments ou le réglage des valeurs etc., est effectuée.**

• La commande de rotation de la molette de contrôle est illustrée comme suit dans ce mode d'emploi.

Exemple: Pour tourner la molette de contrôle vers la gauche ou la droite :  $(\overline{(\circ)})$ 

• Vous pouvez sélectionner l'élément à attribuer dans [Réglage molette de contrôle] de [Réglage molette] du menu [Personnel] ([Opération]).

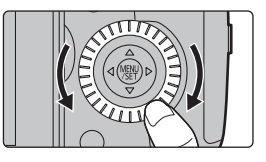

# **Manette**

La manette fournit les mêmes fonctions que les touches du curseur/la touche [MENU/SET].

# **Déplacement :**

**La sélection des éléments ou le réglage des valeurs etc., est effectuée.**

# **Pression :**

**La confirmation de la configuration, etc., est effectuée.**

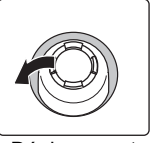

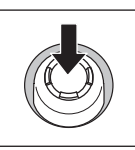

Déplacement Pression

• Dans ce manuel d'utilisation, le haut, le bas, la gauche et la droite de la manette sont représentés ainsi  $\triangle$ / $\nabla$ / $\blacktriangleleft$ / $\blacktriangleright$ .

# **Molette de sélection du mode (Pour sélectionner un mode**

# **d'enregistrement)**

**Appuyez sur la touche de verrouillage de la molette de sélection du mode** 1 **pour déverrouiller.**

• La molette de sélection du mode est verrouillée si la touche de verrouillage de celle-ci est relâchée.

# **Faites tourner la molette de sélection du mode** 2 **et réglez le mode d'enregistrement.**

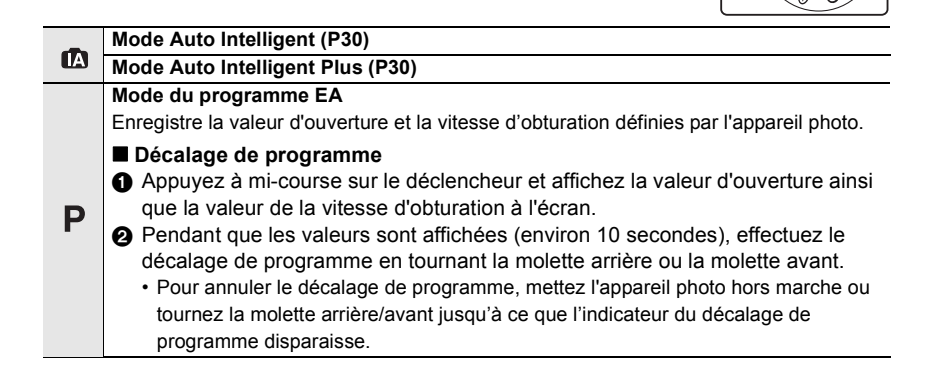

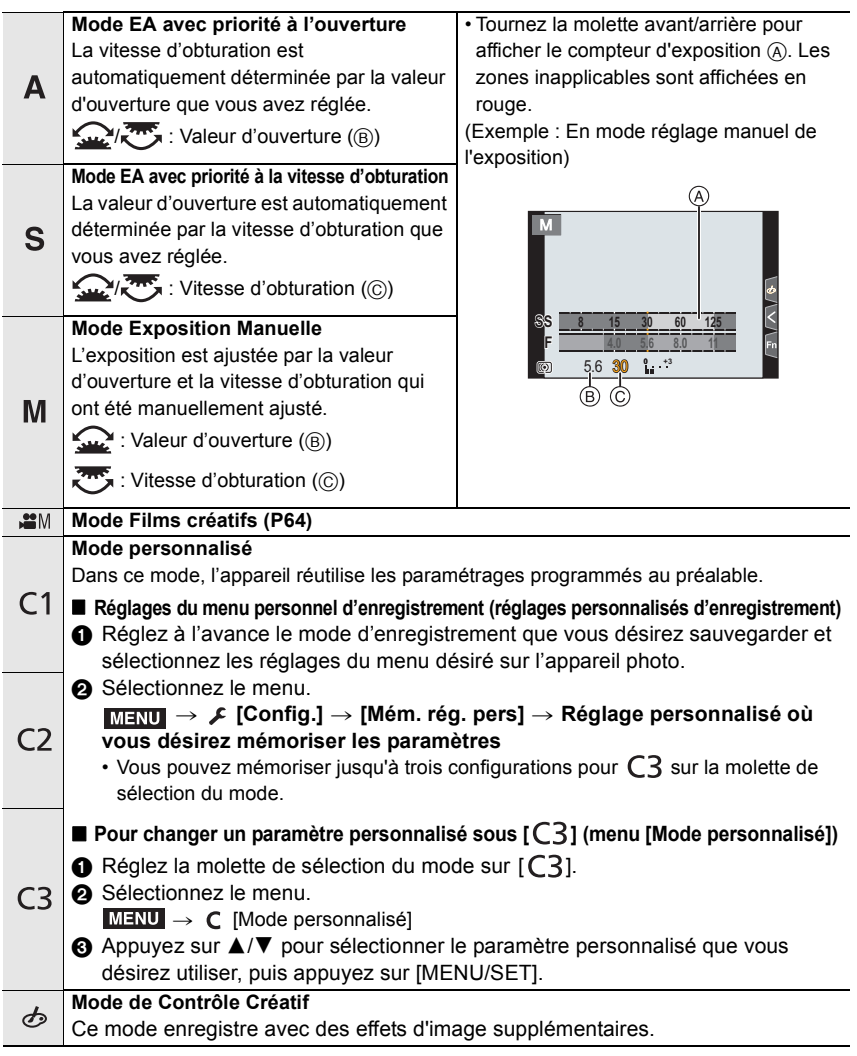

#### ∫ **Confirmation des effets du diaphragme et de la vitesse d'obturation (Mode prévisualisation) Commutez à la fenêtre de confirmation en appuyant sur la touche prévisualisation.**

- Écran d'enregistrement normal
- Écran de prévisualisation de l'effet d'ouverture
- Écran de prévisualisation de l'effet de la vitesse d'obturation

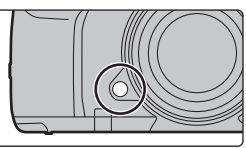

ョㄏブ

# **Touche du viseur [LVF] (Permutation l'écran/viseur)**

# **Appuyez sur [LVF].**

- A Touche [LVF]
- B Détecteur oculaire
- L'écran/viseur changera comme suit :
- Permutation automatique viseur/écran $*$
- $-$  Affichage dans le viseur $*$
- Affichage à l'écran
- $*$  Si la [Détecteur viseur AF] dans le menu [Personnel] ([MAP / Relâcher Déclencheur]) est sur [OUI], l'appareil photo règle automatiquement la mise au point car le détecteur oculaire est activé. L'appareil photo n'émet aucun bip lorsque la mise au point a été effectuée avec [Détecteur viseur AF].

#### ∫ **Notes sur la permutation automatique viseur/écran**

Approchez votre œil ou un objet près du viseur pour basculer automatiquement sur l'affichage du viseur en utilisant le capteur d'œil.

• Pour réduire la consommation de la batterie, paramétrez [Éco. Énergie si utilisation viseur] dans [Économie] (P86).

**Touche [DISP.] (Pour changer les informations affichées)**

### **Appuyez sur [DISP.].**

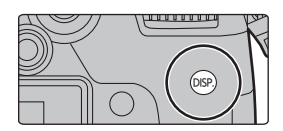

#### **En mode d'enregistrement**

Vous pouvez choisir des styles d'affichage différents pour le viseur et pour l'écran.

### > **[Personnel]** > **[Écran / Affichage]** > **[Réglage aff. LVF/écran]** > MENU **[Réglage affichage LVF]/[Réglage affichage écran]**

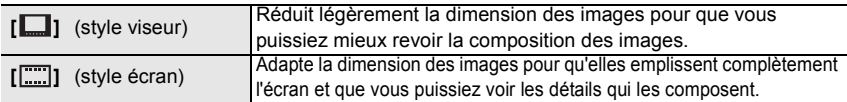

**• [ ] Disposition d'affichage du style viseur à visée directe (Exemple de style d'affichage du viseur)**

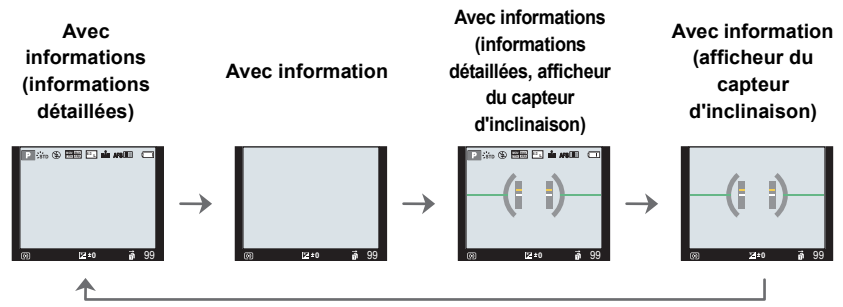

**• [ ] Disposition d'affichage du style Écran (Exemple de style d'affichage de l'écran)**

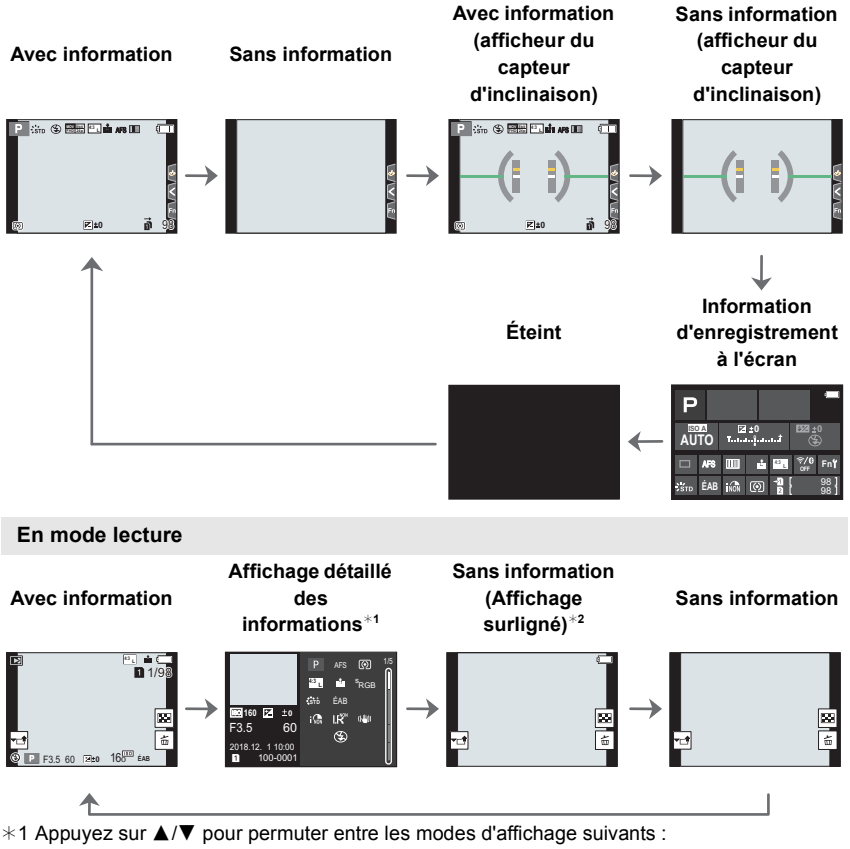

- Affichage détaillé des informations
- Affichage de l'histogramme
- Affichage de style photo, hautes lumières/ombre
- Affichage de la balance des blancs
- Affichage des informations sur l'objectif
- ¢2 Ceci s'affiche si [Haute lumière] dans le menu [Personnel] ([Écran / Affichage]) est sur [OUI].

# **Écran tactile (Commandes tactiles)**

L'écran tactile de cet appareil est capacitif. Touchez l'écran directement avec votre doigt nu.

#### ∫ **Effleurement**

Toucher brièvement l'écran tactile.

#### ∫ **Glissement**

Un mouvement sans relâcher la pression sur l'écran tactile.

### ∫ **Pincement (agrandi/réduit)**

Pincez l'écran tactile en éloignant (agrandi) ou en rapprochant (réduit) vos deux doigts.

# **■** Prises de vues en utilisant la fonction tactile<br>1 Touchez [*(*]1.

- **1 Touchez [ ].**
- **2 Icône tactile.**

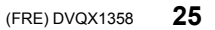

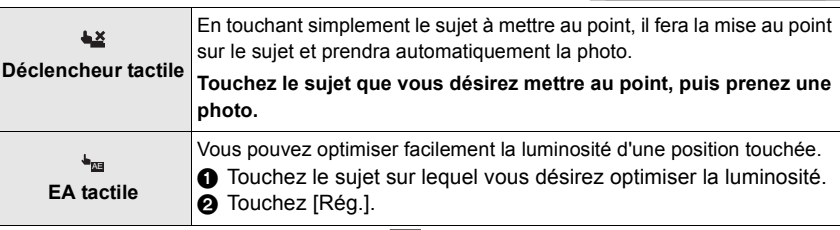

• Pour annuler la fonction, touchez  $[\triangleq]$  ou  $[\frac{C_1}{N_0}A_E]$ .

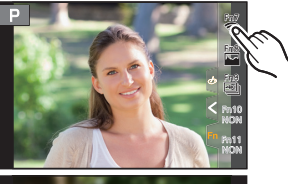

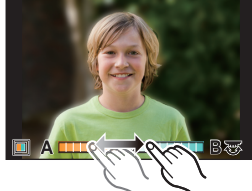

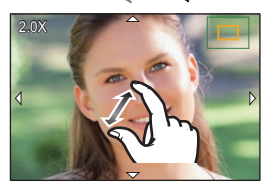

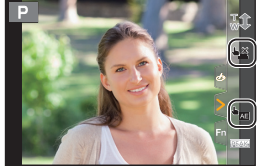

# **Configuration des rubriques du menu**

# **1 Appuyez sur [MENU/SET].**

**2 Appuyez sur ◀.**<br>**3 Appuyez sur ▲/** 

# **3 Appuyez sur** 3**/**4 **pour sélectionner un**  menu, comme [ $\angle$ ].

• Vous pouvez également tourner la molette avant pour sélectionner une icône de menu, comme  $[$   $\mathcal{L}$  ].

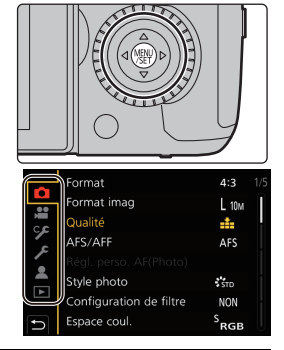

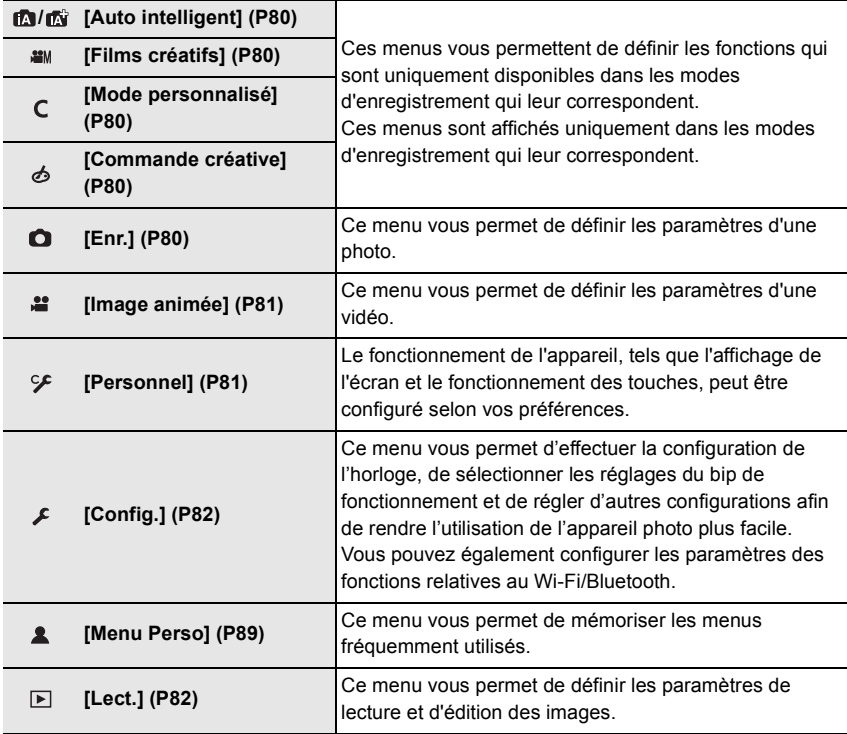

# **4 Appuyez sur** 3**/**4 **de la touche curseur pour sélectionner l'élément de menu et appuyez sur [MENU/SET].**

# **5 Appuyez sur** 3**/**4 **de la touche curseur pour sélectionner le paramètre et appuyez sur [MENU/SET].**

- Selon l'élément du menu, son réglage peut ne pas apparaître ou bien il peut être affiché d'une manière différente.
- Les éléments de menu indisponibles sont grisés. Lorsqu'un élément grisé est sélectionné, si vous appuyez sur [MENU/ SET], un message expliquant que l'élément ne peut pas être sélectionné et pour quelle raison s'affiche.

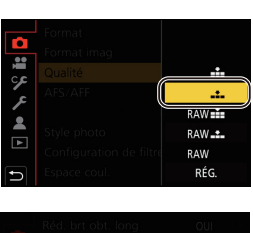

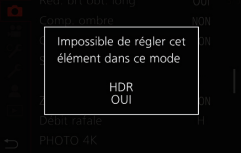

### ∫ **Fermeture du menu**

Appuyez sur [  $\text{m}$  /  $\text{m}$  ] ou appuyez à mi-course sur le déclencheur.

# **Pour faire appel instantanément aux menus les plus utilisés (Menu rapide)**

- **1 Appuyez sur [Q.MENU] pour afficher le menu rapide.**
- **2 Tournez la molette avant pour sélectionner l'élément du menu.**
- **3 Tournez la molette arrière pour sélectionner le paramètre.**
- **4 Appuyez sur [Q.MENU] pour quitter le menu une fois que la configuration est terminé.**

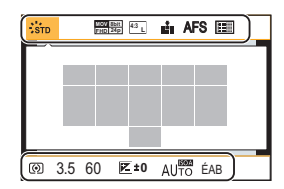

# **Attribution des fonctions fréquemment utilisées aux touches (touches fonction)**

Vous pouvez assigner les fonctions d'enregistrement, etc., à des touches et des icônes spécifiques.

**1 Sélectionnez le menu.**

> **[Personnel]** > **[Opération]** > **[Réglage touche Fn]** > **[Réglage en mode ENR.]/[Réglage en mode LECTURE]**  $MENU \rightarrow$ 

**2 Appuyez sur** 3**/**4 **pour sélectionner la touche fonction à laquelle vous désirez attribuer une fonction, puis appuyez sur [MENU/SET].**

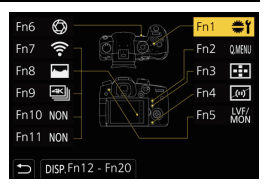

- Pour sélectionner une touche parmi [Fn12] à [Fn20] sous [Réglage en mode ENR.], appuyez sur [DISP.] pour changer l'écran.
- **3 Appuyez sur** 3**/**4 **pour sélectionner la fonction que vous désirez attribuer, puis appuyez sur [MENU/ SET].**
- Certaines fonctions ne peuvent pas être attribuées selon la touche fonction.
- Toucher [Fn] sur l'affichage des informations d'enregistrement à l'écran (P23) vous permet d'afficher l'écran de l'étape **2**.
- Si vous appuyez sur une touche de fonction (parmi [Fn1] à [Fn6] ou [Fn12] à [Fn20]) pendant 2 secondes, l'écran affiché à l'étape **3** peut s'afficher.

Dans certains cas, cependant, l'écran ne peut pas s'afficher en fonction du mode actuellement sélectionné ou de l'écran actuellement affichée.

- Par défaut, [Non] est attribué aux touches [Fn10] à [Fn20].
- Avec [Enregistrement vidéo], vous pouvez démarrer/arrêter l'enregistrement d'une vidéo de la même manière qu'avec la touche film.
- Avec [Régler zone focus], il est possible d'afficher l'écran de configuration de la position de la zone MPA ou de l'assistance MPM.
- Avec [1 photo RAW+JPG], le fichier RAW et une image JPEG fine sont enregistrés simultanément, une seule fois. La qualité originale est affichée après l'enregistrement.
- Avec [Mesure spot pour 1 photo], l'enregistrement s'effectue avec [Mode mesure] réglé sur [ ] (spot), une seule fois. Le mode de mesure original est affiché après l'enregistrement.
- Avec [1 "PHOTO 4K"], l'enregistrement est effectué une seule fois dans le mode Photo 4K indiqué. Une fois l'enregistrement terminé, l'appareil photo revient à son état normal.
- Avec [Verrouillage de l'opération], un certain type de commande est désactivé. Définissez le type de commande à désactiver sous [Param. Verr. Opération] du menu [Personnel] ([Opération]).
- Le réglage [Slot SD de destination] est disponible uniquement lorsque [Fonction Double Slot SD] est réglé sur [Enreg. relais].
- Si vous attribuez [Switch Enregistrement / Lecture], vous pouvez permuter entre les modes enregistrement et lecture.

### ∫ **Fonctions pouvant être attribuées au [Réglage en mode ENR.]**

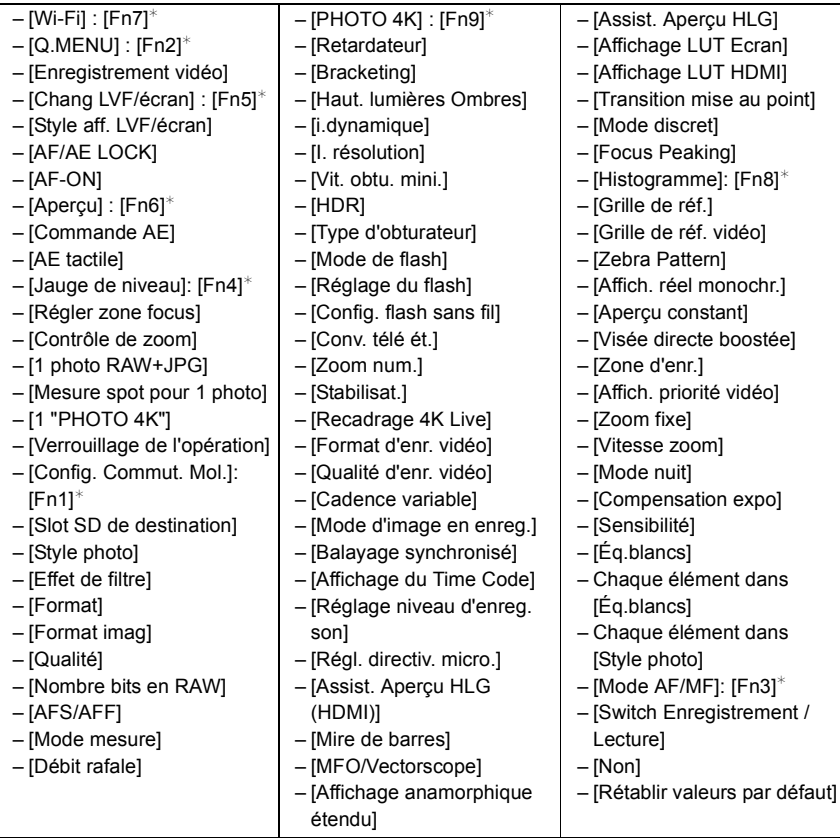

 $*$  Paramètre de la touche fonction au moment de l'achat.

# **Prises de vues en utilisant la fonction automatique (Mode Auto Intelligent)**

# **Mode enregistrement :**

Dans ce mode, l'appareil photo effectue le meilleur réglage pour le sujet et la scène.

# **1 Réglez la molette de sélection du mode sur [**¦**].**

• Au moment de l'achat, le mode est sur Mode Auto Plus Intelligent.

# **2 Alignez l'écran sur le sujet.**

• Lorsque l'appareil photo reconnaît une scène optimale, l'icône de la scène concernée change. (Détection automatique de scène)

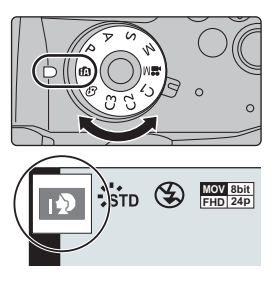

- Lorsque [Prise noct.manu.intell.] est paramétré sur [OUI] et que [**[xe]** est détecté pendant des prises de vue nocturne à la main (sans trépied), les photos de paysage nocturne seront prises avec une vitesse de rafale élevée et composées en une seule photo.
- Lorsque [iHDR] est réglé sur [OUI] et qu'il y a, par exemple, un fort contraste entre l'arrière-plan et le sujet, plusieurs photos sont enregistrées avec des expositions différentes et combinées pour créer une seule photo riche en gradation.

■ Commutation entre le Mode Auto Plus Intelligent et le Mode Auto Intelligent Le mode Auto Intelligent Plus vous permet de régler certains paramètres comme la luminosité, la tonalité chromatique et le contrôle du flou tout en utilisant également le mode Auto Intelligent pour d'autres paramètres.

**1 Sélectionnez le menu.**

> **[Auto intelligent]** > **[Mode Auto Intelligent]** MENU

**2 Appuyez sur** 3**/**4 **pour sélectionner [ ] ou [ ], puis appuyez sur [MENU/ SET].**

#### ∫ **Mise au point automatique, détection visage/yeux et reconnaissance faciale** Le mode de mise au point automatique se règle automatiquement sur [ $\leq$ ]. Si vous touchez le sujet, la fonction Suivi MPA s'active.

- La fonction Suivi MPA s'activera également si vous appuyez sur [[...]] et puis si vous appuyez à mi-course sur le déclencheur.
- Vous ne pouvez pas préciser en utilisant [[e] si la mise au point se fait sur la personne ou l'œil.
- Si [Rec. visage] est réglé sur [OUI], et qu'un visage ressemblant à un visage enregistré est détecté,  $[R]$  s'affiche en haut à droite de  $[R]$ ,  $[R]$  et  $[R]$ .

### ∫ **À propos du flash**

Lors d'un enregistrement avec flash, l'appareil photo sélectionne automatiquement  $[i\ast A]$ ,  $\int | \phi \circ \phi|$  (AUTO/Réduction yeux-rouges),  $\int | \phi \circ \phi|$  en fonction du type et de la luminosité du sujet.

**31**

# **Prises de vues avec des réglages personnalisés de la couleur, du contrôle de la perte de focalisation et de la luminosité**

# **Mode enregistrement :**

# ∫ **Réglage de la couleur**

- **1** Appuyez sur [WB].<br>2 Tournez la molette a
- **2 Tournez la molette arrière pour régler la couleur.**
	- Pour revenir sur l'écran d'enregistrement, appuyez une nouvelle fois sur [ WR ].
	- La configuration de la couleur repassera sur le niveau par défaut (point central) lorsque cet appareil est mis hors

marche ou si l'appareil photo est passé sur un autre mode d'enregistrement.

### ■ Pour prendre une photo avec un arrière-plan flou (Contrôle de la perte de **focalisation)**

- **1 Appuyez sur [Fn4] pour afficher l'écran de configuration.**
- **2 Définissez le flou en tournant la molette arrière.**
	- Pour revenir sur l'écran d'enregistrement, appuyez sur [MENU/SET].
	- Pour annuler le paramètre, appuyez sur [Fn4] sur l'écran de réglage du flou.

# ∫ **Configuration de la luminosité**

**1 Appuyez sur [**  $\mathbb{Z}$  **].**<br>2 Tournez la molette

### **2 Tournez la molette arrière pour régler la luminosité.**

- Vous pouvez régler le paramètre Bracketing de l'exposition en appuyant sur ▲/▼ lorsque l'écran de réglage de la luminosité est affiché. (P50)
- Pour revenir sur l'écran d'enregistrement, appuyez une nouvelle fois sur  $\left[\frac{1}{2}\right]$ .

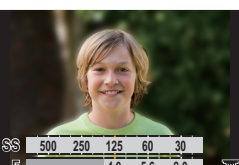

**4.0 5.6 8.0**

**F**

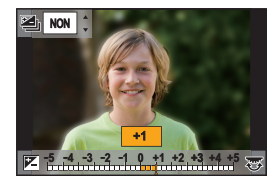

(FRE) DVQX1358

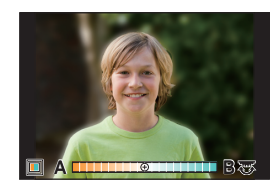

# **Réglage du mode de mise au point (AFS/AFF/AFC)**

# **Modes applicables :**

La méthode pour effectuer la mise au point lorsque le déclencheur est pressé à mi-course est définie.

### **Paramétrez le levier du mode de mise au point.**

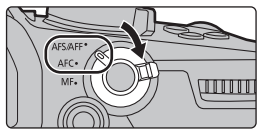

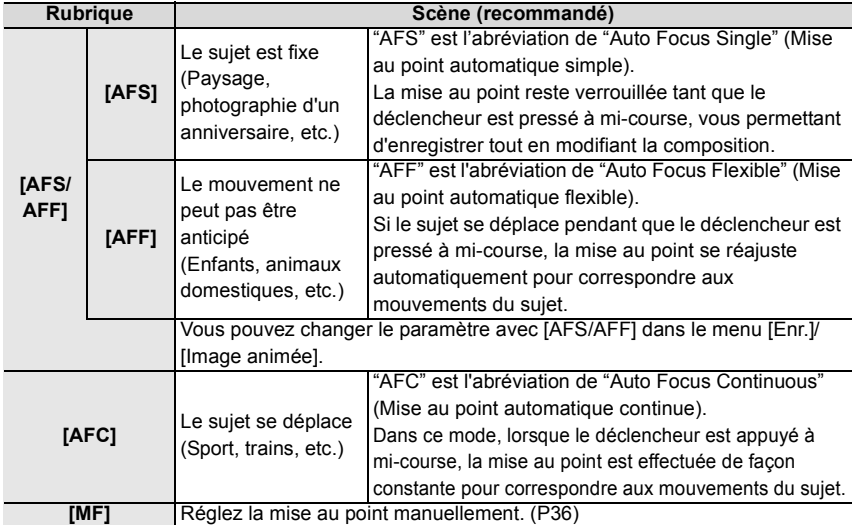

• Lors d'un enregistrement avec [AFF] ou [AFC], l'appareil photo prédit le déplacement des sujets en mouvement pour pouvoir les mettre au point. (Prédiction des mouvements d'un sujet)

**Personnalisation des paramètres de la mise au point automatique des prises de vues**

**Modes applicables : 4 (PASM)=1/6** 

• Cet élément fonctionne uniquement lorsque le mode de mise au point est réglé sur [AFF] ou [AFC].

# > **[Enr.]** > **[Régl. perso. AF(Photo)]** MENU

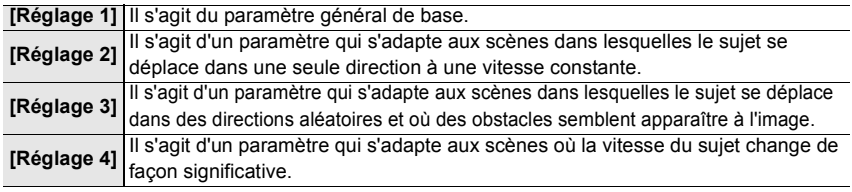

#### ∫ **Réglage des paramètres personnalisés de la MPA**

- **1 Appuyez sur ◀/▶ pour sélectionner le paramètre personnalisé de la MPA.**<br>2 Appuyez sur ▲/▼ pour sélectionner les éléments, puis appuyez sur ◀/▶ ι
- **2 Appuyez sur** 3**/**4 **pour sélectionner les éléments, puis appuyez sur** 2**/**1 **pour les paramétrer.**
	- Pour réinitialiser les paramètres par défaut, appuyez sur [DISP.].

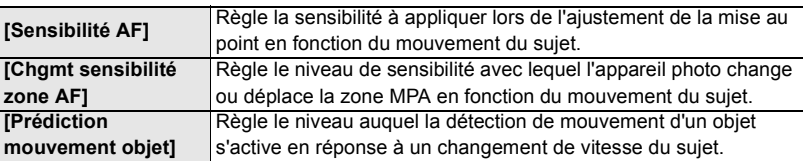

**3 Appuyez sur [MENU/SET].**

# **Réglage du mode mise au point automatique**

# **Modes applicables : 14 @ PASME**

Ceci permet à la méthode de mise au point de s'adapter aux positions et au nombre de sujets à être sélectionnés.

# Appuyez sur  $[\cdot]$ .

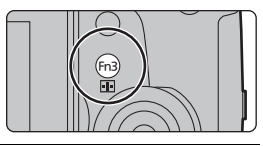

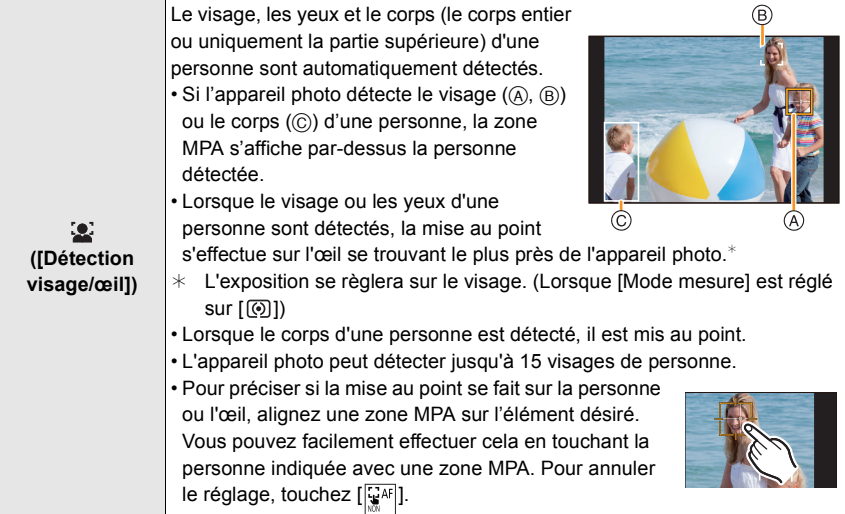

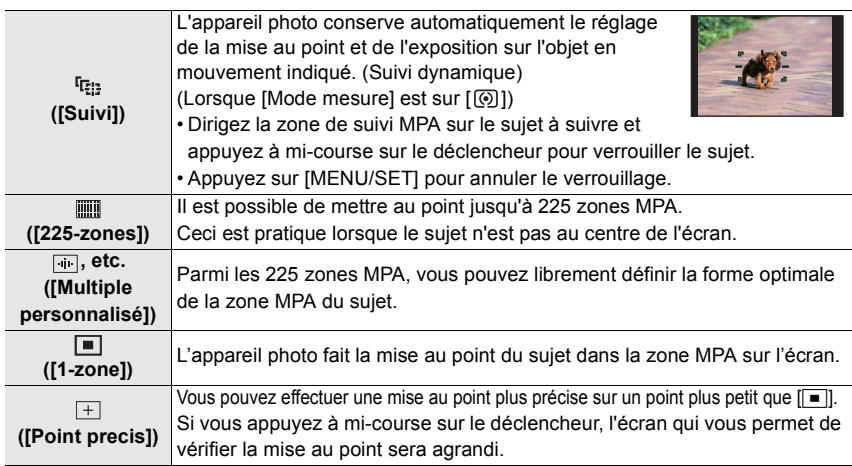

# **Spécification de la position de la zone MPA**

• Lorsque [Chgmt M.A.P. vert./hor.] dans le menu [Personnel] ([MAP / Relâcher Déclencheur]) est on sélectionné, les dernières positions de la zone MPA spécifiées (lorsque [ $\blacksquare$ ], [<sup>[</sup>[:]] ou [ $\uparrow$ ] est sélectionné) et l'affichage de l'assistant MPM sont stockés séparément pour les orientations horizontale et verticale de l'appareil photo (deux orientations verticales, gauche et droite, sont disponibles).

# **Spécification de la position de la zone MPA sur l'écran de réglage**

### ∫ **Lorsque vous sélectionnez [**š**], [ ], [ ], [**Ø**]**

- **1 Appuyez sur [** $\Box$ ].<br>2 **Sélectionnez [** $\Box$ ].
- **2 Sélectionnez** [ $\bullet$ ], [  $\text{[Fig.]}$ , [  $\text{[iii]}$  **ou [**■] et appuyez sur **▼**.
- **3 Changez la position et la taille de la zone MPA.**
	- Avec [š], pour indiquer si la mise au point se fait sur la personne ou l'oeil, alignez l'une des zones MPA indiquant actuellement un sujet humain sur l'élément désiré. Pour toute position où aucune personne ni œil ne sont présents, une zone MPA qui fonctionne de la même manière que [ $\blacksquare$ ] sera sélectionnée.
	- Appuyez sur [MENU/SET] ou touchez  $\left[\frac{[1]}{36}A^{2}]\right]$  pour annuler les paramètres de la zone MPA en utilisant  $[\mathcal{L}]$ ,  $[\mathbb{F}_{\mathbb{C}}]$  ou  $[\mathbb{I}\mathbb{I}$ .

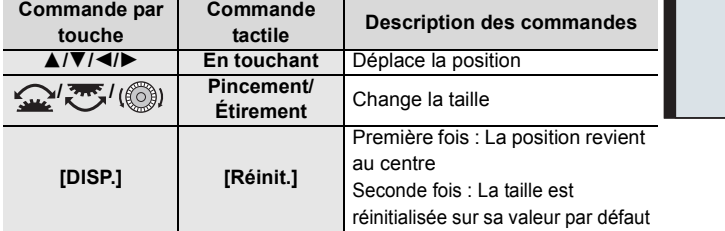

### **4 Appuyez sur [MENU/SET] pour valider.**

# ∫ **En sélectionnant [ ]**

- $\bigcirc$  Appuyez sur  $\left[\begin{array}{c} 1 \\ 1 \end{array}\right]$ .
- **2** Sélectionnez  $[\overline{+}]$  et appuyez sur  $\P$ .
- $\bigcirc$  Appuyez sur  $\triangle$ / $\nabla$ / $\nightharpoonup$  pour définir la position de la mise au point puis appuyez sur [MENU/SET].
- 4 Déplacez [+] sur la position qui doit être mise au point.

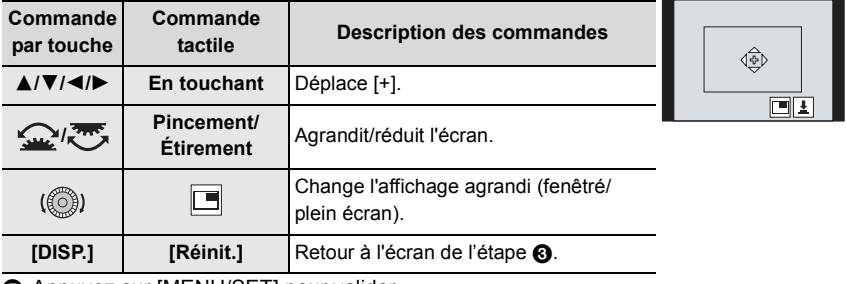

5 Appuyez sur [MENU/SET] pour valider.

# **Spécification de la position de la zone MPA avec la manette**

#### **1 Sélectionnez le menu.**

> **[Personnel]** > **[Opération]** > **[Réglage Joystick]** > **[D.FOCUS Movement]**  $MENU \rightarrow$ 

- **2 Affichez l'écran d'enregistrement et utilisez les touches de la manette** 3**/**4**/**2**/**1 **pour déplacer la zone MPA.**
	- Avec [ $\cdot$ ] ([Détection visage/oeil]), pour indiquer si la mise au point se fait sur la personne ou l'oeil, alignez l'une des zones MPA indiquant

actuellement un sujet humain sur l'élément désiré. Pour toute position où aucune personne ni œil ne sont présents, une zone MPA qui fonctionne de la même manière que [Ø] sera sélectionnée.

- Vous pouvez changer la taille de la zone MPA en tournant la molette avant/arrière.
- Appuyez sur la manette pour permuter entre la position de la zone MPA par défaut et la position que vous avez sélectionnée.

L'affichage agrandi apparaît lorsque  $\sqrt{+1}$  ([Point] precis]) est sélectionné.

- **3 Appuyez à mi-course sur le déclencheur pour sélectionner.**
	- Appuyez sur la manette tandis que l'écran d'enregistrement est affiché pour permuter entre la position de la zone MPA par défaut et la position que vous avez sélectionnée.

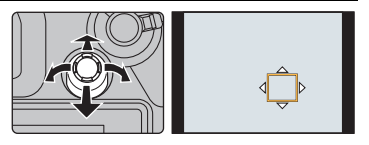

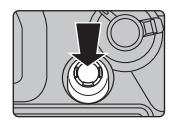

# **Réglage manuel de la mise au point**

# **Modes applicables : <b>[A**] **A**]  $\blacksquare$  **A**]  $\blacksquare$   $\blacksquare$   $\lozenge$

Utilisez cette fonction lorsque vous désirez fixer la mise au point ou lorsque la distance entre l'objectif et le sujet est déterminée et que vous ne désirez pas activer la mise au point automatique.

- **1 Paramétrez le levier du mode de mise au point sur [MF].**
- **2** Appuyez sur  $[\cdot\cdot\cdot]$ .<br>**3** Appuyez sur  $\triangle$ / $\nabla$ /
- **3 Appuyez sur** 3**/**4**/**2**/**1 **pour régler la position de la mise au point puis appuyez sur [MENU/SET].**
- **4 Réglez la mise au point.**

**En utilisant un objectif interchangeable avec bague de mise au point Tournez vers le coté** A **:**

Met au point un sujet proche

# **Tournez vers le coté** B **:**

Met au point un sujet éloigné

- A Assistance MPM (écran agrandi)
- B Surlignement
- C Guide MPM
- Les parties au point seront mises en valeur. (MP avec surlignement - aide à la mise au point)
- Vous pouvez vérifier si le point de mise au point se situe sur le coté proche ou sur le coté éloigné. (Guide MPM)

Vous pouvez effectuer les actions suivantes:

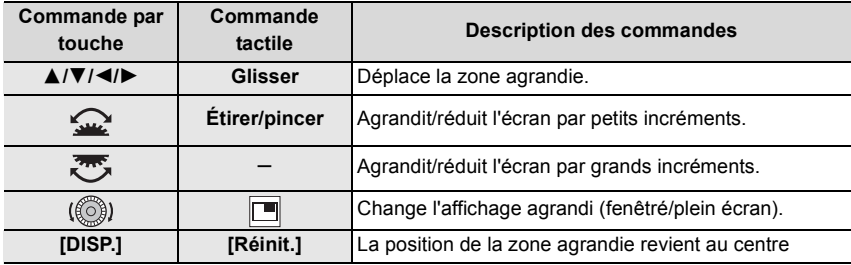

- **5 Appuyez à mi-course sur le déclencheur.**
	- Vous pouvez également effectuer la même action en appuyant sur [MENU/SET].

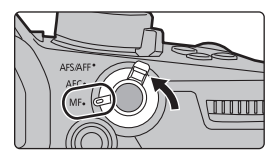

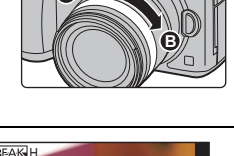

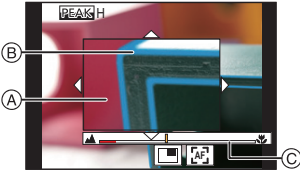
# **Pour fixer la mise au point et l'exposition (Verrouillage MPA/EA)**

# **Modes applicables : 14 1 P A S M = 6**

Verrouillez la mise au point et l'exposition au préalable pour prendre des photos avec les mêmes paramètres de mise au point et d'exposition tout en changeant la composition. Ceci est pratique lorsque vous désirez faire la mise au point sur un bord de l'écran ou s'il y a un contre-jour, par exemple.

- **1 Alignez l'écran sur le sujet.**
- **2 Maintenez enfoncée [AF/AE LOCK] pour fixer la mise au point ou l'exposition.**
	- Si vous relâchez le [AF/AE LOCK], le verrouillage MPA/ EA s'annulera.
	- Seule l'exposition est verrouillée dans les paramètres par défaut.
- **3 Toute en appuyant sur [AF/AE LOCK], déplacez l'appareil photo comme si vous composiez l'image, puis appuyez à fond sur le déclencheur.**
	- A Indicateur de verrouillage EA

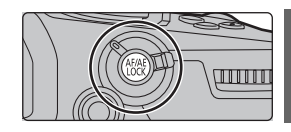

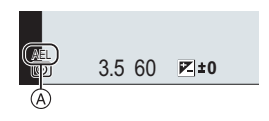

# **Compensation de l'exposition**

# **Modes applicables : 1 (本)P A S M + B**

Utilisez cette fonction lorsque vous ne parvenez pas à effectuer une exposition appropriée à cause de la différence de luminosité entre le sujet et l'arrière-plan.

- 
- 

# **1** Appuyez sur [ **1** ].<br>2 Tournez la molette **2 Tournez la molette arrière pour compenser l'exposition.**

Compense l'exposition Ajuste la sortie du flash

- A Bracketing de l'exposition C [Réglage du flash]
- B Compensation de l'exposition
- Vous pouvez effectuer les actions sui l'écran de la compensation de l'expos

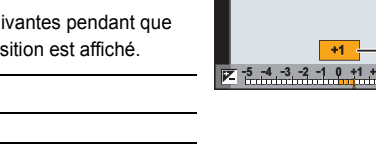

• Vous pouvez changer les fonctions entre la molette arrière et la molette avant en appuyant sur [DISP.]. 3**/**4 Définit le bracketing de l'exposition (P50)

# **3 Appuyez sur [ ] pour valider.**

• En Mode Exposition Manuelle, vous pouvez compenser l'exposition uniquement si la sensibilité ISO est réglée sur [AUTO].

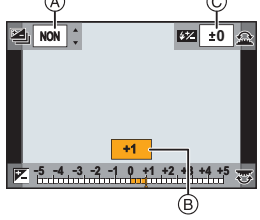

# **Paramétrage de la sensibilité lumineuse**

**Modes applicables : [A]**  $\mathbf{F}[\mathbf{A}]\mathbf{S}[\mathbf{M}]$ **.**  $\mathbf{F}[\mathbf{A}]\mathbf{S}$ 

Cela permet de paramétrer la sensibilité à la lumière (sensibilité ISO).

**1** Appuyez sur [**ISO**].

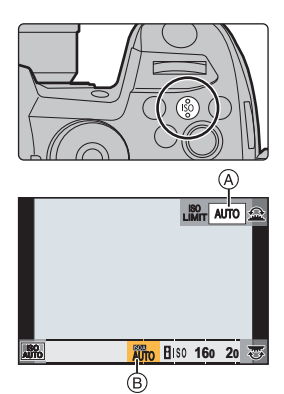

- **2 Sélectionnez la sensibilité ISO en tournant la molette arrière.**
	- Vous pouvez changer les fonctions entre la molette arrière et la molette avant en appuyant sur [DISP.].
	- A [Régl. Limite Sup. ISO Auto]
	- B Sensibilité ISO
- **3 Tournez la molette avant pour définir le [Régl. Limite Sup. ISO Auto].**
	- Sélectionnez le [Régl. Limite Sup. ISO Auto] dans [Sensibilité ISO (Photo)] (ou dans [Sensibilité ISO (vidéo)] en utilisant le Mode Films créatifs).
	- Cela fonctionnera si la [Sensibilité] est sur [AUTO] ou [Elso].

# **4** Appuyez sur [ISO] pour valider.

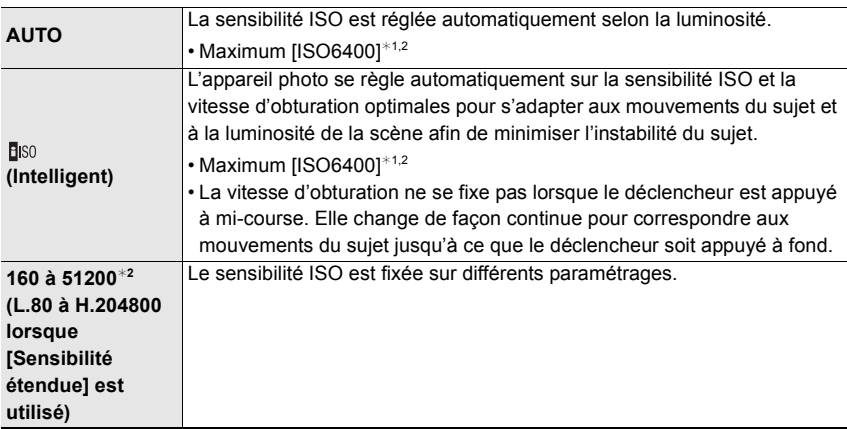

- ¢1 Lorsque [Régl. Limite Sup. ISO Auto] sous [Sensibilité ISO (Photo)] dans le menu [Enr.] est réglé sur [AUTO]
- ¢2 Lorsque [Réglage Double ISO Natif] dans le menu [Personnel] ([Exposition]) est réglé sur [AUTO]

∫ **Paramétrage de la plage de sensibilité ISO ([Réglage Double ISO Natif])**

**Modes applicables : 12 CHPASMEMB** 

Vous pouvez effectuer un enregistrement hautement sensible et ayant un faible bruit parasite avec double ISO natif, une fonction qui permet le changement de la sensibilité native.

La plage de sensibilité ISO disponible change en fonction du paramètre de [Réglage Double ISO Natif].

### $\overline{\mathtt{H}=\mathtt{NU}} \rightarrow \mathscr{F}$ [Personnel] → [ [Exposition] → [Réglage Double ISO Natif]

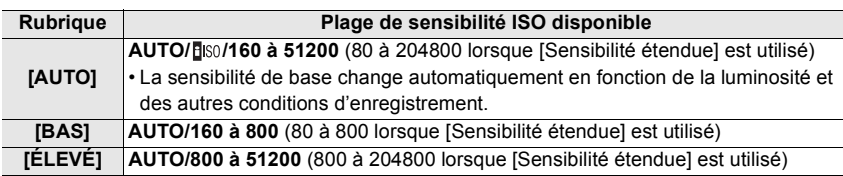

• Même si vous sélectionnez [BAS] ou [ÉLEVÉ] dans Mode Auto Intelligent Plus ou Mode de Contrôle Créatif, il marche de la même manière que [AUTO].

# **Réglage de la balance des blancs**

# **Modes applicables :**  $\text{A} \times \text{C}$  **P A S M**  $\text{C}$

La balance des blancs règle la couleur du blanc en fonction de la source lumineuse pour rendre la globalité de la teinte de la couleur proche de ce que perçoit l'œil.

# **1** Appuyez sur [WB].

- **2 Tournez la molette arrière ou la molette avant pour sélectionner la balance des blancs.**
	- La configuration peut également être effectuée en tournant la molette de contrôle.

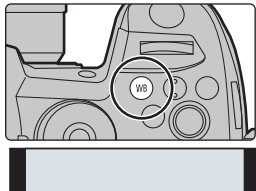

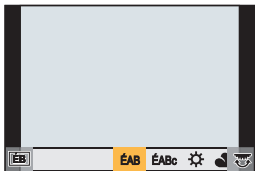

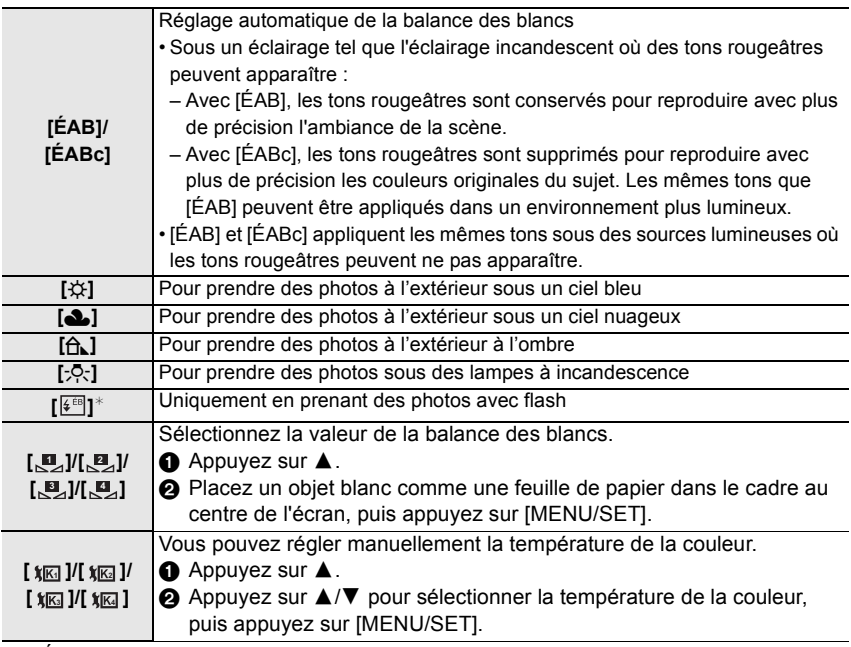

 $*$  [ÉAB] s'applique lorsque vous enregistrez des vidéos, ou lorsque l'enregistrement est effectué avec la fonction Photo 4K ou MP postérieure.

**3** Appuyez sur [WB] pour valider.

# **Sélection du mode d'entraînement**

**Modes applicables : <b>E** 图 P A S M = B 6

Vous pouvez changer ce que peut faire l'appareil photo lorsque vous appuyez sur le déclencheur.

#### **Rotation de la molette du mode d'entraînement.**

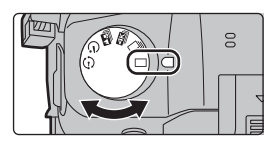

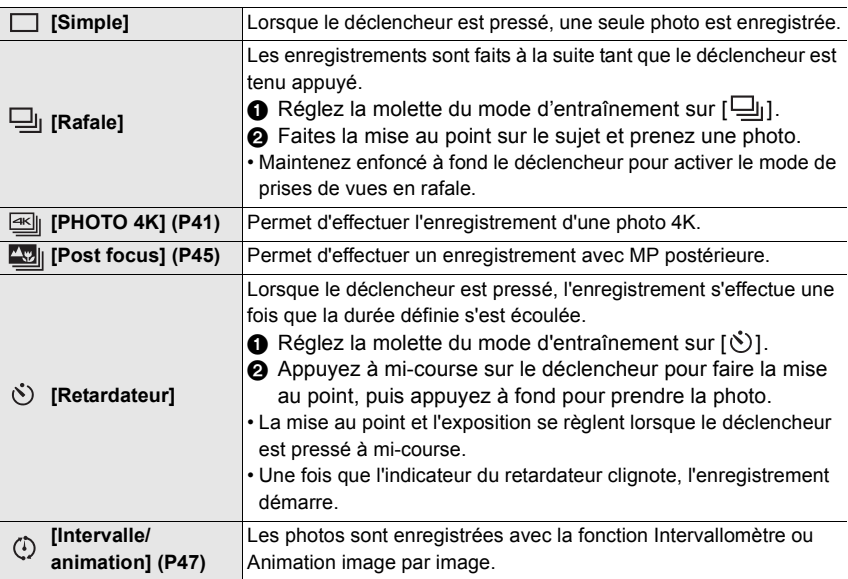

# **Enregistrement des photos 4K**

**Modes applicables : [fo d P A S M = M B** 

Avec l'option Photo 4K, vous pouvez prendre une rafale grande vitesse de photos à 60 images par seconde et sauvegarder celles que vous désirez, chacune étant composée de 8 millions de pixels (environ), en les extrayant de leur fichier rafale.

• Utilisez une carte UHS de classe de vitesse 3.

- **1 Réglez la molette du mode d'entraînement sur [ ].**
- **2 Sélectionnez la vitesse de rafale.**

 $\overline{0}$ 

> **[Enr.]** > **[PHOTO 4K]** > MENU **[Format img / Vit. rafale]**

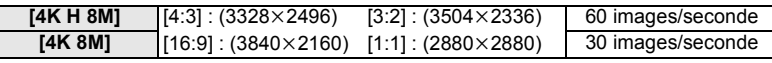

**3 Sélectionnez la méthode d'enregistrement.**

> **[Enr.]** > **[PHOTO 4K]** > **[Méthode d'enreg.]**  $MENU \rightarrow$ 

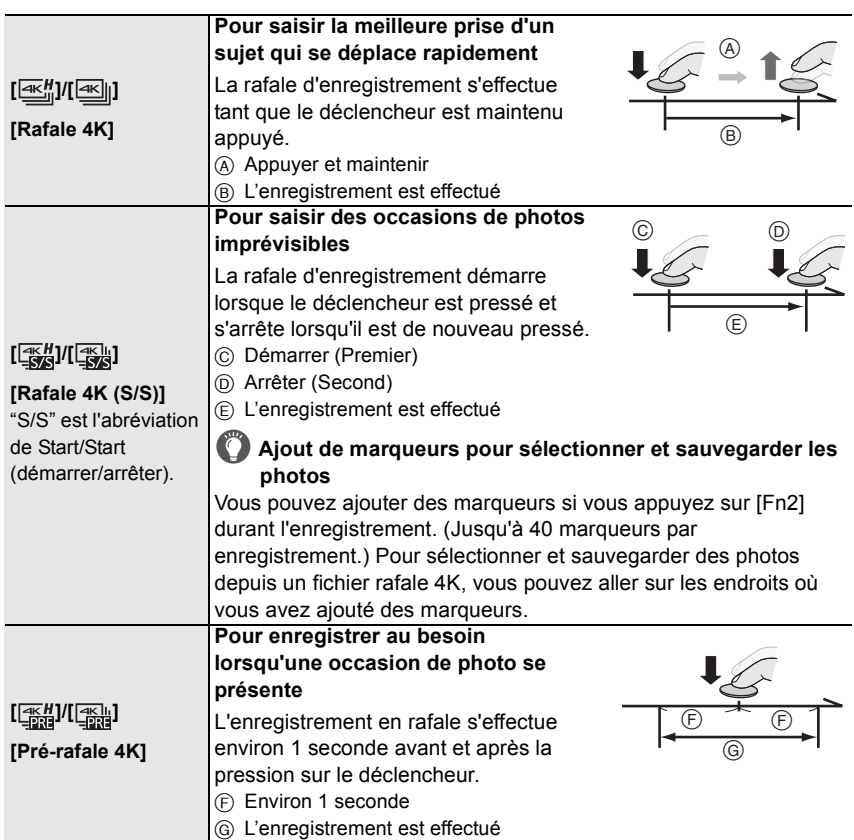

**4 Appuyez à mi-course sur le déclencheur pour sortir du menu.**

# **5 Appuyez sur le déclencheur pour effectuer l'enregistrement.**

- L'appareil photo effectuera un enregistrement en rafale d'une photo 4K et le sauvegardera sous forme de fichier rafale 4K avec un paramètre de [Format enregistrement] de [MP4].
- Lorsque [Prév.auto] est activé, l'écran de sélection de la photo s'affiche automatiquement.
- **Lorsque [Pré-rafale 4K] ou [Enreg. avant rafale] est sélectionné, la batterie s'épuise plus rapidement et la température de l'appareil photo augmente. Utilisez ces fonctions uniquement pour enregistrer avec celles-ci.**
- Un fichier rafale 4K sera enregistré et lu sous forme de fichiers séparés dans les cas suivants. (Vous pouvez poursuivre l'enregistrement sans vous arrêter.)
	- En utilisant une carte mémoire SDHC : Si la taille du fichier dépasse 4 Go
	- En utilisant une carte mémoire SDXC : Si la durée continue de l'enregistrement dépasse 3 heures et 4 minutes ou si la taille du fichier dépasse 96 Go

#### ∫ **Configuration de l'enregistrement pré-rafale ([Rafale 4K]/[Rafale 4K (S/S)])**

L'appareil photo commence l'enregistrement environ 1 seconde avant que le déclencheur soit pressé à fond, de manière à ce que vous ne manquiez aucune opportunité de prise de vue.

#### > **[Enr.]** > **[PHOTO 4K]** > **[Enreg. avant rafale]**  $MENU \rightarrow$

• Les paramètres et menus de commande de la mise au point automatique qui ne peuvent pas être sélectionnés lorsque cette fonction est en cours d'utilisation sont les mêmes que ceux de la commande [Pré-rafale 4K].

#### ∫ **Configuration de l'enregistrement en boucle ([Rafale 4K (S/S)])**

Vous pouvez effectuer un enregistrement tout en supprimant les données enregistrées les plus anciennes, ce qui vous permet de poursuivre l'enregistrement tout en attendant une occasion de photo, sans remplacer la carte.

## > **[Enr.]** > **[PHOTO 4K]** > **[Enregistrement boucle(PHOTO 4K)]** MENU

• Une fois que vous démarrez l'enregistrement, le fichier rafale 4K sera enregistré et divisé environ toutes les 2 minutes.

Les 10 dernières minutes (jusqu'à environ 12 minutes) seront sauvegardées. La partie précédente sera supprimée.

# **Sélection des photos depuis un fichier rafale 4K et sauvegarde**

- **1 Sélectionnez une image avec l'icône [ ] sur l'écran de lecture,**  puis appuyez sur **A**.
	- Si l'image a été enregistrée avec [Pré-rafale 4K], passez à l'étape **3**.
- **2 Faites glisser la barre de défilement pour effectuer une sélection grossière des scènes.**
	- Si l'image a été enregistrée avec [Rafale 4K] ou [Rafale 4K (S/S)], vous pouvez sélectionner ses scènes sur l'écran de lecture rafale 4K en touchant  $[\text{m}]\$  (Fn1).
- **3 Faites glisser les images pour sélectionner celle que vous désirez sauvegarder comme photo.**
	- Pour faire défiler image par image vers l'avant ou l'arrière, maintenez une pression sur  $[ \langle \rangle ]$ [  $\rangle$  ].
- **4 Touchez**  $\left[\sqrt{\frac{2}{n}}\right]$  pour sauvegarder la photo.
	- Une fenêtre de confirmation s'affichera.
	- **La photo sera sauvegardée au format JPEG.**

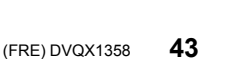

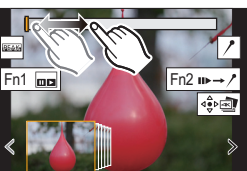

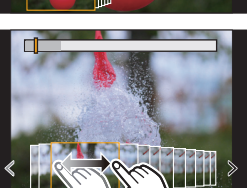

#### ■ Sauvegarde des photos prises avec la fonction Photo 4K en une seule fois **([Sauvegarder PHOTO 4K Brut])**

Vous pouvez sauvegarder les photos d'un fichier rafale 4K extraites d'une période de 5 secondes à la fois.

**1 Sélectionnez le menu.**

#### > **[Lect.]** > **[Sauvegarder PHOTO 4K Brut]** MENU

- **2 Appuyez sur** 2**/**1 **pour sélectionner les fichiers rafale des photos 4K et appuyez sur [MENU/SET].**
	- Si la durée de rafale est de 5 secondes ou moins, toutes les images seront sauvegardées en tant que photos.
- **3 Sélectionnez la première image des photos à enregistrer ensemble.**
	- Sélectionnez le photogramme de la même manière que vous sélectionnez des photos dans un fichier rafale 4K.
	- Les photos seront sauvegardées sous forme d'un groupe de photos du Mode Rafale au format JPEG.

**Correction des photos 4K après enregistrement (Affinage post-enregistrement)**

#### ∫ **Correction de la déformation des photos ([Réd. Rolling Shutter])**

L'appareil photo corrige les déformations causées, sur les photos, par l'obturateur électronique (effet de volet roulant) lorsque vous les sauvegardez.

- **1 Dans la fenêtre de confirmation de sauvegarde à l'étape 4 de la P43, touchez [Réd. Rolling Shutter].**
	- Retourne sur l'écran de confirmation s'il ne peut pas effectuer de correction.
- **2 Vérifiez le résultat de la correction et touchez [Mém.].**
	- Vous pouvez vérifier la version corrigée et non corrigée de la photo en touchant [Rég./ annul.].
- L'angle de vue de la photo corrigée peut-être plus étroit.
- En fonction du mouvement des sujets sur les bords de l'image, la photo corrigée pourrait ne pas sembler naturelle.
- Réduction des parasites produits par une sensibilité élevée ([Réduction bruit **PHOTO 4K])**

En sauvegardant les photos, réduisez les parasites produits, durant l'enregistrement, par une sensibilité ISO élevée.

#### > **[Lect.]** > **[Réduction bruit PHOTO 4K]** MENU

• Cette fonction ne s'applique pas aux photos sauvegardées avec [Sauvegarder PHOTO 4K Brut].

# **Contrôle de la mise au point après l'enregistrement (MP postérieure/Empilement de mises au point)**

# **Modes applicables : <b>INMPASM** = **M**

L'appareil photo peut effectuer un enregistrement en rafale avec la même qualité d'image qu'un enregistrement photo 4K tout en décalant automatiquement la mise au point sur différentes zones.

Après l'enregistrement, vous pouvez sélectionner l'endroit mis au point que vous préférez pour la photo à sauvegarder.

Cette fonction est adaptée aux enregistrements d'objets immobiles.

- Nous vous conseillons d'utiliser un trépied pour enregistrer des images à utiliser pour l'empilement de mises au point.
- Utilisez une carte UHS de classe de vitesse 3.
- **1** Réglez la molette du mode d'entraînement sur [  $\sim$  1

- **2 Décidez de la composition et appuyez à mi-course sur le déclencheur.**
	- La mise au point automatique détectera les zones mises au point sur l'écran. (Sauf sur les bords de l'écran)
	- Si aucune zone de l'écran ne peut être mise au point, l'affichage de la mise au point (@) clignotera. Dans ce cas, l'enregistrement est impossible.
- **3 Appuyez à fond sur le déclencheur pour démarrer l'enregistrement.**
	- Le point de mise au point change automatiquement durant l'enregistrement. Lorsque l'icône (B) disparaît, l'enregistrement prend automatiquement fin.

**À partir du moment où vous appuyez à mi-course sur le déclencheur jusqu'à la fin de l'enregistrement :**

- Conservez la même distance avec le sujet et la même composition.
- N'utilisez pas le zoom.
- Un film sera enregistré avec le [Format enregistrement] paramétré sur [MP4]. (Le son ne sera pas enregistré.)
- Une vidéo sera enregistrée à une fréquence de [60p]. Il peut être lu sur l'appareil photo indépendamment du paramètre [Fréquence du système].
- Lorsque [Prév.auto] est activé, un écran vous permettant de sélectionner la zone de mise au point désirée s'affiche. (P46)

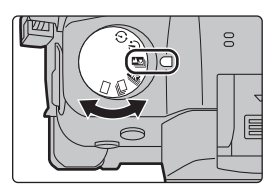

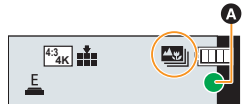

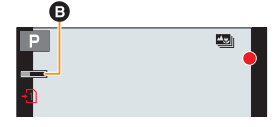

# **Sélection de la zone de mise au point désirée et sauvegarde d'une photo**

- **1 Sélectionnez une image avec l'icône [▲图]** sur l'écran de lecture, puis appuyez sur ▲ 3<br>2 Touchez la zone de mise au point désirée
- **2 Touchez la zone de mise au point désirée.**
	- Si une photo au point n'a pas la zone sélectionnée disponible, un cadre rouge s'affiche. Dans ce cas, il n'est pas possible de sauvegarder de photo.
	- Vous ne pouvez pas sélectionner les bords de l'écran.
	- Touchez  $\left| \bigoplus \right|$  pour agrandir l'écran. Faites glisser la barre coulissante pour régler précisément la mise au point lorsque l'écran est agrandi. (La même action peut être effectuée en appuyant sur  $\blacktriangleleft/\blacktriangleright$ .)

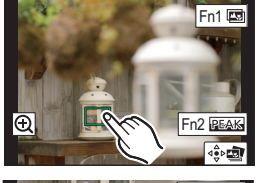

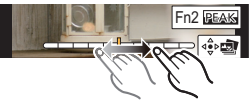

#### **3 Touchez** [  $\frac{1}{2}$  **] pour sauvegarder la photo.**

• La photo sera sauvegardée au format JPEG.

# **Fusion de plusieurs photos pour agrandir la plage de mise au point (Empilement de mises au point)**

- **1 Touchez [ ] à l'étape 2 de "Sélection de la zone de mise au point désirée et sauvegarde d'une photo".**
- **2 Touchez la méthode de fusion.**

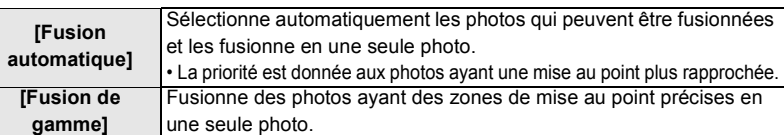

#### **3 (Lorsque [Fusion de gamme] est sélectionné) Touchez la zone de mise au point désirée.**

• Précisez au moins deux zones.

- Les zones au point situées entre les deux zones précisées seront également sélectionnées, et la zone au point combinée sera signalée.
- Les zones grisées signalent des zones qui pourraient, si elles étaient sélectionnées, donner une apparence pas très naturelle à la photo fusionnée et les zones qui ne peuvent pas être sélectionnées.
- Pour annuler la sélection, touchez une nouvelle fois la zone de mise au point.
- **4 Touchez [**  $\oplus$  **<b>]** pour fusionner les images et **sauvegarder la photo finale.**
	- La photo sera sauvegardée au format JPEG.

• L'appareil photo peut corriger automatiquement le mauvais alignement des photos causé par les tremblements. S'il est corrigé, l'angle de vue sera légèrement plus rapproché lorsque les photos sont fusionnées.

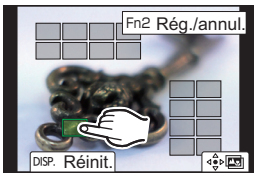

Д

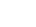

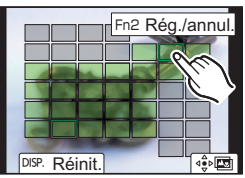

# **Prises de vues avec la fonction Intervallomètre/ Animation image par image**

# **Modes applicables :**

Vous pouvez prendre des photos avec la fonction Intervallomètre ou Animation image par image. De plus, les photos prises peuvent être combinées dans un film.

- **Définissez les paramètres de la date et de l'heure à l'avance. (P17)**
- Les photos enregistrées sont affichées comme un groupe d'images.

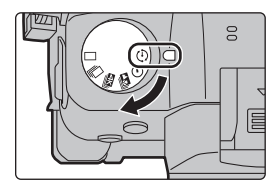

# **Prises de vues automatiques à intervalles définis ([Intervallomètre])**

L'appareil photo peut prendre automatiquement des photos de sujets tels que des animaux ou des plantes au cours du temps et créer un film.

- **1 Réglez la molette du mode d'entraînement sur [**  $\circled{)}$  **].<br>2 <b>Sélectionnez le menu**
- **2 Sélectionnez le menu.**

> **[Enr.]** > **[Intervalle/animation]** > **[Mode]** > **[Intervallomètre]** MENU

**3 Appuyez sur** 3**/**4 **pour sélectionner un élément et validez.**

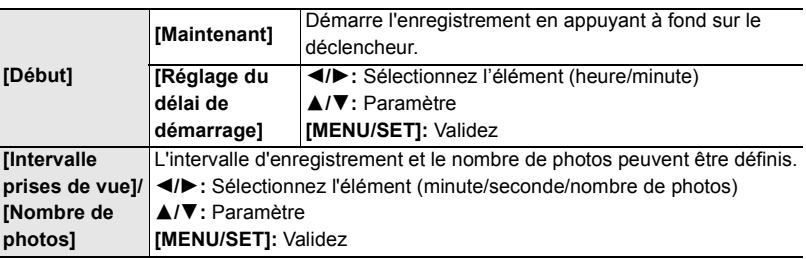

**4 Appuyez à mi-course sur le déclencheur pour sortir du menu.**

#### **5 Appuyez à fond sur le déclencheur.**

• L'enregistrement démarre automatiquement.

# **Création d'une animation image par image ([Anim image par image])**

Une animation image par image est créée en collant les photos ensemble.

- **1 Réglez la molette du mode d'entraînement sur [**  $\circled{)}$  **].<br>2 <b>Sélectionnez le menu**
- **2 Sélectionnez le menu.**

> **[Enr.]** > **[Intervalle/animation]** > **[Mode]** > **[Anim image par**  MENU **image]**

**3 Appuyez sur** 3**/**4 **pour sélectionner un élément et validez.**

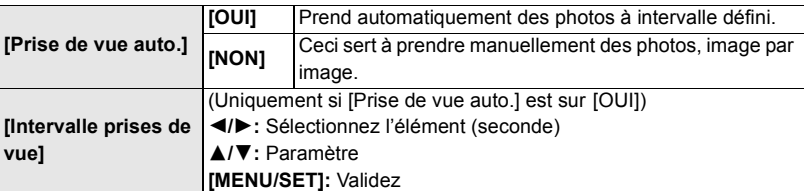

- **4 Appuyez à mi-course sur le déclencheur pour sortir du menu.**
- **5 Appuyez à fond sur le déclencheur.**
- **6 Déplacez le sujet pour déplacer la composition.**
	- Répétez l'enregistrement de la même manière.
- **7** Touchez  $\sqrt{u}$  pour arrêter l'enregistrement.
	- Vous pouvez également y mettre fin en sélectionnant [Intervalle/animation] à partir du menu [Enr.] puis en appuyant sur [MENU/SET].
	- Lorsque [Prise de vue auto.] est sur [OUI], sélectionnez [Sort.] sur l'écran de confirmation.

 $\overline{30}$ 

(Si [Pause] a été sélectionné, appuyez à fond sur le déclencheur pour reprendre l'enregistrement.)

# **Création d'un film à partir des photos enregistrées**

Pour créer un film après la prise des photos, suivez les étapes suivantes.

#### **1 Sélectionnez les méthodes pour créer un film.**

• Le format d'enregistrement sélectionné est le [MP4].

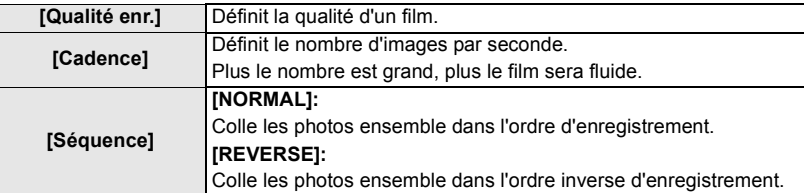

**2 Appuyez sur** 3**/**4 **pour sélectionner [Exécuté] et appuyez sur [MENU/SET].**

# **Prises de vues tout en réglant automatiquement un paramètre (Enregistrement avec bracketing)**

**Modes applicables : 12 for PASM** =  $\phi$ 

Vous pouvez prendre plusieurs photos tout en réglant automatiquement un paramètre en appuyant sur le déclencheur.

# **1 Sélectionnez le menu.**

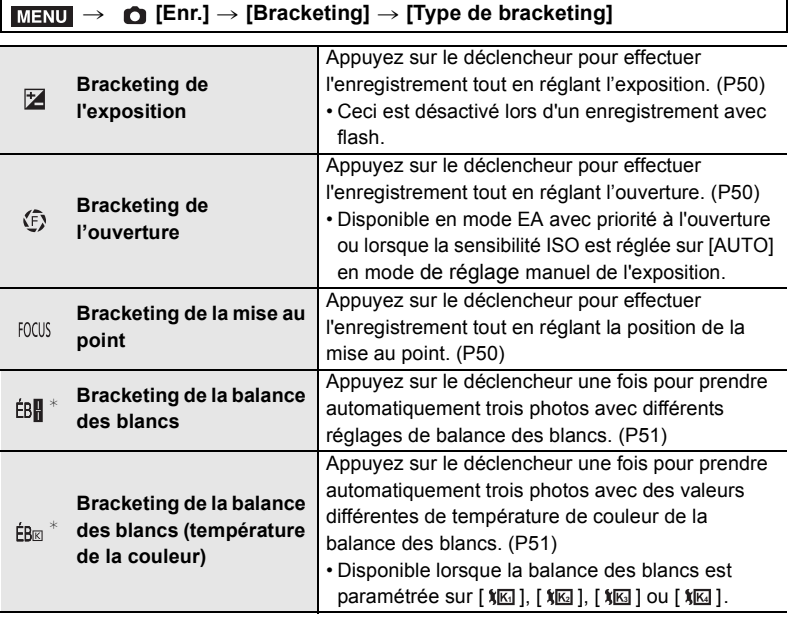

 $*$  Il ne peut pas être sélectionné dans le Mode Auto Plus Intelligent ou le Mode de Contrôle créatif ou bien lorsque l'enregistrement rafale est activé ou encore lorsque [Qualité] est sur [RAW iiii], [RAW ....], ou [RAW].

# **2 Appuyez sur** 3**/**4 **pour sélectionner [Plus de param.], puis appuyez sur [MENU/SET].**

- Pour avoir des informations sur [Plus de param.], consultez la page qui décrit chaque fonction.
- Appuyez à mi-course sur le déclencheur pour sortir du menu.

## **3 Faites la mise au point sur le sujet et prenez une photo.**

#### ∫ **Pour désactiver le bracketing**

Sélectionnez [NON] à l'étape **1**.

# **Bracketing de l'exposition**

#### ∫ **À propos de [Plus de param.] (étape 2 à la P49)**

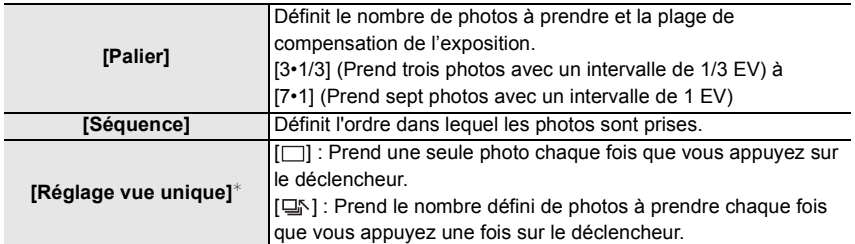

 $*$  Pas disponible avec l'enregistrement en rafale. En utilisant l'enregistrement en rafale, si vous maintenez la pression sur le déclencheur, l'enregistrement s'effectuera sans interruption jusqu'au nombre précisé de photos à prendre.

### **Bracketing de l'ouverture**

### **Mode enregistrement : AM**

#### ∫ **À propos de [Plus de param.] (étape 2 à la P49)**

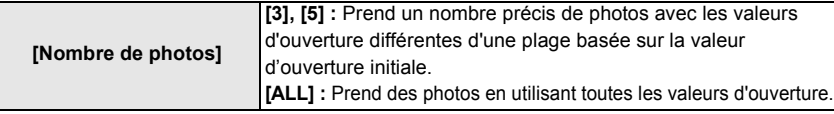

• En utilisant l'enregistrement en rafale, si vous maintenez la pression sur le déclencheur, l'enregistrement s'effectuera jusqu'au nombre précisé de photos à prendre.

• Les valeurs d'ouverture disponibles changent en fonction de l'objectif.

### **Bracketing de la mise au point**

#### ∫ **À propos de [Plus de param.] (étape 2 à la P49)**

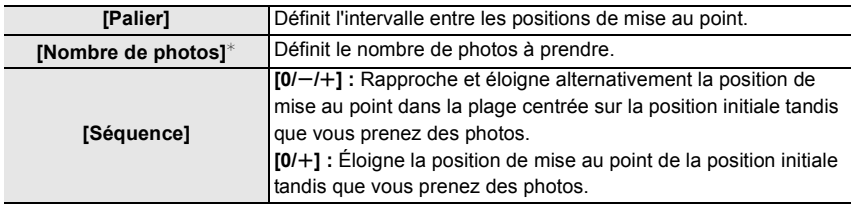

 $*$  Pas disponible avec l'enregistrement en rafale. En utilisant l'enregistrement en rafale, si vous maintenez la pression sur le déclencheur, l'enregistrement s'effectuera sans interruption jusqu'au nombre précisé de photos à prendre.

• Les photos prises avec le bracketing de la mise au point s'affichent comme un ensemble de groupes d'images.

# **Bracketing de la balance des blancs**

∫ **À propos de [Plus de param.] (étape 2 à la P49) Tournez la molette de contrôle pour régler la plage de correction, puis appuyez sur [MENU/SET].**

- : Horizontal ([A] vers [B]) : Vertical ([V] vers [M])
- Vous pouvez également définir la plage de correction en touchant  $[ \blacktriangleright \triangleleft ] / [ \triangleleft ] / [ \triangleleft ] / [ \triangleleft ] ].$

# **Bracketing de la balance des blancs (température de la couleur)**

#### ∫ **À propos de [Plus de param.] (étape 2 à la P49) Tournez la molette de contrôle pour régler la plage de correction, puis appuyez sur [MENU/SET].**

• Vous pouvez également définir la plage de correction en touchant  $[\frac{1}{2}]$ / $[\frac{1}{2}]$ .

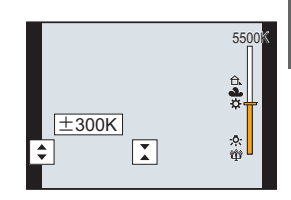

# **Stabilisateur d'image**

**Modes applicables : 12 rd PASME** 

L'appareil photo détecte les tremblements durant l'enregistrement et les corrige automatiquement, ainsi vous pouvez prendre des photos sans tremblement.

**Un objectif prenant en charge la fonction de stabilisation est nécessaire.**

• Lorsque vous utilisez un objectif interchangeable qui possède un commutateur S.O.I., la fonction de stabilisation est active si le commutateur S.O.I. de l'objectif est réglé sur [ON]. (Il est réglé sur [  $(\vert \psi \rangle)$ ] au moment de l'achat.)

### ∫ **Pour régler le stabilisateur d'image**

#### > **[Enr.]** > **[Stabilisat.]** MENU

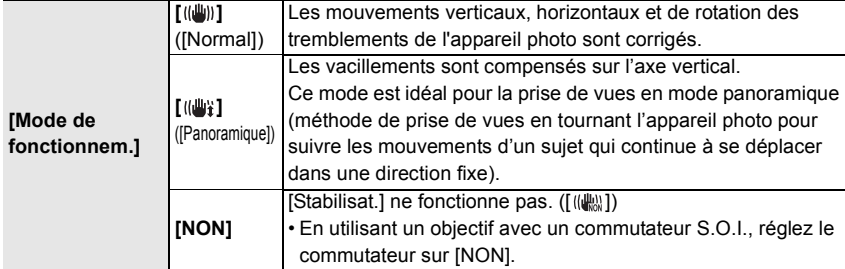

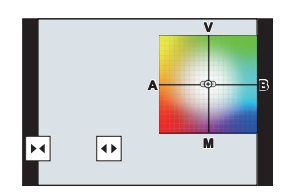

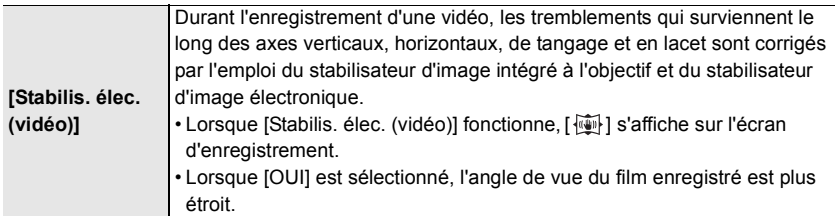

• La fonctionnalité [Stabilisat.] est valable uniquement si l'objectif que vous utilisez possède un stabilisateur interne.

# **Augmentation de l'effet télescopique**

# **Modes applicables : 1 M T P A S M H M A**

Le convertisseur télé étendu vous permet de prendre des photos encore plus larges sans que la qualité de l'image soit détériorée.

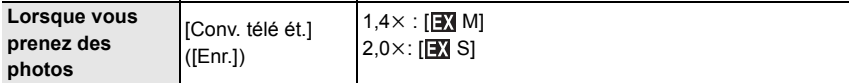

• Réglez la taille de l'image sur [M] ou [S] (les tailles de l'image sont indiquées par **[3]**) et **réglez la qualité sur [**A**] ou [**›**].**

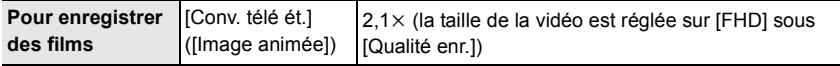

#### ∫ **Augmentation du grossissement du zoom par incréments**

• Ceci peut être utilisé uniquement lorsque vous prenez des photos.

**1 Sélectionnez le menu.**

> **[Enr.]** > **[Conv. télé ét.]** > **[ZOOM]** MENU

- **2 Attribuez une touche fonction à [Contrôle de zoom].**
- **3 Appuyez sur la touche fonction.**
- **4 Appuyez sur** 2**/**1 **ou** 3**/**4**.**
	- $\triangle$ **/▶ :** Téléobjectif (Agrandit les sujets éloignés) 4**/**2 **:** Grand-angle (Élargit l'angle de vue)
	- La commande du zoom s'interrompt lorsque la touche fonction est de nouveau pressée ou lorsqu'un certain temps est passé.

#### ∫ **Fixation du grossissement du zoom au niveau maximum**

- > **[Enr.]** > **[Conv. télé ét.]** > **[TELE CONV.]** MENU
- $\overline{\text{maxU}} \rightarrow \text{ } \mathbf{ }^{'}$  [Image animée] → [Conv. télé ét.] → [OUI]

# **Prises de vues avec le flash externe (en option)**

# **Modes applicables : <b>natify**  $\mathbf{P}[\mathbf{A}|\mathbf{S}|\mathbf{M}]$  and  $\phi$

Vous pouvez installer un flash (DMW-FL580L/DMW-FL360L/DMW-FL200L : en option) et prendre des photos avec.

• Consultez l'installation dans le mode d'emploi du flash externe.

∫ **Pour retirer le couvercle de la griffe porte-accessoires** L'appareil photo est livré avec un couvercle pour la griffe porte-accessoires installé sur la griffe porte-accessoires. **Retirez le couvercle de la griffe porte-accessoires en le tirant dans le sens indiqué par la flèche** 2 **tout en appuyant dessus dans sens indiqué par la flèche** 1**.**

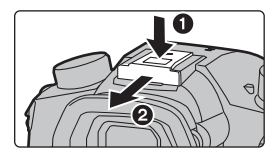

#### **Dans les cas suivants, le flash est fixé sur [**Œ**] (flash forcé non).**

- Pour enregistrer des films
- En enregistrant des photos 4K
- En enregistrant avec la fonction de mise au point postérieure
- Lorsqu'un effet d'image dans [Effet de filtre] de [Configuration de filtre] est sélectionné
- Lorsque [Mode discret] est réglé sur [OUI]
- Lorsque [HDR] est paramétré sur [OUI]
- En utilisant l'obturateur électronique

### **Pour changer le mode flash**

# **Modes applicables :**  $\text{M}(\textbf{P}|\textbf{A}|\textbf{S})$  $\text{M}$

Réglez le flash pour qu'il corresponde à l'enregistrement.

#### > **[Enr.]** > **[Flash]** > **[Mode de flash]** MENU

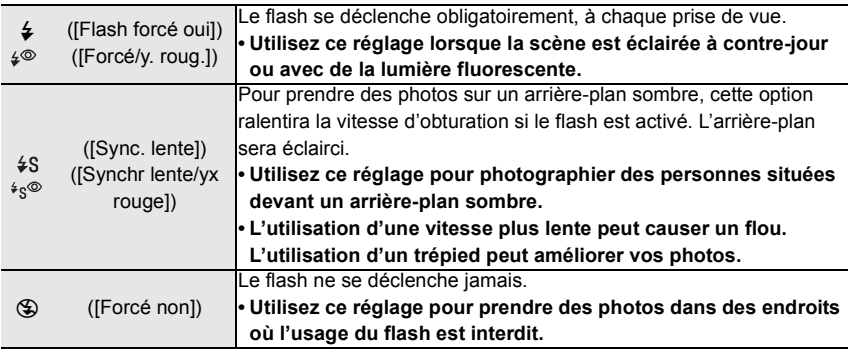

# **Pour enregistrer des films**

# **Modes applicables : <b>[A**] **A**]  $\blacksquare$  **A**]  $\blacksquare$   $\blacksquare$   $\blacksquare$

L'appareil photo peut enregistrer un film 4K au format MP4 ou MOV ou bien un film en Full HD conforme à la norme AVCHD. Le son est enregistré en stéréo.

- **1 Démarrez l'enregistrement en appuyant sur la touche film.**
	- A Temps d'enregistrement écoulé
	- B Durée d'enregistrement disponible
	- Un enregistrement approprié pour chaque mode est possible.
	- L'indicateur de l'état de l'enregistrement (rouge)  $\odot$ clignotera pendant l'enregistrement d'un film.
	- Relâchez la touche image animée de suite après l'avoir appuyée.
	- h : heure, m : minute, s : seconde

# **2 Arrêtez l'enregistrement en appuyant de nouveau sur la touche film.**

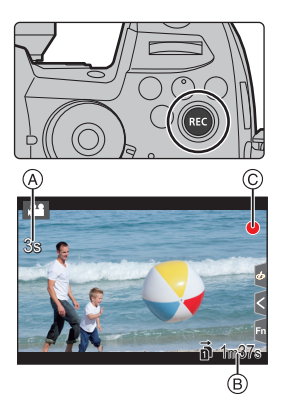

- L'enregistrement de photos est également possible durant l'enregistrement d'un film en appuyant à fond sur le déclencheur. (Sauf dans le Mode Films créatifs)
- Dans le Mode Films créatifs, les vidéos sont enregistrées avec les valeurs que vous avez sélectionnées pour la sensibilité ISO et [Réglage Double ISO Natif] dans le menu [Personnel] ([Exposition]); dans les autres modes, elles sont enregistrées à l'aide de l'option [AUTO].
- [AVCHD] :

Vous pouvez continuer d'enregistrer sans interruption même si la taille du fichier dépasse 4 Go, mais le fichier vidéo sera divisé.

• [MP4] (avec une taille de [Qualité enr.] de [FHD]) :

Vous pouvez continuer d'enregistrer sans interruption même si la durée d'enregistrement continue dépasse 30 minutes ou si la taille du fichier dépasse 4 Go, mais le fichier du film sera divisé et enregistré/lu séparément.

- [MP4] (avec une taille de [Qualité enr.] de [4K]), [MP4 HEVC], [MP4 (LPCM)] ou [MOV]: Un fichier de film sera enregistré et lu sous forme de fichiers séparés dans les cas suivants. (Vous pouvez continuer d'enregistrer sans interruption.)
	- En utilisant une carte mémoire SDHC : Si la taille du fichier dépasse 4 Go
	- En utilisant une carte mémoire SDXC : Si le durée continue de l'enregistrement dépasse 3 heures et 4 minutes ou si la taille du fichier dépasse 96 Go

#### ■ Configuration du format, de la taille et de la fréquence d'images de **l'enregistrement**

#### <u>r and a</u> limage animée] → [Format enregistrement]

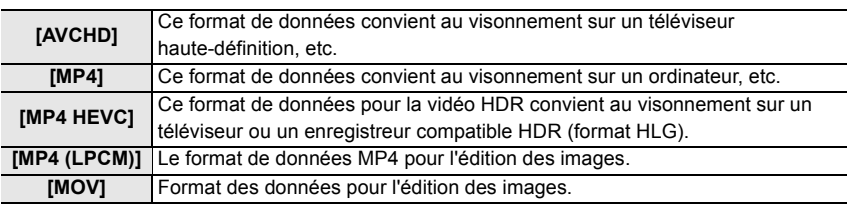

• Le format [MP4 HEVC] est disponible uniquement en Mode Films créatifs.

#### **Lorsque [AVCHD] est sélectionné** > **[Image animée]** > **[Qualité enr.]** MENU

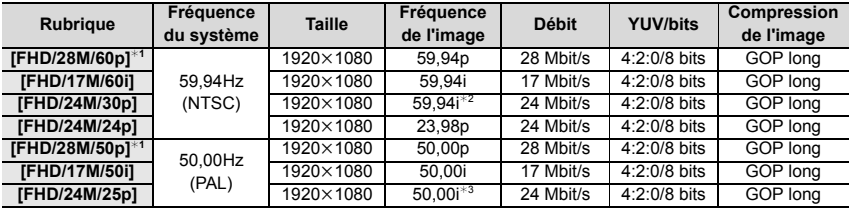

¢1 AVCHD Progressive

¢2 Sortie du capteur : 29,97 images/seconde

¢3 Sortie du capteur : 25,00 images/seconde

#### **Lorsque [MP4] est sélectionné**

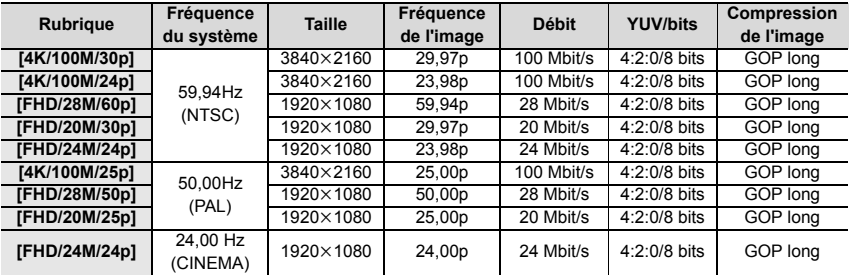

• Utilisez une carte UHS de classe de vitesse 3 pour enregistrer des vidéos 4K.

#### **Lorsque [MP4 HEVC] est sélectionné**

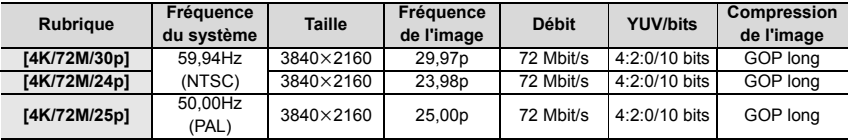

• Avec [MP4 HEVC], l'appareil photo enregistre des vidéos conformes à une norme de compression vidéo conçue pour obtenir un taux de compression vidéo élevé (HEVC/H.265). Pour lire des vidéos enregistrées dans ce mode sur un dispositif autre que cet appareil photo, vous aurez besoin d'un appareil de lecture qui prend en charge le format HEVC/H.265.

• Utilisez une carte UHS de classe de vitesse 1 ou supérieure pour effectuer un enregistrement.

#### **Lorsque [MP4 (LPCM)] ou [MOV] est sélectionné**

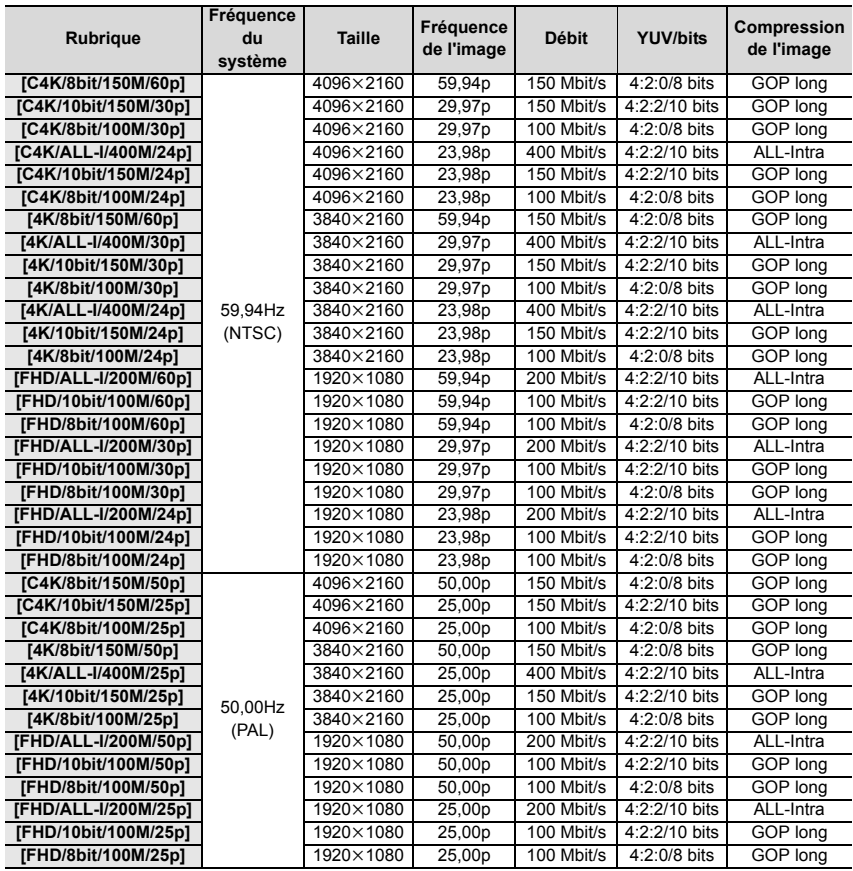

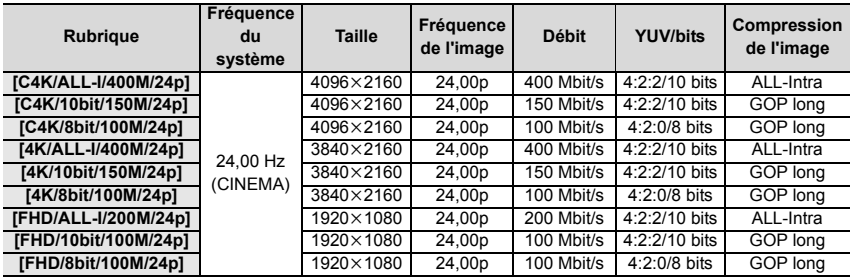

• "ALL-Intra" fait référence à une méthode de compression des données avec laquelle chaque image est compressée. La taille de fichier de la vidéo enregistrée avec cette méthode devient plus grande, mais cette méthode peut éviter la perte de qualité de l'image, car l'édition ne nécessite pas de ré-encodage.

- Utilisez une carte présentant l'un des débits de classe de vitesse suivants pour effectuer un enregistrement.
	- Pour les vidéos C4K/4K ALL-Intra (400 Mbit/s) : classe de vitesse vidéo 60 ou supérieure
	- Pour des vidéos aux formats autres que les précédents : UHS de classe de vitesse 3
- Si la température ambiante est élevée, si une vidéo est enregistrée en continu, ou en fonction de la carte utilisée, une fois que  $\lceil \bigcirc \right|$  s'affiche, l'enregistrement peut s'arrêter pour protéger l'appareil photo. Attendez que l'appareil photo refroidisse.
- En utilisant le Mode Films créatifs et [MP4 (LPCM)] ou [MOV], vous pouvez sélectionner les éléments suivants sous [Anamorphique(4:3)] du menu [Films créatifs].

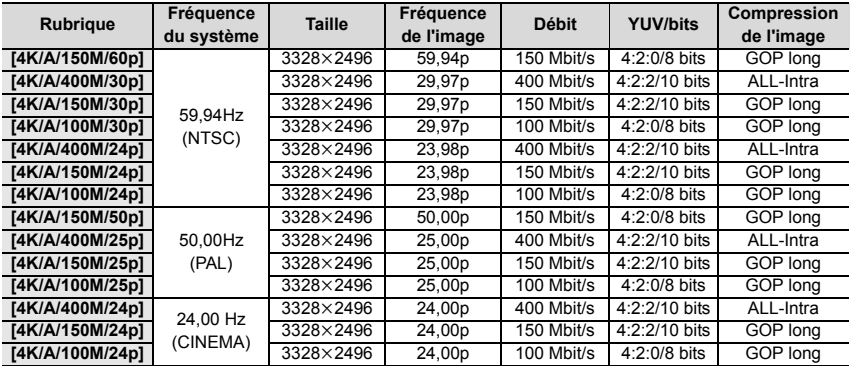

## **Comment régler la mise au point en enregistrant un film ([AF continu])**

# **Modes applicables : Archivery A S M Hanger**

La mise au point change en fonction du paramètre du mode de mise au point et du paramètre de [AF continu] dans le menu [Image animée].

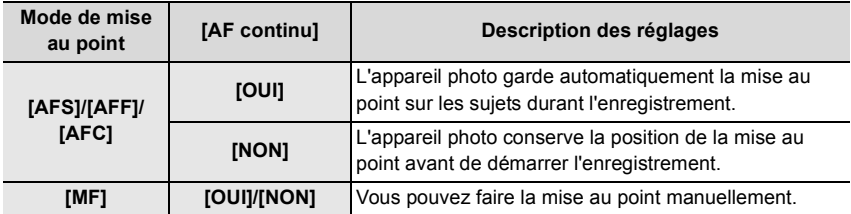

# **Personnalisation des paramètres de la mise au point automatique pour l'enregistrement d'un film ([Régl. perso. AF(Vidéo)])**

### **Modes applicables : A C P A S M A G A**

#### > **[Image animée]** > **[Régl. perso. AF(Vidéo)]** MENU

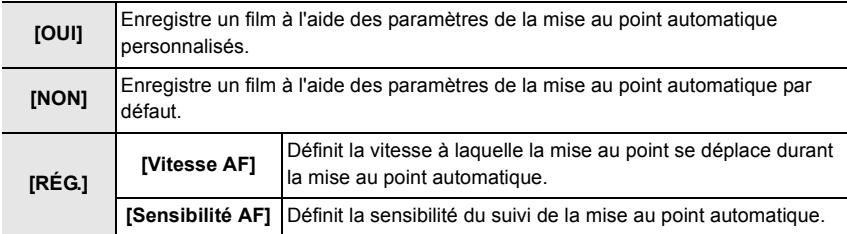

# **Pour configurer la méthode d'enregistrement du code temporel**

**Modes applicables : ATPASMEMB** 

Cet appareil enregistre automatiquement le code temporel pendant l'enregistrement d'un film.

• Les TimeCode (codes temporels) ne sont pas enregistrés sur les vidéos enregistrées lorsque [Format enregistrement] est réglé sur [MP4] ou [MP4 HEVC].

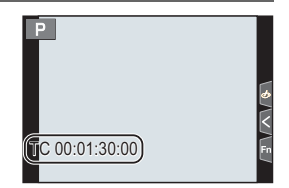

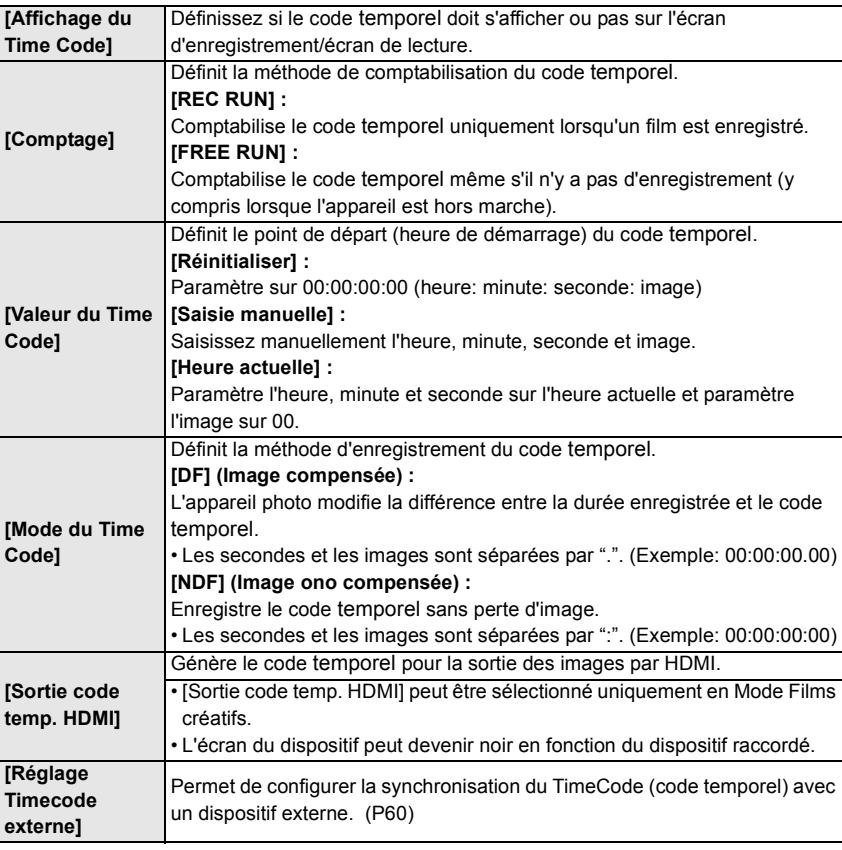

# > **[Image animée]** > **[Time Code]** MENU

### ■ Conditions pour produire un code temporel par la sortie HDMI

Le code temporel est reproduit sur l'image vidéo de la sortie HDMI uniquement si toutes les conditions suivantes sont satisfaites.

### **À l'enregistrement**

- Lorsque [Sortie code temp. HDMI] est réglé sur [OUI].
- Dans le Mode Films créatifs.
- Lorsque [Format enregistrement] est réglé sur [AVCHD] ou [MP4 (LPCM)] sur [MOV].

#### **À la visualisation**

- Lorsque [Sortie code temp. HDMI] est réglé sur [OUI].
- En lisant un film enregistré avec le Mode Films créatifs.
- Lorsque [Mode HDMI (Lecture)] sous [Connexion TV] est réglé sur [AUTO].

### **Synchronisation du TimeCode avec un dispositif externe**

Vous pouvez synchroniser la valeur initiale du TimeCode avec un dispositif extérieur qui prend en charge l'entrée/sortie du TimeCode.

**• Vous pouvez synchroniser la valeur initiale du TimeCode avec un dispositif extérieur uniquement lorsque [Comptage] sous [Time Code] est réglé sur [FREE RUN] dans le Mode Films créatifs.**

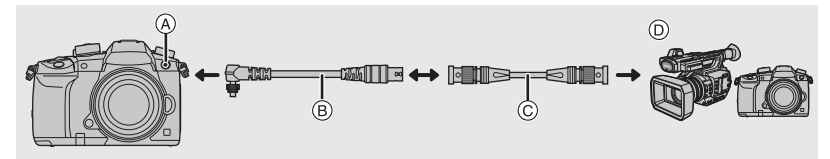

- A Prise synchro du flash
- B Câble de conversion BNC (pour entrée/sortie CT) (fourni)
- C Câble BNC
- D Dispositif externe prenant en charge l'entrée/sortie du TimeCode.
- N'utilisez aucun autre câble de conversion BNC (pour entrée/sortie CT) que celui fourni.
- N'utilisez pas de câble BNC d'une longueur de 2,8 m (9,2 pi) ou plus.
- Nous vous conseillons d'utiliser un câble BNC à double blindage équivalent au 5C-FB.

#### ∫ **Raccordement d'un dispositif externe/Synchronisation** Préparatifs :

Mettez cet appareil hors marche.

- **1 Tournez le capuchon de la prise synchro du flash dans le sens de la flèche pour le retirer (** $\bullet$ **,**  $\bullet$ **).** 
	- Faites attention de ne pas perdre le capuchon de la prise synchro du flash.
- **2 Branchez le câble de conversion BNC (**3**), et tournez la vis de verrouillage dans le sens de le**  flèche pour le fixer (**4**).

A Vis de verrouillage

- **3 Raccordez le câble de conversion BNC et le dispositif externe avec le câble BNC et mettez l'appareil photo en marche.**
- **4 Réglez la molette de sélection du mode sur [** $\frac{12}{10}$ **].**<br>5 **Sélectionnez le menu**
- **5 Sélectionnez le menu.**

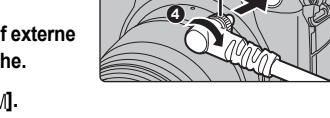

ò

À

À

> **[Image animée]** > **[Time Code]** > **[Comptage]** > **[FREE RUN]**  $MENU \rightarrow$ 

∫ **Synchronisation du Time Code du dispositif externe avec celui de l'appareil photo (TC OUT)**

La valeur initiale du TimeCode du dispositif extérieur se synchronise en fonction du signal du TimeCode (LTC) de l'appareil photo.

- **1 Raccordez le dispositif externe et suivez les étapes nécessaires pour préparer la synchronisation du TimeCode. (P60)**
- **2 Réglez le type de sortie du TimeCode.**

> **[Image animée]** > **[Time Code]** > **[Réglage Timecode externe]** > **[Référence sortie Timecode]**  $MENU \rightarrow$ 

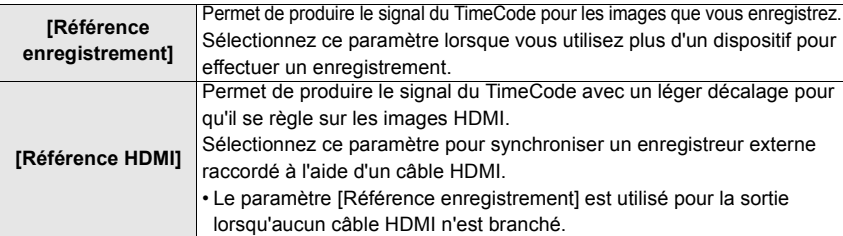

### **3 Sélectionnez le menu.**

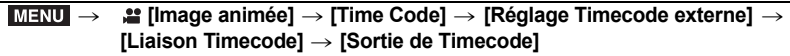

• Ne raccordez pas de flash extérieur à la prise synchro du flash après avoir sélectionné [Sortie de Timecode]. Cela pourrait causer le dysfonctionnement de l'appareil photo.

#### **4 Appuyez sur [MENU/SET] pour produire le signal du TimeCode.**

- Le TimeCode est produit en se basant sur la fréquence sous [Qualité enr.] et le paramètre du [Mode du Time Code] (DF/NDF).
- **5 Utilisez le dispositif externe pour synchroniser le TimeCode.**
- **6 Appuyez sur [MENU/SET] pour arrêter de produire le signal du TimeCode.**

∫ **Synchronisation du TimeCode de l'appareil photo avec celui du dispositif externe (TC IN)** La valeur initiale du TimeCode de l'appareil photo se synchronise en fonction du signal du TimeCode (signal LTC) du dispositif extérieur.

- **1 Raccordez le dispositif externe et suivez les étapes nécessaires pour préparer la synchronisation du TimeCode. (P60)**
- **2 Sélectionnez les paramètres de la [Fréquence du système], de la [Qualité enr.] et de la [Mode du Time Code] (DF/NDF) convenant au signal du TimeCode du dispositif extérieur à synchroniser.**

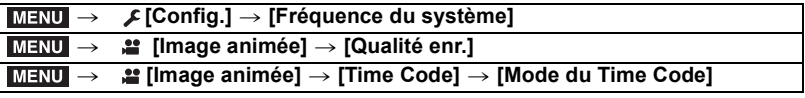

- **3 Utilisez le dispositif externe pour produire le signal du TimeCode.**
- **4 Sélectionnez le menu.**

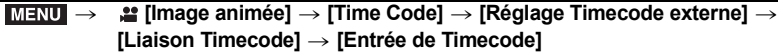

• Ne raccordez pas de flash extérieur à la prise synchro du flash après avoir sélectionné [Entrée de Timecode]. Cela pourrait causer le dysfonctionnement de l'appareil photo.

# **5 Appuyez sur [MENU/SET] pour recevoir le signal entrant du TimeCode.**

#### **6 Appuyez sur [MENU/SET] pour synchroniser le TimeCode.**

- Lorsque le TimeCode est synchronisé, il apparaît sur l'écran et l'appareil photo entre en mode esclave.
- Lorsque l'appareil est en mode esclave, le noir et le blanc de l'affichage du TimeCode  $[TC]$  sont inversés.
- Même si la fréquence du système est différente entre l'appareil photo et le dispositif extérieur, les valeurs initiales de leur TimeCode peuvent être synchronisées. Cependant, gardez à l'esprit que les TimeCode perdent la synchronisation en reprenant le compte.
- Même si vous débranchez le câble BNC, l'appareil photo restera en mode esclave.
- Effectuez l'une des actions suivantes pour faire sortir l'appareil photo du mode esclave.
	- Utilisation de l'interrupteur marche/arrêt de l'appareil photo
- Changement de la [Fréquence du système]
- Paramètre de la [Cadence variable]
- Changement de mode d'enregistrement
- Changement de la fréquence de [Qualité enr.] de 59,94p/59,94i/29,97p à 23,98p
- Changement de la fréquence de [Qualité enr.] de 23,98p à 59,94p/59,94i/29,97p
- Changement des paramètres [Comptage], [Valeur du Time Code] ou [Mode du Time Code] sous [Time Code]

**Enregistrement avec une saturation des blancs minimale en compressant les parties surexposées (Contrôle du coude)**

**Modes applicables : a det PASM** 

Lorsque [Style photo] est réglé sur [709Like], vous pouvez régler le paramètre du mode de contrôle du coude pour que l'enregistrement puisse être effectué avec une saturation minimale des blancs.

**1 Sélectionnez le menu.**

> **[Image animée]** > **[Style photo]**  $MENU \rightarrow$ 

- **2 Appuyez sur** 2**/**1 **pour sélectionner [709Like], puis appuyez sur [Fn2].**
- **3 Appuyez sur** 2**/**1 **pour sélectionner le paramètre du mode de contrôle du coude et appuyez sur [MENU/SET].**

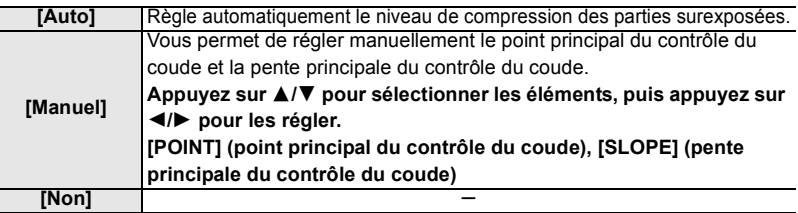

# **Enregistrement V-Log L**

# **Modes applicables : 12 12 PASMI : 14 12 14 14 15 PASMI : 14 15 PMI 21 15 PMI 21 15 PMI 21 16 21 16 PMI 21 16 21 16 21 16 PMI 21 16 21 16 21 16 21 16 21 16 21 16 21 16 21 16 21 16 21 16 21 16 21 16 21 16 21 16 21 16 21 16**

Vous pouvez effectuer l'enregistrement en réglant [Style photo] sur [V-Log L]. Il vous permet de créer des images finales ayant une riche gradation grâce à l'édition post-production.

- **1 Sélectionnez le menu.**
	- > **[Image animée]** > **[Style photo]**  $MENU \rightarrow$
- **2 Appuyez sur** 2**/**1 **pour sélectionner [V-Log L], puis appuyez sur [MENU/SET].**
- L'écran d'enregistrement et les images produites via HDMI apparaîtront globalement plus sombres.
- Les tables de correspondance (Look-Up tables) peuvent être utilisées pour l'édition post-production. Vous pouvez télécharger les données des tables de correspondance (LUT) depuis le site d'assistance Web ci-dessous.

#### **http://panasonic.jp/support/global/cs/dsc/**

(Ce site est uniquement en anglais.)

#### **Affichage des images sur lesquelles les données LUT ont été appliquées**

Affichez des images sur lesquelles les données LUT ont été appliquées sur l'écran lorsque [Style photo] est réglé sur [V-Log L].

#### ∫ **Importation des fichiers LUT**

• Format des données LUT pris en charge :

- Le format ".vlt" qui correspond aux besoins spécifiés dans le manuel de référence "VARICAM 3DLUT REFERENCE MANUAL Rev.1.0"
- Les noms de fichier sont constitués de 8 caractères alphanumériques (extension non comprise)

Préparatifs :

• Sauvegarde des données LUT sur la carte dans le répertoire racine (le premier dossier apparaissant lors de l'accès à la carte sur votre ordinateur), en ajoutant l'extension ".vlt".

- **1 Insérez la carte contenant les données LUT dans le logement de carte 1.**
- **2 Sélectionnez le menu.**

> **[Personnel]** > **[Écran / Affichage]** > **[Assist. Visu V-LogL]** > **[Lire fichier LUT]**  $MENU \rightarrow$ 

- **3 Appuyez sur** 3**/**4 **pour sélectionner les données LUT que vous désirez importer, puis appuyez sur [MENU/SET].**
- **4 Appuyez sur** 3**/**4 **pour sélectionner l'élément sur lequel vous désirez mémoriser les données, puis appuyez sur [MENU/SET].**
- ∫ **Sélection du fichier LUT à utiliser et activation de l'assistance de visualisation V-Log L**

 $\overline{\mathtt{M}}$ ৰ্মা**U**  $\rightarrow$  **়ি [Personnel]**  $\rightarrow$  **∎ [Ecran / Affichage]**  $\rightarrow$  **[Assist. Visu V-LogL]** 

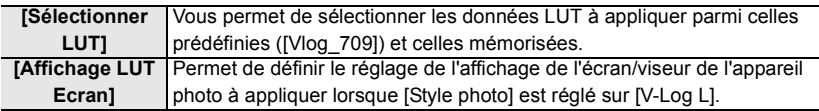

• Cet élément est disponible uniquement lorsque le [Style photo] est réglé sur [V-Log L].

- Lorsque l'appareil photo est en mode lecture, cette fonction s'applique uniquement aux vidéos enregistrées avec [V-Log L].
- Pour appliquer les données LUT à une image reproduite par HDMI, réglez [Affichage LUT HDMI] sous [Sortie enr. HDMI].
- Les effets des données LUT ne sont pas appliqués aux vidéos sauvegardées sur la carte.

# **Enregistrement de films en Mode Films créatifs**

# **Mode enregistrement :**  $\left| \frac{1}{2} \right|$

Il est possible de changer manuellement l'ouverture, la vitesse d'obturation ainsi que la sensibilité ISO et d'enregistrer des films.

**1 Réglez la molette de sélection du mode sur [** $\frac{10}{2}$  **M.<br>2 <b>Sélectionnez le menu.** 

# **2 Sélectionnez le menu.**

> **[Films créatifs]** > **[Mode exposit.]** > **[P]/[A]/[S]/[M]**  $MENU \rightarrow$ 

- La commande pour changer la valeur d'ouverture ou la vitesse d'obturation est la même que celle pour régler la molette de sélection du mode sur  $P$ ,  $A$ ,  $S$  ou  $M$ .
- **3 Appuyez sur la touche film (ou le déclencheur) pour démarrer l'enregistrement.**
	- Le son du fonctionnement du zoom ou de la touche opération peut être enregistré s'il est utilisé pendant l'enregistrement du film.

L'utilisation des icônes tactiles rend les commandes silencieuses pendant l'enregistrement d'une vidéo.

 $\bigcirc$  Touchez  $[ \cdot \cdot \cdot ]$ .

**2** Icône tactile.

 $J : \mathsf{Zoom}$ 

- : Valeur d'ouverture F
- SS : Vitesse d'obturation
- **Execution** de l'exposition

ISO / GAIN: Sensibilité ISO/Gain (dB) **J**: [Réglage niveau d'enreg. son]

**3** Faites glisser la barre coulissante

pour paramétrer.

 $[\nabla]$ / $[\nabla]$  : Change le paramètre lentement

 $[\bigvee]/[\bigwedge]$  : Change le paramètre rapidement

**4 Appuyez une nouvelle fois sur la touche film (ou le déclencheur) pour arrêter l'enregistrement.**

### **Enregistrement au ralenti ou en vitesse accélérée ([Cadence variable])**

#### **Film au ralenti (enregistrement en accéléré)**

Définissez une fréquence d'images qui fournit plus d'images que ne le fait la fréquence d'images dans [Qualité enr.].

Exemple : Si vous paramétrez [FHD/8bit/100M/24p] sur [48fps] et que vous filmez, un effet de ralenti de 1/2 peut être obtenu.

#### **Film en vitesse accélérée (enregistrement au ralenti)**

Définissez une fréquence d'images qui fournit moins d'images que ne le fait la fréquence d'images dans [Qualité enr.].

Exemple : Si vous paramétrez [FHD/8bit/100M/24p] sur [12fps] et que vous filmez, un effet de rapidité de  $2 \times$  peut être obtenu.

- **1 Réglez la molette de sélection du mode sur [** $\frac{20}{10}$ **].**<br>2 **Sélectionnez un élément qui prend en charge [Ca**
- **2 Sélectionnez un élément qui prend en charge [Cadence variable].**

#### > **[Image animée]** > **[Format enregistrement]**  $MENU \rightarrow$

• Les formats [MP4] et [MP4 HEVC] ne prennent pas en charge le format [Cadence variable].

#### > **[Image animée]** > **[Qualité enr.]**  $MENU \rightarrow$

- Les éléments disponibles pour enregistrer avec [Cadence variable] sont indiqués par [Cadence variable disponible] sur l'écran.
- **3 Sélectionnez le menu.**

> **[Films créatifs]** > **[Cadence variable]** > **[OUI]**  $MENU \rightarrow$ 

- **4 Appuyez sur** 2**/**1 **pour sélectionner la fréquence d'affichage avec laquelle vous enregistrerez l'élément.**
- **5 Appuyez sur [MENU/SET].**
- La mise au point automatique ne fonctionne pas.
- Le son n'est pas enregistré si la fréquence d'image est différente de celle de la [Qualité enr.].
- Lorsque vous visionnez un film enregistré avec une [Cadence variable], l'affichage de la durée d'enregistrement du film en haut à droite de l'écran semblera différent de celui qui apparaît durant la lecture normale d'un film.
	- [ ▶ XXmXXs] : Durée de la visualisation/lecture réelle

[**£2** XXmXXs] : Durée écoulée réelle durant laquelle vous avez enregistrez le film

# **Enregistrement tout en supprimant les anciennes données ([Enregistrement boucle (vidéo)])**

**• Disponible uniquement lorsque [Format enregistrement] est réglé sur [MP4 (LPCM)] ou sur [MOV] dans le Mode Films créatifs.**

#### **Configuration : [OUI]/[NON]** > **[Films créatifs]** > **[Enregistrement boucle (vidéo)]** MENU

- Lorsqu'un enregistrement est en cours, la durée d'enregistrement écoulée est indiquée avec  $\lceil$  ( $\bigcirc$ )  $\rceil$  ( $\bigcirc$ ) et la durée d'enregistrement disponible (B) diminue.
- L'appareil photo contrôle l'enregistrement et la suppression en divisant les vidéos par segments. Par conséquent, la durée enregistrable affichée est plus courte que celle affichée durant un enregistrement normal.

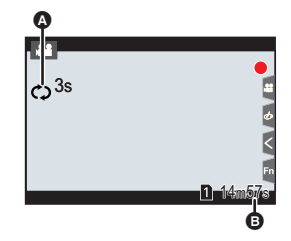

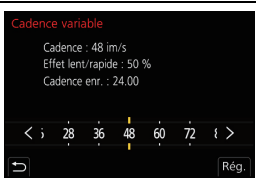

# **Réduction du scintillement et des stries horizontales sur les images ([Balayage synchronisé])**

- **Cette fonction est disponible lorsque le [Mode exposit.] est paramétré sur [S] ou sur [M] dans le Mode Films créatifs.**
- **1 Sélectionnez le menu.**

> **[Films créatifs]** > **[Balayage synchronisé]** > **[OUI]**  $MENU \rightarrow$ 

- **2 Sélectionnez la vitesse d'obturation avec** 2**/**1**, puis appuyez sur [MENU/SET].**
	- Réglez la vitesse d'obturation tout en regardant l'écran de façon à minimiser le scintillement et les stries horizontales.
	- Si vous appuyez quelques instants sur  $\blacktriangleleft/\blacktriangleright$ , la vitesse d'obturation sera réglée plus rapidement.
	- Vous pouvez également régler le paramètre de la vitesse d'obturation sur l'écran d'enregistrement par incréments plus fins que la méthode de réglage normale.

**Déplacement en douceur de la position de mise au point vers une position mémorisée ([Transition mise au point])**

- **1 Réglez la molette de sélection du mode sur [** $\mathbb{S}^{\text{max}}$ **].<br>2 <b>Sélectionnez le menu**
- **2 Sélectionnez le menu.**

 **a** [Films créatifs] → [Transition mise au point] → **[Régl. Chgmnt. M.A.P.]** > **[POS 1]/[POS 2]/[POS 3]**  $MENU \rightarrow$ 

- **3 Appuyez sur**  $\boxed{1}$ .
- **4 Appuyez sur** 3**/**4**/**2**/**1 **pour sélectionner la position de la mise au point, puis appuyez sur [MENU/SET].**
- **5 Réglez la position de mise au point.**
	- Il s'agit de la même commande que la commande de mise au point manuelle. (P36)
- **6 Appuyez sur [MENU/SET].**
	- Pour mémoriser des positions de mise au point sur d'autres éléments, répétez les étapes **2** à **6**.
	- Sélectionnez les éléments ci-dessous si nécessaire.

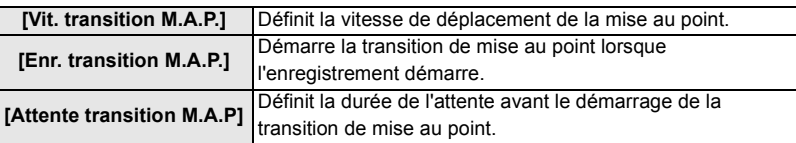

- **7 Appuyez sur** 3**/**4 **pour sélectionner [Démarrer] et appuyez sur [MENU/SET].**
	- Pour revenir sur l'écran de réglage, appuyez sur [DISP.].
- **8 Appuyez sur la touche film (ou le déclencheur) pour démarrer l'enregistrement.**
	- Si vous avez activé [Enr. transition M.A.P.], la transition de mise au point se lancera lorsque vous démarrerez l'enregistrement d'un film.

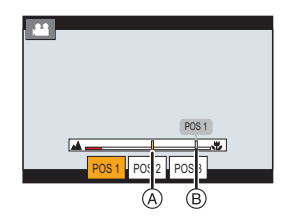

- **9 Touchez [POS 1], [POS 2], ou [POS 3] pour démarrer la transition de mise au point.**
	- La même action peut être effectuée en appuyant sur  $\blacktriangleleft/\blacktriangleright$  pour sélectionner la position et en appuyant sur [MENU/SET].
	- Le guide MPM affichera la position de mise au point en cours  $\overline{A}$  et la position de mise au point mémorisée ®.
	- Pour quitter la Transition de mise au point, appuyez sur  $\lceil \frac{m}{2} \rceil$ .
- **10 Appuyez une nouvelle fois sur la touche film (ou le déclencheur) pour arrêter l'enregistrement.**
- Les actions ci-dessous effaceront les réglages de la position de mise au point. Pour les utiliser ultérieurement, mémorisez-les une nouvelle fois.
	- Utilisation de l'interrupteur marche/arrêt de l'appareil photo – Changement de mode d'enregistrement – Remplacement de l'objectif
	- Utilisation du zoom
	- Changement de mode de mise au point
- Conservez la même distance avec le sujet après avoir réglé la position de mise au point.
- La vitesse de déplacement de la mise au point change en fonction de l'objectif utilisé.

### **Enregistrement d'un film effectuant un panoramique et zoom tout en maintenant l'appareil photo sur une position fixe ([Recadrage 4K Live])**

En recadrant votre film depuis un angle de vue 4K vers la pleine HD, vous pouvez enregistrer un film qui effectue des panoramiques et des zooms avant et arrière tout en conservant l'appareil photo dans la même position.

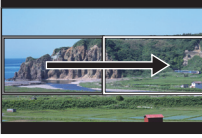

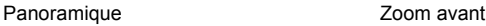

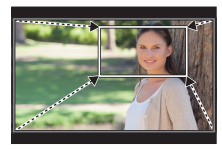

- La taille du film change automatiquement pour [FHD].
- Tenez fermement l'appareil photo en place tout en enregistrant.
- **1 Réglez la molette de sélection du mode sur [ ].**
- **2 Sélectionnez le menu.**

### MENU > **[Films créatifs]** > **[Recadrage 4K Live]** > **[40 S]/[20 S]**

#### **3 Définissez l'image de départ du cadrage.**

A Image de départ du cadrage

- En effectuant les réglages pour la première fois, l'image de départ du cadrage s'affiche en 1920  $\times$  1080. (Après avoir configuré l'image de départ et de fin du cadrage, celles-ci s'affichent immédiatement après.)
- L'appareil photo se souviendra de la position et de la taille de l'image même s'il est mis hors marche.

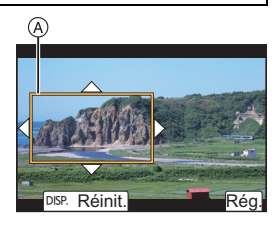

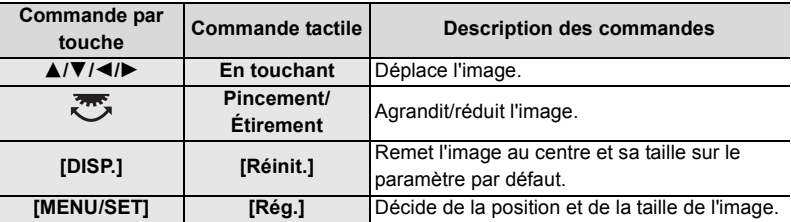

#### **4 Répétez l'étape 3, puis définissez l'image de fin du cadrage.**  $(B)$  Image de fin du cadrage

- Le réglage du mode de mise au point automatique passe sur [[e]]. (Les yeux et les corps humains ne peuvent pas être détectés. De plus, vous ne pouvez pas indiquer la personne à mettre au point.)
- **5 Appuyez sur la touche film (ou le déclencheur) pour démarrer l'enregistrement.**

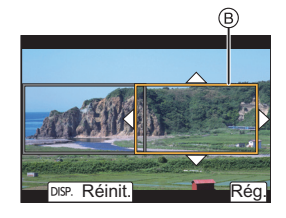

- Relâchez immédiatement la touche film (ou le déclencheur) après l'avoir pressée.
- Une fois que la durée de fonctionnement définie est dépassée, l'enregistrement se termine automatiquement.

Pour arrêter l'enregistrement en cours, appuyez une nouvelle fois sur la touche film (ou le déclencheur).

#### ∫ **Changement de la position et de la taille du cadre de l'image**

Appuyez sur 2 tandis que l'écran d'enregistrement est affiché, et effectuez les étapes **3** et **4**.

∫ **Paramètres [Format enregistrement] et [Qualité enr.] disponibles pour l'enregistrement**

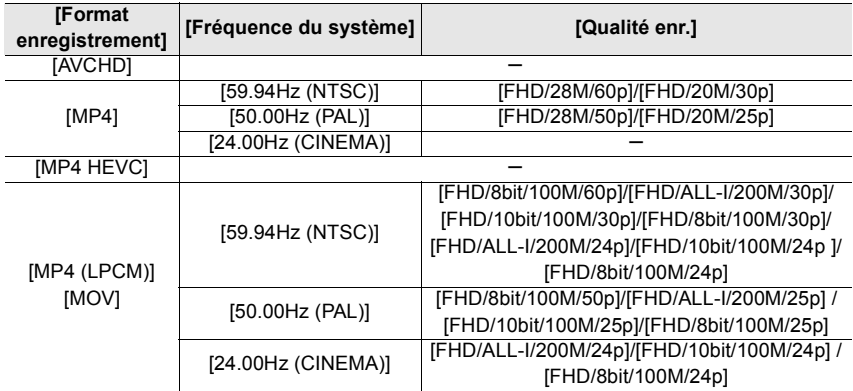

### **Enregistrement d'une vidéo HDR (Hybrid Log Gamma)**

Vous pouvez enregistrer des vidéos HDR (High Dynamic Range) au format HLG (Hybrid Log Gamma) en réglant [Style photo] sur [Hybrid Log Gamma].

Avec ce format, vous pouvez enregistrer des images claires susceptibles d'être surexposées avec plus de couleurs naturelles qu'avec les formats conventionnels. • "HLG" est un format vidéo HDR normalisé qui convertit et étend la plage dynamique des données compressées d'une image à haute luminosité sur un dispositif pris en charge.

• L'écran et le viseur de l'appareil photo ne sont pas en mesure d'afficher les images au format HLG.

- 1 Réglez la molette de sélection du mode sur **[**.當M].
	- Le format [Hybrid Log Gamma] est uniquement disponible lorsque l'appareil photo est réglé sur le Mode Films créatifs.
- **2 Sélectionnez un élément qui prend en charge le format [Hybrid Log Gamma].**

#### > **[Image animée]** > **[Format enregistrement]**  $MENU \rightarrow$

- Les formats [AVCHD] et [MP4] ne prennent pas en charge le format [Hybrid Log Gamma].
- Lorsque [Format enregistrement] est réglé sur [MP4 HEVC], [Style photo] est fixé sur [Hybrid Log Gamma]. Dans ce cas, vous n'avez pas besoin de suivre la procédure depuis l'étape **3**.

#### **22** [Image animée] → [Qualité enr.]  $MENU \rightarrow$

- Le format [Hybrid Log Gamma] n'est pas disponible pour les vidéos 8 bits 4:2:0.
- Les éléments disponibles pour enregistrer avec une [Hybrid Log Gamma] sont indiqués par [HLG disponible] sur l'écran.
- **3 Sélectionnez le menu.**

#### > **[Image animée]** > **[Style photo]**  $MENU \rightarrow$

- **4 Appuyez sur** 2**/**1 **pour sélectionner [Hybrid Log Gamma], puis appuyez sur [MENU/SET].**
	- $\left[\frac{1}{2}I_{\text{H}}\right]$  est affiché sur l'écran d'enregistrement.
- Pour reproduire des images HDR au format C4K/60p ou 4K/60p (C4K/50p ou 4K/50p) via HDMI, sélectionnez [Hybrid Log Gamma] pendant la sortie HDMI après avoir sélectionné les paramètres suivants :
	- [Format enregistrement] : [MP4 (LPCM)] ou [MOV]
	- [Qualité enr.] : Vidéo au format C4K/60p ou 4K/60p (C4K/50p ou 4K/50p)
	- [Mode Bit 4K/60p] ([Mode Bit 4K/50p]) dans [Sortie enr. HDMI]: [4:2:2 10bit]
- Les images HDR apparaissent plus sombres sur les dispositifs qui ne prennent pas en charge le format HLG.

#### ∫ **Conversion de la plage dynamique des images HDR pour les afficher sur l'écran/ viseur de l'appareil photo**

#### > **[Films créatifs]** > **[Assist. Aperçu HLG]** MENU

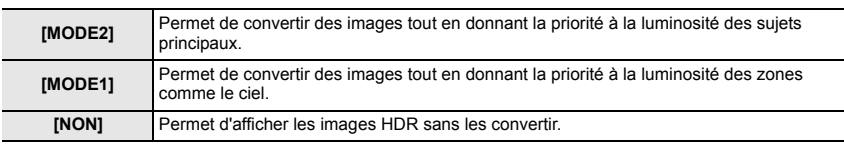

• Ces paramètres sont disponibles dans le menu [Films créatifs] uniquement lorsque [Style photo] est réglé sur [Hybrid Log Gamma].

- Lorsque l'appareil photo est en mode lecture, cette fonction s'applique uniquement aux vidéos enregistrées avec [Hybrid Log Gamma].
- Les effets ne sont pas appliqués aux vidéos sauvegardées sur la carte.
- Durant la conversion de la plage dynamique des images HDR, [MODE1] ou [MODE2] s'affiche à l'écran. Si la fonction n'est pas réglée pour convertir les images, [HLG] s'affiche.

# **Enregistrement d'un film à l'aide d'un dispositif externe raccordé**

### **Écran/enregistreur externe (Sortie HDMI durant l'enregistrement)**

Vous pouvez raccorder la prise [HDMI] de l'appareil photo à celle d'un écran ou d'un enregistreur externe à l'aide d'un câble HDMI. La sortie HDMI est contrôlée séparément pour l'enregistrement et la lecture. Ce chapitre décrit le contrôle de la sortie HDMI pour l'enregistrement.

• Les signaux de lecture sont reproduits à l'aide du paramètre [Mode HDMI (Lecture)] dans [Connexion TV] du menu [Config.].

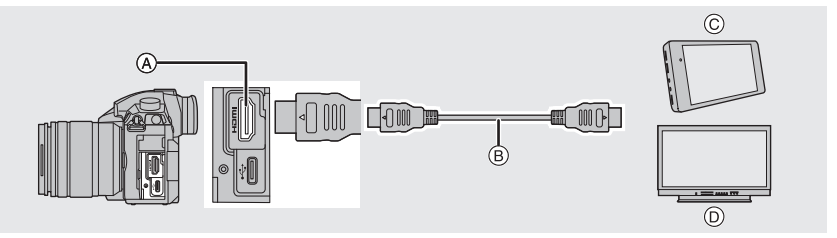

- A Prise [HDMI] (Type A)
- B Câble HDMI
- C Enregistreur externe
- D Écran externe
- Utilisez un "câble HDMI haut débit" comportant le logo HDMI.

Les câbles qui ne sont pas conformes avec les normes HDMI ne fonctionnent pas.

"Câble HDMI haut débit" (Fiche de Type A–Type A, jusqu'à 1,5 m (4,9 pi) de longueur)

# ∫ **Fixation du support pour câble**

Le support pour câble permet d'éviter que le câble HDMI ou le câble de connexion USB puissent se débrancher accidentellement et que la prise [HDMI] ou USB puisse être endommagée.

- Exemple : Fixation d'un câble HDMI
- **1 Tout en poussant sur**  $\widehat{A}$  **(** $\widehat{O}$ **), faites glisser la partie à crochets du support pour câble pour l'enlever (**2**).**
- **2 Installez sans serrer le support pour câble sur la monture présente sur l'appareil photo (**3**), et tournez les vis dans le sens des flèches pour sécuriser le support pour câble (** $\textcircled{4}$ **,**  $\textcircled{5}$ **).**

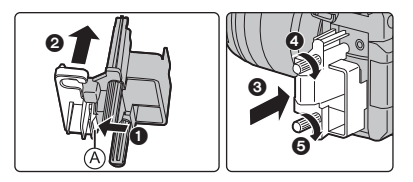

- Positionnez l'appareil photo sur une surface stable avant d'effectuer le travail.
- **3 Insérez le câble HDMI dans la partie à crochets (**6**).**
- **4 Faites glisser la partie à crochets pour la fixer sur le support pour câble (**7**).**

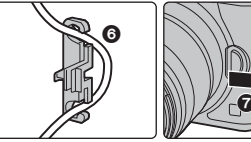

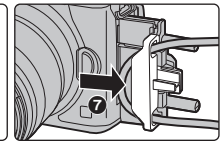

#### **5 Branchez le câble HDMI dans la prise [HDMI] (**8**).**

- B Laissez un peu de jeu pour que cette section mesure au moins 10 cm (0,33 pi).
- Vous pouvez également raccorder le câble HDMI et le câble de connexion USB en même temps lorsque le support pour câble est fixé.

#### **Retrait du support pour câble**

Pour retirer le support pour câble, suivez les étapes de l'installation en sens inverse.

- Nous vous conseillons d'utiliser un câble HDMI ayant un diamètre maximal de 6 mm (0,24 po).
- Il pourrait être impossible d'utiliser des câbles ayant une certaine forme.
- Conservez la partie à crochets du support pour câble hors de portée des enfants pour éviter qu'ils puissent l'avaler.

#### ∫ **Remarques sur la sortie des images via HDMI (triées par mode d'enregistrement)**

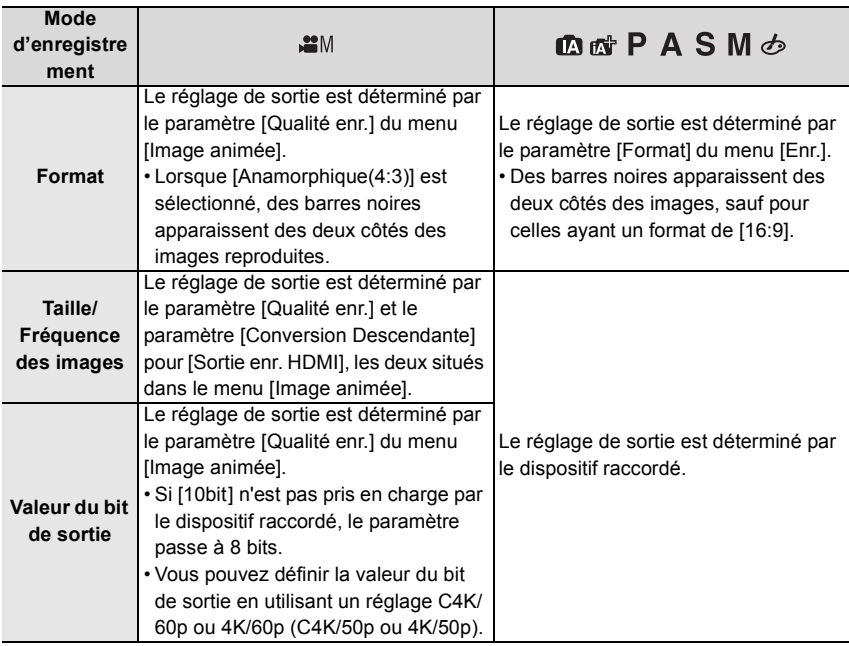

∫ **Réglage de la valeur du bit de sortie pour C4K/60p ou 4K/60p (C4K/50p ou 4K/50p)**

> **[Image animée]** > **[Sortie enr. HDMI]** > MENU

# **[Mode Bit 4K/60p] ([Mode Bit 4K/50p])**

#### **Configuration : [4:2:2 10bit]/[4:2:0 8bit]**

• Les films ne peuvent pas être enregistrés sur la carte à [4:2:2 10bit] durant la sortie HDMI.

• Cet élément fonctionne uniquement lorsque [Qualité enr.] est réglé sur une option vidéo du format C4K/60p ou 4K/60p (C4K/50p ou 4K/50p) et lorsque le Mode Films créatifs est utilisé.

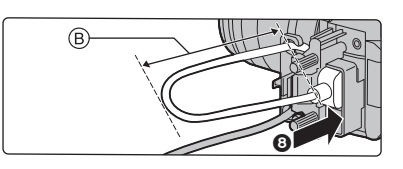

∫ **Réglage de la qualité de l'image (taille/fréquence des images) pour la sortie HDMI** Effectuez une conversion descendante de la taille/fréquence des images lorsque la taille du film est réglée sur [4K] ou [C4K] dans [Qualité enr.].

## > **[Image animée]** > **[Sortie enr. HDMI]** > **[Conversion Descendante]** MENU

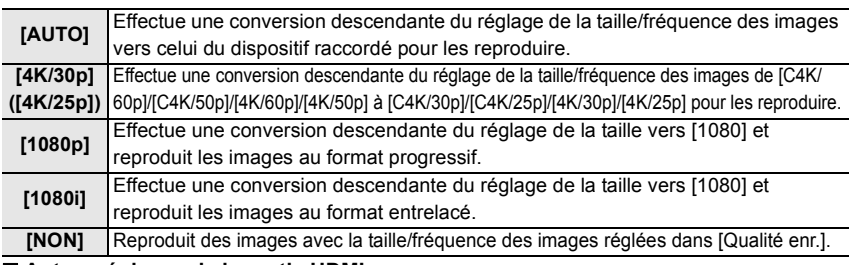

#### ∫ **Autres réglages de la sortie HDMI**

#### <u>и=אט</u> → ≌ [Image animée] → [Sortie enr. HDMI]

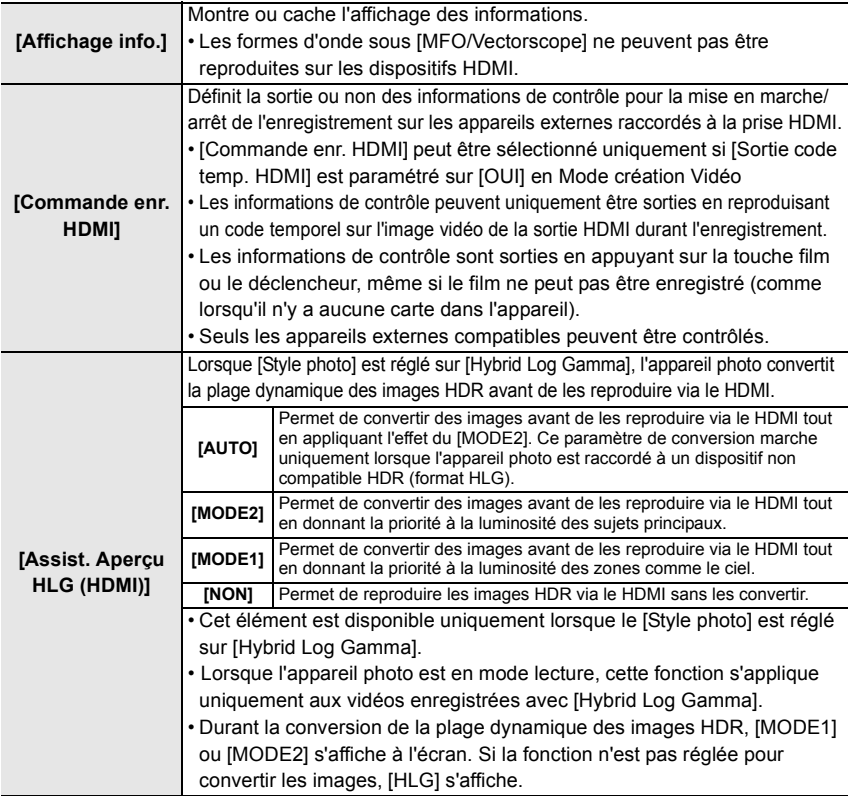
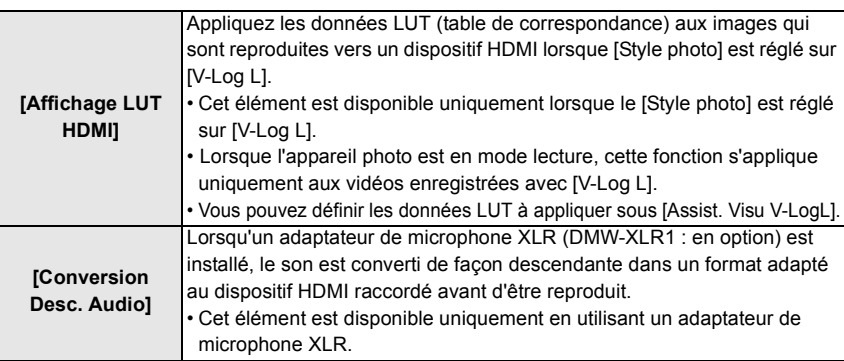

#### **Microphone externe (en option)**

En utilisant un microphone canon stéréo (DMW-MS2 : en option) ou un microphone stéréo (VW-VMS10 : en option), vous pouvez enregistrer des sons de qualité supérieure à ceux enregistrés avec le microphone incorporé.

#### **1 Réglez la prise [MIC] convenant au dispositif à raccorder.**

#### > **[Image animée]** > **[Prise microphone]**  $MENU \rightarrow$

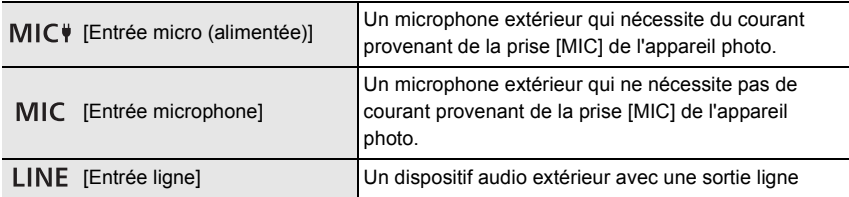

• Le paramètre se fixe sur [Entrée micro (alimentée)] lorsqu'un microphone canon stéréo (DMW-MS2 : en option) est branché.

- En utilisant [Entrée micro (alimentée)], si vous branchez un microphone extérieur qui ne nécessite pas d'alimentation extérieure, celui-ci pourrait mal fonctionner. Vérifiez le dispositif avant de le brancher.
- **2 Mettez l'appareil photo hors marche.**
- **3 Raccordez l'appareil photo et le microphone extérieur.**

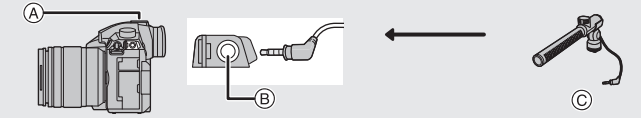

- A Griffe porte-accessoires C Microphone canon stéréo (DMW-MS2 : en option)  $(B)$  Prise [MIC] Microphone stéréo (VW-VMS10 : en option)
- N'utilisez pas de casques stéréo ayant des câbles d'une longueur de plus de 3 m (9,8 pi).
- Pour fixer le microphone canon stéréo sur l'appareil photo, retirez le couvercle de la griffe porte-accessoires. (P53)
- ∫ **Configuration de la portée à laquelle le microphone canon stéréo (DMW-MS2 : en option) enregistrera les sons**
- **1 Fixez le microphone canon stéréo à cet appareil, puis mettez l'appareil en marche.**
- **2 Sélectionnez le menu.**

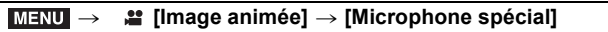

• Cet élément est disponible uniquement en utilisant un microphone canon stéréo.

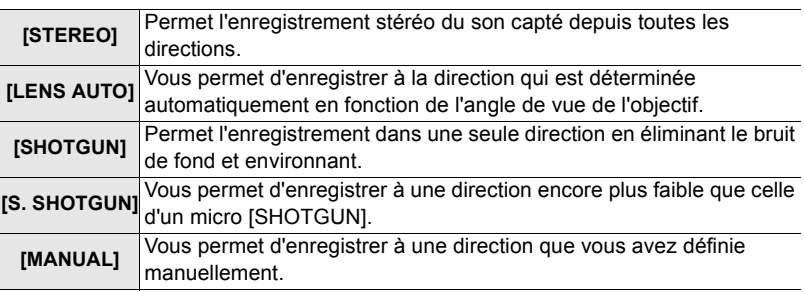

- **3 (Lorsque [MANUAL] est sélectionné) Appuyez sur** 2**/**1 **pour sélectionner une direction, puis appuyez sur [MENU/ SET].**
- Si le microphone externe est branché, [Affichage du niveau d'enreg. son] est automatiquement réglé sur [OUI], et le niveau de l'enregistrement sonore s'affiche à l'écran.
- Lorsqu'un microphone stéréo (VW-VMS10 : en option) est utilisé, [Microphone spécial] est fixé à [STEREO].
- Lorsque [Microphone spécial] est paramétré sur [LENS AUTO], [S. SHOTGUN] ou [MANUAL], [Sortie du son] dans le menu [Image animée] est fixé à [REC SOUND].
- Pour plus de détails, consultez le mode d'emploi du microphone externe.

#### **Adaptateur de microphone XLR (en option)**

En fixant un adaptateur de microphone XLR (DMW-XLR1 : en option) à l'appareil photo, vous pouvez utiliser un microphone XLR disponible dans le commerce ce qui permettra d'enregistrer un son haute-résolution/stéréo de qualité supérieure.

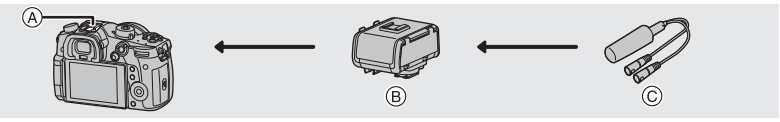

(A) Griffe porte-accessoires (B) Adaptateur de microphone XLR (DMW-XLR1 : en option) C Microphone XLR disponible dans le commerce

#### Préparatifs :

- Mettez cet appareil hors marche.
- Retirez le couvercle de la griffe porte-accessoires qui est attaché à l'appareil photo. (P53)
- ∫ **Paramétrage de la fréquence d'échantillonnage**
- **1 Fixez l'adaptateur de microphone XLR à la griffe porte-accessoires de cet appareil, puis mettez cet appareil en marche.**
- **2 Sélectionnez le menu.**

#### *<b>.a.* [Image animée] → [Régl. adapt. micro. XLR]  $MENU \rightarrow$

• Cet élément est disponible uniquement en utilisant un adaptateur de microphone XLR.

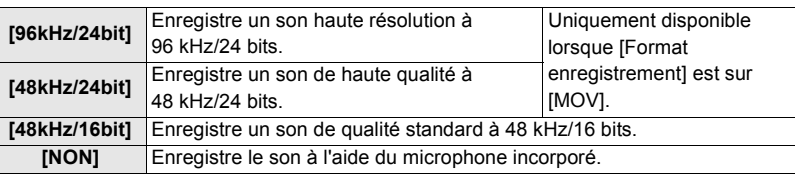

• La fréquence d'échantillonnage définie est également appliquée au son reproduit via HDMI. Avec [Conversion Desc. Audio] dans [Sortie enr. HDMI], vous pouvez convertir de façon descendante le son reproduit via HDMI. (P73)

• Pour plus de détails, consultez le mode d'emploi de l'adaptateur de microphone XLR.

#### **Casque**

Vous pouvez enregistrer un film tout en écoutant les sons qui sont enregistrés en raccordant un casque disponible dans le commerce à cet appareil.

### **■ Réglage du volume du casque**<br>1 Sélectionnez le menu

**1 Sélectionnez le menu.**

> **[Personnel]** > **[Opération]** > **[Réglage molette]** > **[Réglage molette de contrôle]**  $\rightarrow$  [ $\Omega$ ]  $MENU \rightarrow$ 

**2 Branchez le casque et faites tourner la molette de contrôle pendant que l'écran d'enregistrement est affiché ou qu'une vidéo est en cours de lecture.**

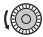

( $\textcircled{3}$ : Réduit le niveau du volume  $\textcircled{3}$ ): Augmente le niveau du volume

• Vous pouvez également régler le volume en touchant  $[$   $| ]$  ou  $[$   $|+$   $]$  durant la lecture.

## **Visualisation de photos**

### **1** Appuyez sur  $[\triangleright]$ .

### **2 Appuyez sur** 2**/**1**.**

- 2: Pour afficher l'image précédente
- ▶: Pour afficher l'image suivante
- A Logement de carte
- Si vous maintenez enfoncée </>
So vous pourrez visionner les photos les unes à la suite des autres.
- Vous pouvez changer la carte sélectionnée pour la lecture en faisant avancer ou reculer les photos de façon continue.

#### **Changement instantané de la carte sélectionnée pour la lecture**

Vous pouvez changer instantanément la carte sélectionnée pour la lecture en attribuant [Changement Slot SD] à une touche de fonction. (P28)

#### ∫ **Pour terminer la visualisation**

**Appuyez de nouveau sur [**(**] ou appuyez à mi-course sur le déclencheur.**

## **Photos avec piste sonore**

Cet appareil a été conçu pour effectuer la lecture de films aux formats AVCHD, MP4 et MOV.

• Les films sont affichés à l'aide de l'icône film ([ $\blacksquare$ ]).

#### **Appuyez sur** 3 **pour effectuer la lecture.**

A Durée d'enregistrement d'un film

#### ∫ **Commandes durant la lecture d'un film**

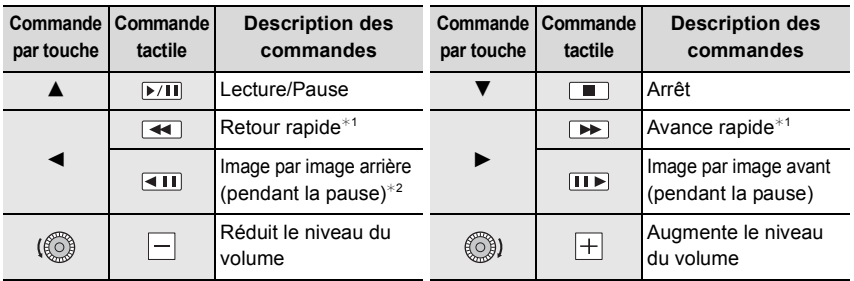

 $*1$  La vitesse d'avance rapide avant/arrière augmente si vous appuyez de nouveau sur  $\blacktriangleright$ / $\blacktriangleleft$ .

¢2 Lorsqu'un film enregistré en [AVCHD] est reculé image par image, ses images sont montrées toutes les 0,5 seconde.

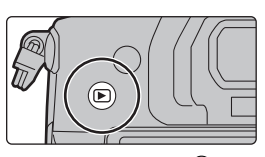

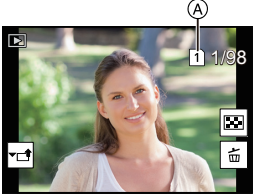

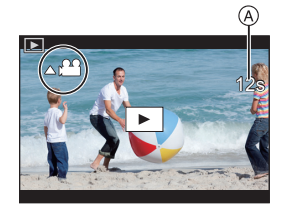

# **Changement de la méthode de lecture**

### **Utilisation du zoom de lecture**

### **Faites tourner la molette arrière à droite.**

 $1x \rightarrow 2x \rightarrow 4x \rightarrow 8x \rightarrow 16x$ 

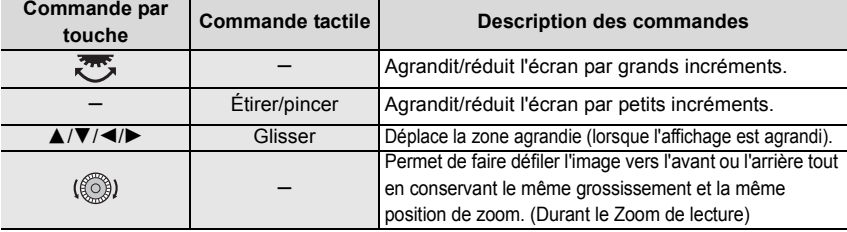

• Chaque fois que vous touchez deux fois l'écran, l'affichage bascule entre la vue normale et agrandie.

#### **Affichage de plusieurs écrans (Visualisation "mosaïque")**

#### **Faites tourner la molette arrière à gauche.**

1 écran  $\rightarrow$  12 écrans  $\rightarrow$  30 écrans  $\rightarrow$  Affichage de l'écran du calendrier A Logement de carte

- La lecture est effectuée séparément par logement de carte. Vous pouvez changer la carte sélectionnée pour la lecture en appuyant sur [Fn3].
- Si la molette arrière est tournée vers la droite, l'écran de lecture précédent s'affichera.

#### ∫ **Pour revenir à la visualisation normale**

**Appuyez sur** 3**/**4**/**2**/**1 **pour sélectionner une image, puis appuyez sur [MENU/SET].**

• Si vous sélectionnez un film, il sera lu automatiquement.

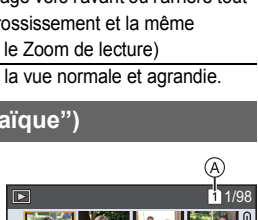

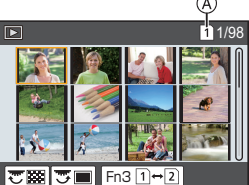

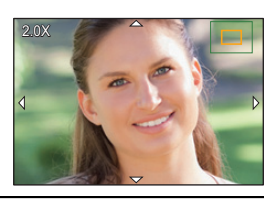

#### **Affichage des photos par date d'enregistrement (Lecture calendrier)**

- **1 Tournez la molette arrière à gauche pour afficher l'écran du calendrier.**
- **2 Appuyez sur** 3**/**4**/**2**/**1 **pour sélectionner la date d'enregistrement et appuyez sur [MENU/SET].**
	- Seules les images enregistrées à cette date s'afficheront.
	- Tournez la molette arrière à gauche pour revenir à l'écran du calendrier.
- **3 Appuyez sur** 3**/**4**/**2**/**1 **pour sélectionner une image, puis appuyez sur [MENU/SET].**

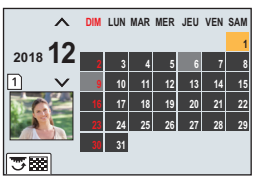

• La lecture est effectuée séparément par logement de carte. Vous ne pouvez pas changer la carte sélectionnée pour la lecture lorsque le calendrier est affiché.

### **Visualisation d'un groupe d'images**

Un groupe d'images constitué de plusieurs photos. Vous pouvez visionner les photos du groupe à la suite les unes des autres ou individuellement. • Vous pouvez éditer ou supprimer toutes les photos d'un groupe en une seule fois.

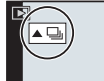

[ ] :Un groupe de photos sauvegardées ensemble avec [Sauvegarder PHOTO 4K Brut]. [ $\text{min}$ ] : Un groupe d'images constitué de photos prises avec le bracketing de la mise au point. [ ] :Un groupe d'images constitué de photos prises avec la fonction intervallomètre. [ ] :Un groupe d'images constitué de photos prises avec l'animation image par image.

∫ **Lecture en continu d'un groupe d'images**

#### Appuyez sur **A**.

- ∫ **Lecture une par une des images de groupe**
- **1 Appuyez sur** 4**.**
- **2 Appuyez sur** 2**/**1 **pour faire défiler les images.**
	- Pour revenir sur l'écran de lecture normal, appuyez une nouvelle fois sur  $\nabla$ .
	- Chaque photo d'un groupe peut être traitée comme des photos normales quand elles sont visionnées.

## **Effacement d'images**

**Une fois supprimées, les images ne peuvent plus être récupérées.**

#### ∫ **Pour effacer une seule image**

- **1 En mode lecture, sélectionnez la photo à supprimer**  puis appuyez sur  $\lceil \frac{m}{2} \rceil$ .
	- La même opération peut être effectuée en touchant [ | <del>而</del> | ].
- **2 Appuyez sur** 3 **pour sélectionner [Eff. vue par vue], puis appuyez sur [MENU/SET].**

#### ■ Pour supprimer plusieurs photos (jusqu'à 100) ou toutes les photos

- Les groupes d'images sont traités comme une photo unique. (Toutes les photos du groupe d'images sélectionné seront supprimées.)
- **Vous ne pouvez supprimer les images que d'une seule carte à la fois.**
- **1** En mode lecture, appuyez sur [ 面].<br>2 Appuvez sur ▲/▼ pour sélectionne
- **2 Appuyez sur** 3**/**4 **pour sélectionner [Effacem. multiple] ou [Effacer tout], puis appuyez sur [MENU/SET].**
	- Si vous sélectionnez [Effacer tout], toutes les photos de la carte dont l'icône est affichée seront supprimées.
- **3 (Lorsque [Effacem. multiple] est sélectionné) Appuyez sur** 3**/**4**/**2**/**1 **pour sélectionner la photo, puis appuyez sur [MENU/SET] pour valider.** (Répétez cette étape.)

• [m̃] apparaît sur les images sélectionnées. Pour annuler la sélection, appuyez une nouvelle fois sur [MENU/SET].

- Les photos sont affichées séparément par logement pour carte. Vous pouvez changer la carte affichée en appuyant sur [Fn3].
- **4 (Lorsque [Effacem. multiple] est sélectionné) Appuyez sur [DISP.] pour exécuter.**

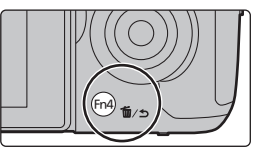

### **Liste des menus**

### **Pour afficher le descriptif des éléments du menu.**

Si vous appuyez sur [DISP.] tandis qu'un élément de menu ou qu'un paramètre est sélectionné, une description s'affiche.

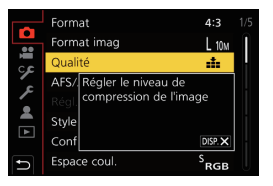

#### **Menus uniquement disponibles pour des modes d'enregistrement particuliers**

Les menus suivants s'affichent uniquement dans leurs modes d'enregistrement correspondants.

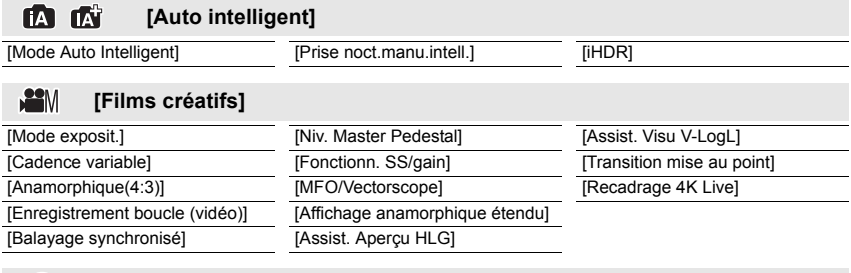

#### $\mathsf{C}$ **[Mode personnalisé]**

Vous pouvez changer les paramètres mémorisés pour les personnaliser  $(C3)$ . (P22)

#### **[Commande créative]** න

[Effet de filtre] [Enreg. simult. ss filtre]

#### (၀) **[Enr.]**

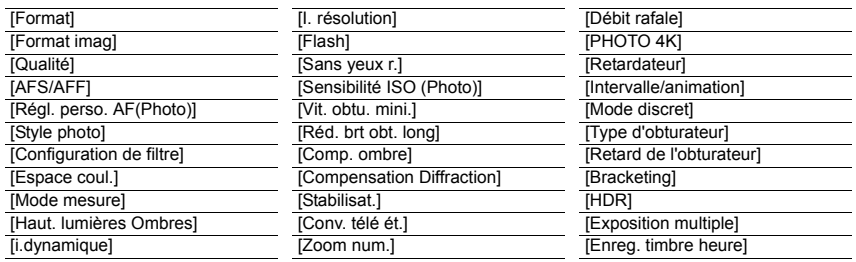

#### **[Image animée]**  $\mathbb{S}$

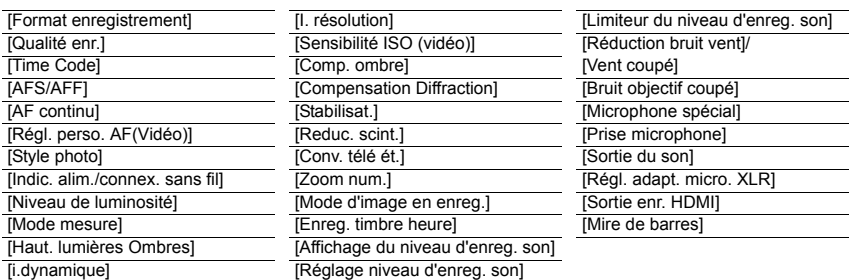

#### Ş **[Personnel]**

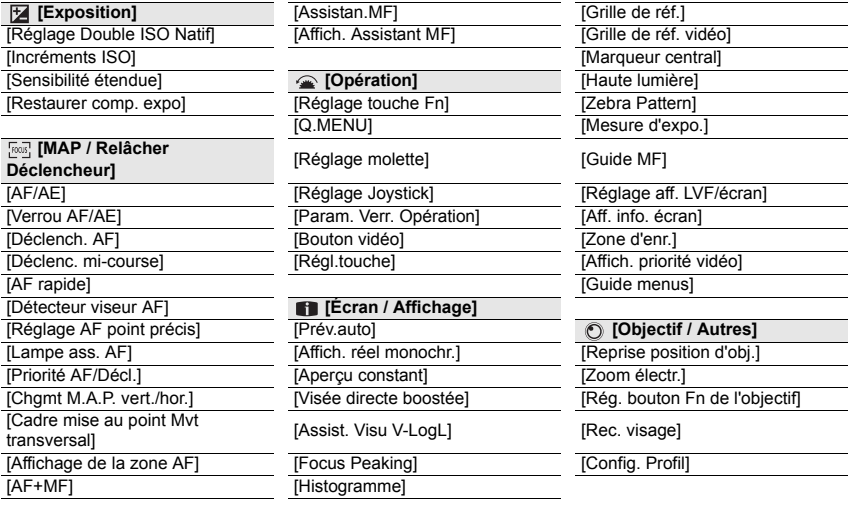

#### $\mathcal{S}% _{M_{1},M_{2}}^{\alpha,\beta}(\varepsilon)$ **[Config.]**

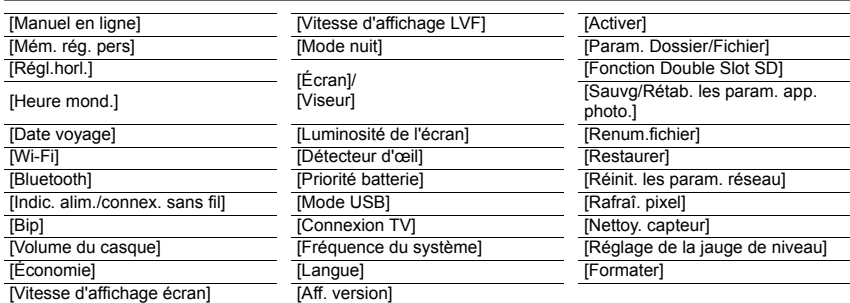

#### $\mathcal{P}$ **[Menu Perso]**

[Paramètres Menu Perso]

 $\boxdot$ **[Lect.]**

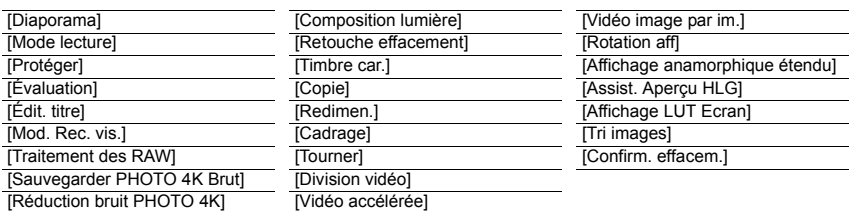

#### **[Format]**

**Modes applicables : [D] [C] [P] [A] [S] [M] <sup>第M</sup> [A]** 

Ceci vous permet de sélectionner le format des images pour qu'il corresponde à la méthode d'impression ou de visualisation.

#### > **[Enr.]** > **[Format]** MENU

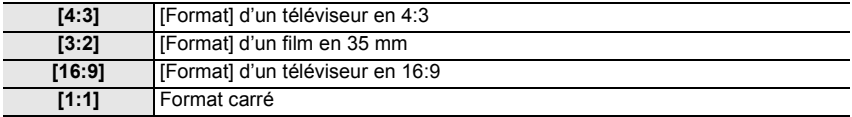

#### **[Format imag]**

### **Modes applicables :**

Réglez le nombre de pixels.

Plus le nombre de pixels est élevé, plus la finesse des détails de l'image apparaîtra même si elle est imprimée sur une grande feuille.

#### > **[Enr.]** > **[Format imag]** MENU

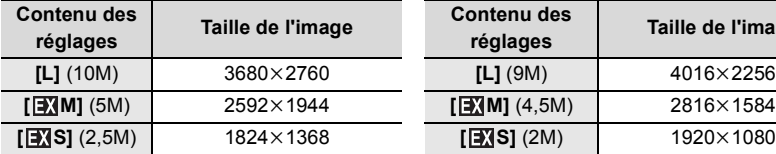

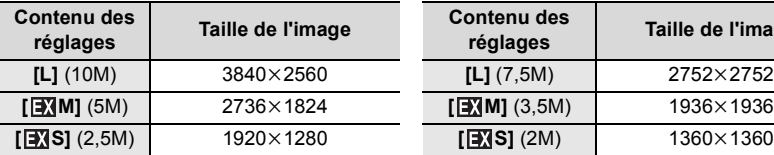

#### **Lorsque le format est [4:3]. Lorsque le format est [16:9].**

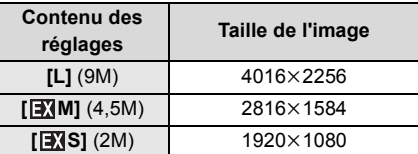

#### **Lorsque le format est [3:2]. Lorsque le format est [1:1].**

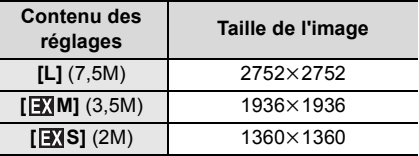

#### **[Qualité]**

### **Modes applicables :**

Réglez le taux de compression auquel les photos doivent être sauvegardées.

#### > **[Enr.]** > **[Qualité]** MENU

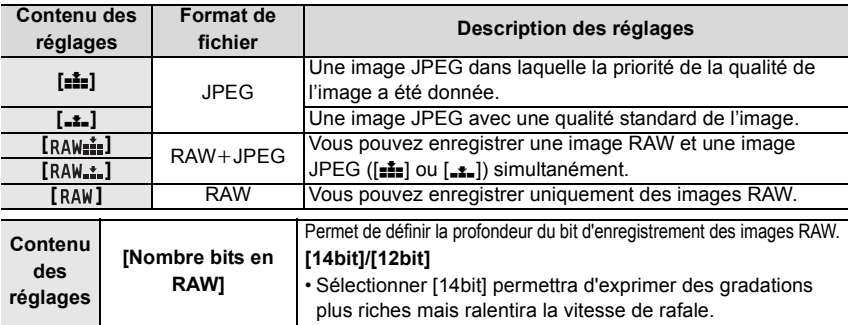

• Lorsque vous supprimez une image enregistrée avec  $[a_{\text{A}}w_{\text{min}}]$  ou  $[R\text{A}W_{\text{min}}]$ , les deux images RAW et JPEG seront supprimées en même temps.

• Vous pouvez traiter les images RAW sous [Traitement des RAW] du menu [Lect.].

• Utilisez le logiciel ("SILKYPIX Developer Studio" (P110) par Ichikawa Soft Laboratory) pour traiter et éditer les fichiers RAW sur un ordinateur.

#### **[Mode mesure]**

### **Modes applicables : 4 6 6 7 A S M**  $\mathbb{Z}$  **M**

Le type de mesure optique pour mesurer la luminosité peut être changé.

#### > **[Enr.]** > **[Mode mesure]** MENU

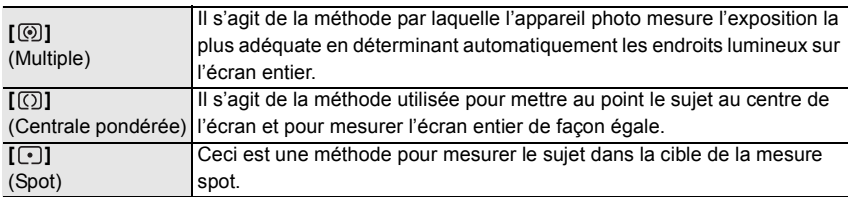

#### **[Mode discret]**

### **Modes applicables : <b>fA G P**  $\boxed{A}$  **S**  $\boxed{M}$   $\cong M$   $\odot$

Désactive à la fois les sons de fonctionnement et la sortie lumineuse.

#### **Configuration : [OUI]/[NON]** > **[Enr.]** > **[Mode discret]** MENU

• Le son provenant du haut-parleur sera mis en sourdine et le flash ainsi que la lampe d'assistance MPA seront désactivés.

Les paramètres suivants sont fixés.

- [Mode de flash] : [Œ] (flash désactivé)
- $-$  [Volume du bip] : [ $\chi$ ] (NON)
- [Type d'obturateur] : [ESHTR]
- [Vol décl elec] :  $[$   $\frac{N}{N}$ ] (NON)
- [Lampe ass. AF] : [NON]
- Même si [OUI] est sélectionné, les indicateurs suivants s'allument/clignotent :
	- Témoin de connexion SANS FIL

– Indicateur du retardateur

– Indicateur d'état

- Les sons qui sont produits par l'appareil photo indépendamment de vos commandes, comme le son d'ouverture de l'objectif, ne peuvent pas être coupés.
- **Assurez-vous de porter une attention particulière sur la vie privée, les droits de ressemblance, etc., du sujet lorsque vous utilisez cette fonction. Utilisez-la à vos propres risques.**

**[Type d'obturateur]**

**Modes applicables : 12 岡日日日日開** 

Sélectionnez le type d'obturateur à utiliser pour prendre des photos.

#### **Configuration : [AUTO]/[MSHTR]/[ESHTR]** > **[Enr.]** > **[Type d'obturateur]** MENU

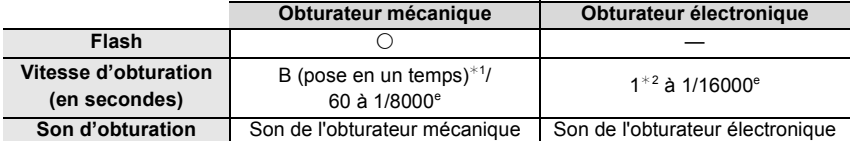

 $*1$  Ce paramètre est uniquement disponible en mode de réglage manuel de l'exposition.

- ¢2 Jusqu'à une sensibilité ISO de [ISO6400]. Si le paramètre est plus élevé que [ISO6400], la vitesse d'obturation sera plus rapide que 1 seconde.
- Le mode obturateur électronique vous permet de prendre des photos sans provoquer la vibration de l'obturateur.

#### **[Niveau de luminosité]**

```
Modes applicables : <b>ARP\overline{A}S\overline{M}\overline{B}
```
Sélectionnez la plage de luminance qui correspond à l'utilisation de la vidéo.

#### > **[Image animée]** > **[Niveau de luminosité]** MENU

#### **Configuration : [0-255]/[16-235]/[16-255]**

- Si vous réglez la [Qualité enr.] sur un paramètre film de 10 bits, les options disponibles changent pour [0-1023], [64-940], et [64-1023].
- Cette fonction marche uniquement pour les films. Les photos (incluant celles que vous prenez durant l'enregistrement d'un film) seront prises avec [0-255].

#### **[Visée directe boostée]**

L'écran affiché est plus clair que les images enregistrées pour vous permettre de vérifier la composition quand l'environnement est peu éclairé comme lorsqu'il fait nuit.

#### > **[Personnel]** > **[Écran / Affichage]** > **[Visée directe boostée]** MENU

- Sélectionnez [RÉG.] pour préciser le mode d'enregistrement avec lequel [Visée directe boostée] sera activé.
- Les parasites peuvent être plus visibles sur l'écran que sur l'image enregistrée.
- Le réglage [Visée directe boostée] est désactivé dans les cas suivants :
- En réglant l'exposition (lorsque le déclencheur est appuyé à mi-course, par exemple)
- En enregistrant une vidéo ou une photo 4K
- Lorsqu'un effet d'image dans [Effet de filtre] de [Configuration de filtre] est sélectionné
- En utilisant [Aperçu constant]

#### **[Zebra Pattern]**

Indique les parties qui pourraient être saturées de blanc à l'aide d'un motif de zébrures.  $\overline{\mathtt{M}$ = $\mathtt{N}$ U  $\rightarrow$   $\mathscr{S}$  [Personnel]  $\rightarrow$  **[E** cran / Affichage]  $\rightarrow$  [Zebra Pattern]

Sélectionnez [RÉG.] pour définir la luminosité à traiter sous forme de zébrure.

- Vous pouvez sélectionner une valeur de luminosité située entre [50%] et [105%]. Dans [Zebra 2], vous pouvez sélectionner [NON]. Si vous sélectionnez [100%] ou [105%], seules les zones qui sont déjà saturées de blanc s'afficheront avec un motif de zébrure. Plus la valeur est petite, plus grande est la plage de luminosité à traiter avec le motif de zébrure.
- S'il y a des zones saturées de blanc, nous vous conseillons de compenser l'exposition vers le côté négatif (P37) en vous référant à l'histogramme et de prendre la photo.
- Les zébrures ne seront pas enregistrées.

#### **[Économie]**

L'appareil photo peut être configuré pour éviter une consommation inutile de la charge de la batterie.

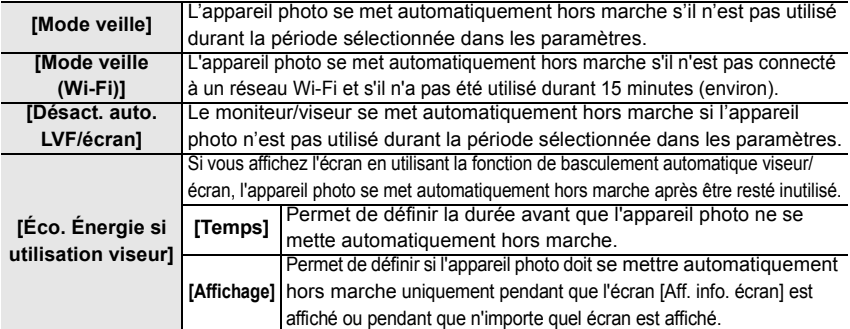

#### > **[Config.]** > **[Économie]** MENU

• Pour sortir l'appareil photo du [Mode veille], du [Mode veille (Wi-Fi)] ou [Éco. Énergie si utilisation viseur], appuyez à mi-course sur le déclencheur ou mettez l'appareil hors et en marche.

• Pour rallumer le moniteur/viseur, appuyez sur n'importe quelle touche.

#### **[Mode nuit]**

Cela permet d'afficher l'écran et le viseur en rouge. Il facilite le visonnement de l'environnement résultant des écrans lumineux la nuit ou sous un faible éclairage.

#### > **[Config.]** > **[Mode nuit]** MENU

**1** Appuyez sur  $\triangle$ / $\Pi$ / $\triangleq$ / $\triangleright$  pour sélectionner [ON] comme paramètre de l'affichage en rouge de l'écran ou du viseur (LVF).

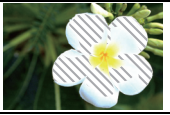

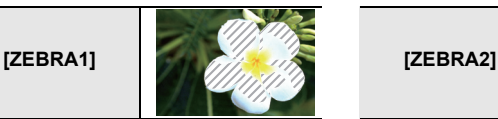

2 Appuyez sur [DISP.] pour afficher l'écran de réglage de la luminosité.

<sup>3</sup> Appuyez sur ◀/▶ pour régler la luminosité et appuyez sur [MENU/SET].

• Ce mode n'affecte en rien les images enregistrées.

• Cet effet n'est pas appliqué aux images reproduites via HDMI.

#### **[Fréquence du système]**

Vous pouvez changer la fréquence du système du film que vous enregistrez ou visionnez.

#### > **[Config.]** > **[Fréquence du système]** MENU

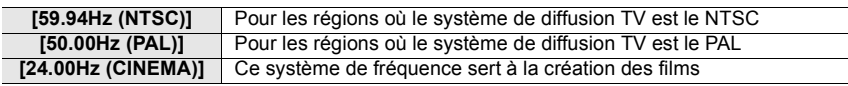

• Après avoir changé le réglage, mettez l'appareil photo hors marche et remettez-le en marche.

• Par défaut, la fréquence du système est paramétrée sur le système de diffusion de votre région d'achat.

- **Lorsque la [Fréquence du système] est paramétrée sur un système de diffusion différent de celui de votre région, les images pourraient ne pas être lues correctement sur le téléviseur.**
- **Si vous n'êtes pas familier des systèmes de diffusion ou si vous ne créerez aucun film, nous vous conseillons d'utiliser le paramètre par défaut.**
- Si vous changez le paramètre mais que vous n'êtes pas sûr de la fréquence du système de diffusion de votre région, effectuez une [Restaurer] dans le menu [Config.].

#### ∫ **Une fois que vous avez changé la fréquence du système**

Après avoir changé le paramètre de la [Fréquence du système] , les vidéos pourraient ne pas être enregistrées ou lues si vous continuez d'utiliser la carte qui était déjà présente dans votre appareil photo. Nous vous conseillons de remplacer la carte par une autre et de la formater avec l'appareil photo.

• Si vous continuez d'utiliser la carte qui était déjà présente dans l'appareil photo avant que vous changiez le paramètre, l'appareil photo fonctionnera ainsi :

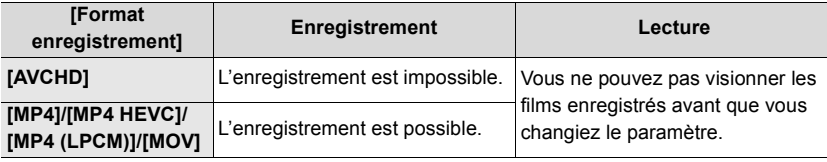

#### **[Param. Dossier/Fichier]**

Définissez la forme des noms de dossier et de fichier dans lesquels les images seront sauvegardées.

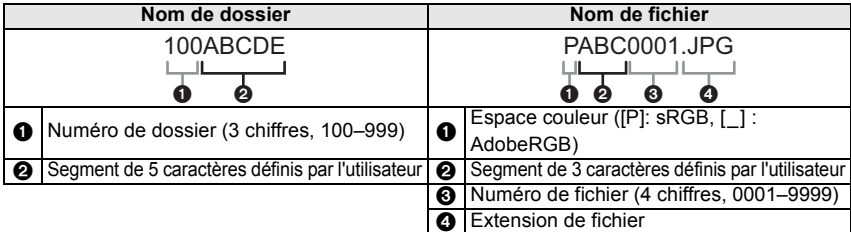

#### > **[Config.]** > **[Param. Dossier/Fichier]** MENU

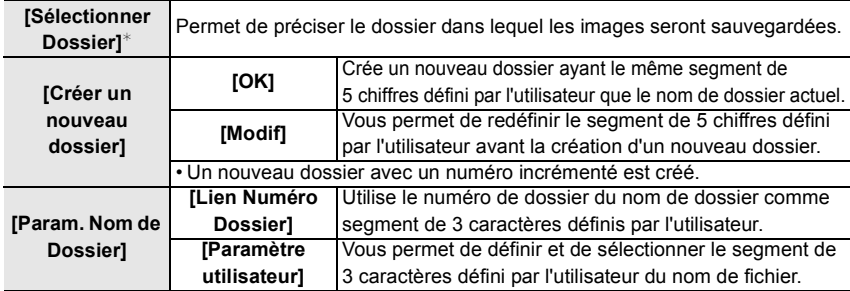

 $*$  Lorsque [Fonction Double Slot SD] est réglé sur [Attribution enregistrement], [Sélect. Dossier (SD1)] et [Sélect. Dossier (SD2)] s'affichent.

- Chaque dossier peut contenir jusqu'à 1000 fichiers.
- Les numéros de fichier sont attribués successivement de 0001 à 9999 dans l'ordre d'enregistrement. Si vous changez le dossier de stockage, le numéro suivant le dernier numéro de fichier sera attribué.
- Dans les cas suivants, un nouveau dossier avec un numéro incrémenté sera automatiquement créé lorsque le nouveau fichier est sauvegardé :
	- Le dossier actuel contient 1000 fichiers
	- Le dossier actuel contient un fichier portant le numéro "9999"

#### **[Fonction Double Slot SD]**

Définissez la manière dont l'enregistrement vers les logements de carte 1 et 2 est effectué.

#### > **[Config.]** > **[Fonction Double Slot SD]** MENU

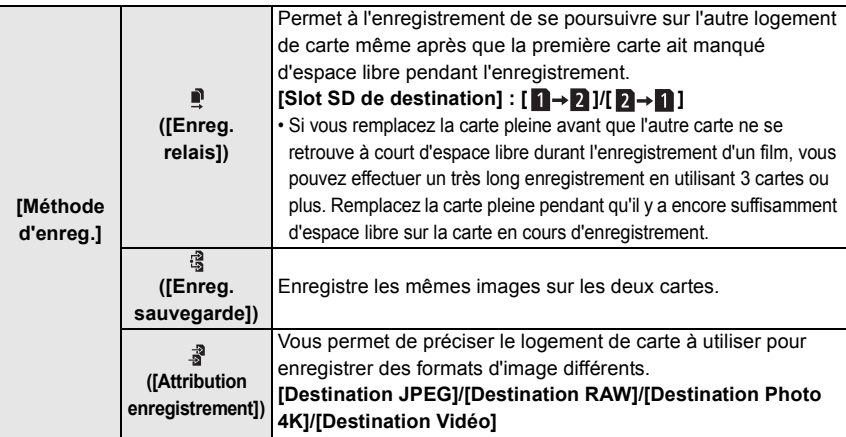

#### **Remarques sur la fonction d'enregistrement de sauvegarde**

• Nous conseillons l'utilisation de cartes ayant la même classe de vitesse et la même capacité.

#### **[Sauvg/Rétab. les param. app. photo.]**

Sauvegardez les informations de configuration de l'appareil photo sur la carte. Puisque des informations de configuration sauvegardées peuvent être importées sur l'appareil photo, vous pouvez appliquer la même configuration sur d'autres appareils.

#### **• Sauvegardez/chargez les informations de configuration en utilisant la carte insérée dans le logement de carte 1.**

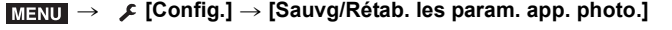

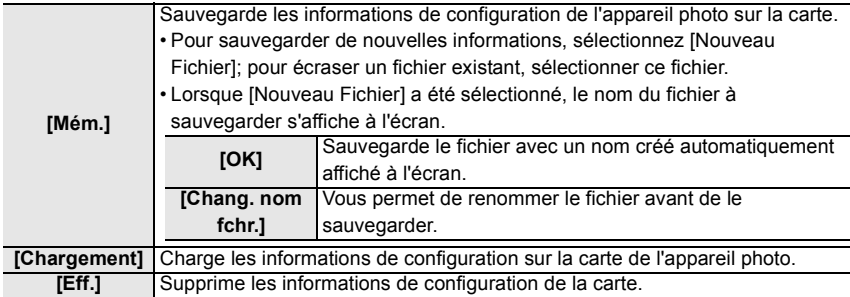

• Les informations de configuration ne peuvent être chargées que sur les appareils photo du même modèle que celui-ci.

• Vous pouvez sauvegarder jusqu'à 10 groupes d'informations de configuration sur une seule carte.

#### **[Paramètres Menu Perso]**

Mémorisez les menus fréquemment utilisés et affichez-les dans [Menu Perso]. Vous pouvez mémoriser jusqu'à 23 menus.

> **[Menu Perso]** > **[Paramètres Menu Perso]** MENU

| [Ajouter]                          | Permet de préciser le menu à afficher dans Menu Perso pour l'enregistrer. |                                                               |
|------------------------------------|---------------------------------------------------------------------------|---------------------------------------------------------------|
| [Tri]                              | Réorganise les menus affichés dans Menu Perso. Sélectionnez le menu       |                                                               |
|                                    | que vous désirez déplacer et définissez la destination.                   |                                                               |
|                                    | Permet de supprimer les menus mémorisés de la liste des menus affichée.   |                                                               |
| [Effacer]                          | [Supprimer                                                                |                                                               |
|                                    | Élément] :                                                                | Permet de supprimer un menu sélectionné de la liste des       |
|                                    |                                                                           | menus affichée.                                               |
|                                    |                                                                           | [Effacer tout] : Permet de supprimer tous les menus affichés. |
| [Aff. depuis<br><b>Menu Persol</b> | Permet de définir le type de l'écran de menu à afficher.                  |                                                               |
|                                    | [[OUI]:                                                                   | Permet d'afficher Mon Perso.                                  |
|                                    | <b>INON1:</b>                                                             | Permet d'afficher le dernier menu utilisé.                    |

#### **[Traitement des RAW]**

Vous pouvez traiter les photos prise au format RAW. Les photos traitées seront sauvegardées au format JPEG.

#### > **[Lect.]** > **[Traitement des RAW]** MENU

**1 Sélectionnez les images RAW avec** 2**/**1**, puis appuyez sur [MENU/SET].**

#### **2 Appuyez sur** 3**/**4 **pour sélectionner un élément.**

• Vous pouvez configurer les éléments suivants. Les paramètres que vous utilisez pour l'enregistrement sont sélectionnés lorsque vous démarrez la configuration de ces éléments.

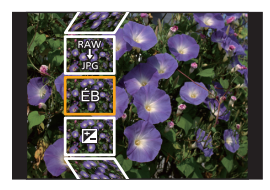

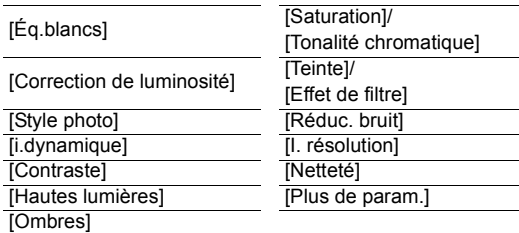

## **3 Appuyez sur [MENU/SET] et validez.**

#### **4 Appuyez sur [MENU/SET].**

• Cette commande vous ramène sur l'écran de l'étape **2**. Pour configurer d'autres éléments, répétez les étapes **2** à **4**.

### **5 Sélectionnez [Lancer traitem.] avec** 3**/**4**, puis appuyez sur [MENU/SET].**

#### ∫ **Comment configurer chaque élément**

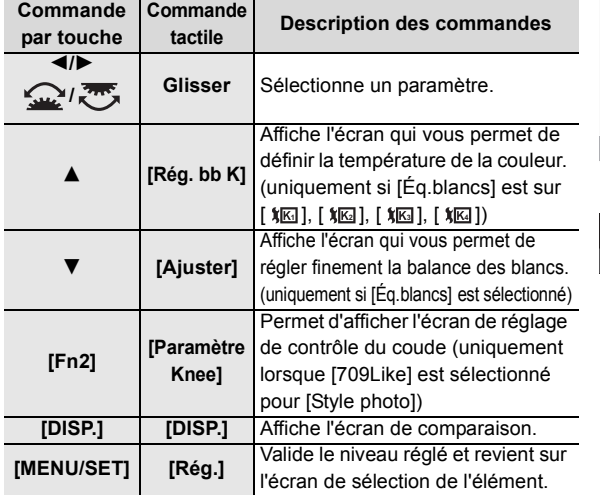

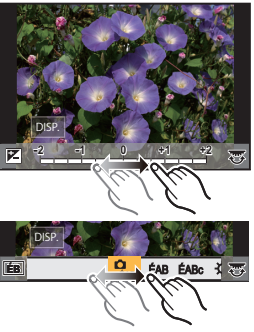

- Lorsque [Réduc. bruit], [I. résolution] ou [Netteté] est sélectionné, l'écran de comparaison ne peut pas s'afficher.
- Chaque fois que vous touchez deux fois l'écran, l'affichage bascule entre la vue normale et agrandie.

Sur l'écran de comparaison, vous pouvez utiliser les commandes suivantes pour effectuer les réglages :

A Paramètre actuel

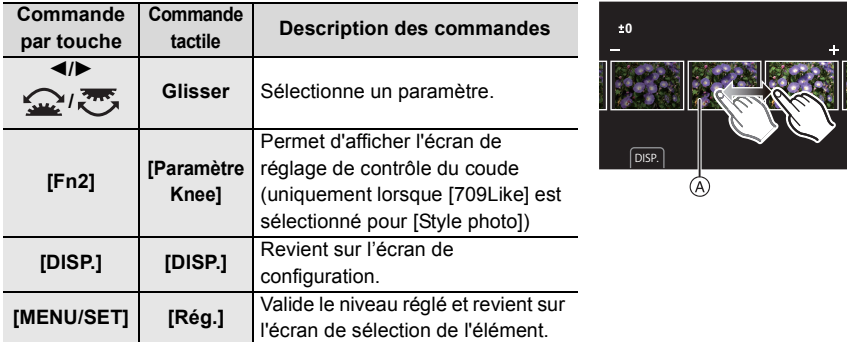

• Si vous touchez la photo au centre, celle-ci s'agrandira. Si vous touchez  $|\bigtriangledown|$ , la photo retrouvera sa taille d'origine.

#### **Configuration [Plus de param.]**

Lorsque vous sélectionnez un élément, l'écran qui vous demande de choisir [Rétablir param. orig.], [Espace coul.], ou [Format imag] s'affiche.

 $\bigcirc$  Appuyez sur  $\bigtriangleup / \nabla$  pour sélectionner un élément, et appuyez sur [MENU/SET]. • Si vous sélectionnez [Rétablir param. orig.], un écran de confirmation s'affichera. Sélectionner [Oui] effectuera la commande et fera revenir l'écran de sélection de l'élément.

 $\odot$  Appuyez sur  $\triangle$ / $\nabla$  pour sélectionner un paramètre, puis appuyez sur [MENU/SET].

#### **[Division vidéo]**

Les vidéos et les fichiers rafale 4K peuvent être coupés en deux. Ceci est conseillé lorsque vous désirez séparer la partie que vous voulez conserver de la partie qui ne vous intéresse pas.

**La division d'un fichier est permanente. Décidez avant d'effectuer la division !**

#### > **[Lect.]** > **[Division vidéo]** MENU

- **1 Appuyez sur** 2**/**1 **pour sélectionner le fichier à diviser, puis appuyez sur [MENU/SET].**
- **2 Appuyez sur** 3 **sur l'endroit à diviser.**
	- Vous pouvez régler avec précision l'endroit de la division en appuyant sur  $\blacktriangleleft$  pendant que le fichier est en pause.

#### **3 Appuyez sur** 4**.**

• Le fichier peut être perdu si la carte ou la batterie est retirée pendant le processus de division.

# **Que pouvez-vous faire avec la fonction Wi-Fi®/ Bluetooth®**

• L'appareil photo ne peut pas être utilisé pour être connecté à un réseau local (LAN) sans fil public.

#### **Pilotage à l'aide d'un téléphone intelligent/tablette (P98)**

- Enregistrement à l'aide d'un téléphone intelligent (P99)
- Lecture ou sauvegarde des images stockées sur l'appareil photo ou téléchargement de celles-ci sur des sites de réseaux sociaux (P101)

#### **Découverte d'autres possibilités de divertissements avec le Bluetooth®**

Vous pouvez vous connecter à un téléphone intelligent qui prend en charge le Bluetooth Low Energy (BLE) à tout moment.

Connectez-vous à un téléphone intelligent pour utiliser une gamme complète de fonctionnalités.

- Connexion facile par appairage (P94)
- Mise en marche/arrêt de l'appareil photo par télécommande (P99)
- Utilisation du déclencheur de l'appareil photo (P100)
- Envoi automatique d'images enregistrées (P102)
- Sauvegarde en nuage automatique (P103)
- Enregistrement des informations de géolocalisation sur les images de l'appareil photo (P105)
- Synchronisation de l'horloge de l'appareil photo (P106)
- Sauvegarde des informations de configuration de l'appareil photo sur un téléphone intelligent (P106)

**Pour afficher des photos sur un téléviseur Impression sans fil Envoi d'images vers un appareil AV Envoi d'images vers un ordinateur Pour utiliser des services WEB**

Ce manuel d'utilisation fait référence aux téléphones intelligents et aux tablettes en les appelant téléphones intelligents à partir de ce point et jusqu'à avertissement contraire. • Pour plus de détails, consultez le "Manuel d'utilisation Fonctions avancées (format PDF)".

#### ■À propos du témoin de connexion SANS FIL

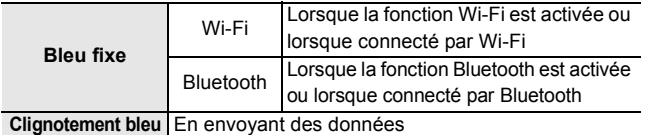

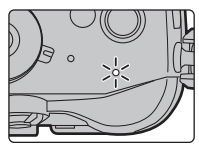

• Sous [Indic. alim./connex. sans fil] du menu [Config.], vous pouvez définir si le témoin ne s'allume/clignote pas.

#### ∫ **À propos de la touche [Wi-Fi]**

Dans ce manuel d'utilisation, la touche fonction à laquelle [Wi-Fi] est attribué est appelée touche [Wi-Fi].

(Par défaut, [Wi-Fi] est attribué à [Fn7] lorsque l'appareil photo est en mode enregistrement, et à [Fn1] lorsque l'appareil photo est en mode lecture.)

• Pour plus de détails sur la touche de fonction, consultez la P28.

#### **Étapes pour appuyer sur [Wi-Fi] (en mode Enregistrement)**

- **1 Touchez** [1,].
- **2** Touchez [  $\frac{\epsilon_{\text{max}}}{2}$  ].

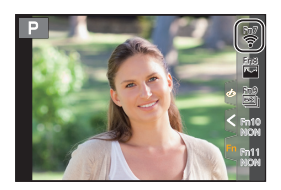

■ Utilisez l'appareil photo comme dispositif pour réseau local (LAN) sans fil Lors de l'utilisation de l'équipement ou des systèmes d'ordinateurs qui nécessitent une sécurité plus fiable que les dispositifs pour réseaux locaux (LAN) sans fil, assurez-vous que les mesures appropriées sont prises concernant les conceptions et les défauts de sécurité des systèmes utilisés. Panasonic ne pourra être tenu pour responsable des dommages pouvant survenir si vous utilisez l'appareil photo à des fins autres que celle d'être utilisée comme dispositif pour réseau local (LAN) sans fil.

∫ **L'utilisation de la fonction Wi-Fi de cet appareil photo est présumée s'effectuer dans le pays où ce dernier a été acheté**

Il existe un risque que l'appareil photo viole la réglementation sur les ondes radio s'il est utilisé dans un pays autre que celui où il a été acheté, et Panasonic ne peut en aucun cas être tenu pour responsable de ces violations.

∫ **Il existe un risque que les données envoyées et reçues par ondes radio soient interceptées**

Veuillez noter qu'il existe un risque que les données envoyées et reçues par ondes radio soient interceptées par une tiers personne.

- ∫ **N'utilisez pas l'appareil photo dans des zones soumises à des champs magnétiques, de l'électricité statique ou des interférences**
- N'utilisez pas l'appareil photo dans des zones soumises à des champs magnétiques, de l'électricité statique ou des interférences, comme près d'un four à micro-ondes. Ceci peut causer des coupures des ondes radio.
- L'utilisation de l'appareil photo près de dispositifs comme un four à micro-ondes ou un téléphone sans fil qui utilisent une bande d'onde radio de 2,4 GHz peut diminuer les performances des deux appareils.

#### ∫ **Ne vous connectez pas à un réseau sans fil que vous n'êtes pas autorisé à utiliser**

Si l'appareil photo utilise sa fonction Wi-Fi, des réseaux sans fil seront recherchés automatiquement. Lorsque cela survient, des réseaux sans fil pour lesquels vous n'avez aucune autorisation (SSID $^*$ ) peuvent s'afficher, cependant, n'essayez pas de vous connecter à ce genre de réseau car cela pourrait être considéré comme un accès non autorisé.

 $*$  SSID se réfère au nom qui est utilisé pour identifier un réseau au moven d'une connexion au réseau local (LAN) sans fil. Si le SSID concorde pour les deux appareils, la transmission est possible.

## **Connexion à un téléphone intelligent/tablette**

#### **Installation de l'application pour téléphone intelligent/tablette "Image App"**

"Panasonic Image App" (anciennement "Image App") est une application fournie par Panasonic.

#### **• Système d'exploitation (SE)**

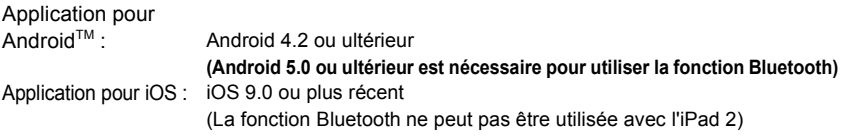

- **1 Connectez le téléphone intelligent à un réseau.**
- **2 (Android) Sélectionnez "Google PlayTM Store".**
- **(iOS) Sélectionnez "App Store".**
- **3 Saisissez "Panasonic Image App" ou "LUMIX" dans le champ de recherche.**
- **4 Sélectionnez "Panasonic Image App" et installez-le.**
- Utilisez la dernière version.
- Les SE sont ceux pris en charge à janvier 2018 et cela est susceptible d'être modifié.
- Lisez [Aide] dans le menu "Image App" pour avoir plus de détails sur la méthode d'actionnement.
- Lorsque vous utilisez "Image App" sur le téléphone intelligent connecté à l'appareil photo via Wi-Fi, la rubrique [Aide] dans "Image App" pourrait ne pas s'afficher en fonction du téléphone intelligent. Dans ce cas, après avoir mis fin à la connexion avec l'appareil photo, reconnectez le téléphone intelligent à un réseau de téléphonie mobile comme le réseau 3G ou LTE ou à un routeur Wi-Fi, puis affichez [Aide] dans "Image App".
- Certains des écrans et des informations fournis dans ce manuel d'utilsation peuvent être différents de votre dispositif en fonction du SE pris en charge et de la version de "Image App".
- Il est possible, selon le type de téléphone intelligent utilisé, que le service ne fonctionne pas correctement. Pour avoir des informations sur "Image App", visitez le site d'assistance suivant. **http://panasonic.jp/support/global/cs/dsc/**

(Ce site est uniquement en anglais.)

• En téléchargeant l'application sur un réseau mobile, des frais de communication élevés peuvent être engagés selon les termes spécifiés dans votre contrat.

#### **Utilisation de téléphones intelligents prenant en charge le Bluetooth Low Energy**

Suivez une procédure de configuration de connexion simple (appairage) pour vous connecter à un téléphone intelligent qui prend en charge le Bluetooth Low Energy. Une fois l'appairage effectué, l'appareil photo peut également se connecter au téléphone intelligent par Wi-Fi.

#### **• Téléphones intelligents pris en charge**

- **Android : Android 5.0 ou supérieur équipé de Bluetooth 4.0 ou supérieur (à l'exception de ceux qui ne prennent pas en charge le Bluetooth Low Energy)**
- **iOS : iOS 9.0 ou plus récent (à l'exception de l'iPad 2)**
- **94** DVQX1358 (FRE)

Sur l'appareil photo

#### > **[Config.]** > **[Bluetooth]** > **[Bluetooth]** > MENU **[RÉG.]** > **[Appairage]**

• L'appareil photo entre en mode veille d'appairage et affiche son nom de dispositif.

Sur votre téléphone intelligent

- **1 Démarrez "Image App".**
	- Si un message s'affiche signalant que le téléphone intelligent recherche des appareils photo, fermez le message.
- **2 Sélectionnez [Bluetooth].**
- **3 Activez le Bluetooth.**
- **4 Sélectionnez le nom de dispositif affiché sur l'écran de l'appareil photo dans la liste [Appareil pouvant être enregistré].**
	- Une connexion Bluetooth entre l'appareil photo et le téléphone intelligent sera établie. (Pour les dispositifs Android) Une connexion Wi-Fi sera établie en sélectionnant [Connexion].

**Si vous utilisez un dispositif Android, suivez les étapes ci-dessus pour terminer la configuration. Effectuez les étapes ci-dessous uniquement si vous utilisez un dispositif iOS.**

- Si [Mot de passe Wi-Fi] est réglé sur [NON] sur l'appareil photo, sélectionnez [Config.Wi-Fi]. (Au moment de l'achat, [Mot de passe Wi-Fi] est sur [NON])
- Si [Mot de passe Wi-Fi] est réglé sur [OUI] sur l'appareil photo, vous aurez besoin d'installer le profil.
- **1** Installez le profil.
	- Si un code d'accès est réglé sur le téléphone intelligent, vous devrez le saisir.
- 2 Appuyez sur la touche d'accueil pour fermer le navigateur.
- **5 Activez la fonction Wi-Fi dans le menu de configuration du téléphone intelligent.**
- **6 Sur l'écran de configuration Wi-Fi, sélectionnez le SSID (le nom de dispositif sélectionné à l'étape 4) affiché sur l'appareil photo.**

• Si le SSID n'apparaît pas, il peut s'afficher une fois que la fonction Wi-Fi a été désactivée et réactivée.

- **7 Appuyez sur la touche d'accueil, et sélectionnez "Image App" pour afficher "Image App".**
- Le téléphone intelligent appairé sera mémorisé comme dispositif appairé une fois connecté via Wi-Fi.
- L'appairage nécessite d'être configuré uniquement lors de la première connexion. Pour la deuxième connexion ainsi que les suivantes : (P96)

Lorsqu'il est connecté par Bluetooth, l'appareil photo établit automatiquement une connexion Wi-Fi.

- (Dispositifs iOS) Si vous avez besoin de changer le dispositif connecté sur l'écran de configuration Wi-Fi, suivez les messages à l'écran pour changer le réglage.
- [ $\binom{5}{2}$ ] s'affiche sur l'écran d'enregistrement durant une connexion Bluetooth. Lorsque la fonction Bluetooth est activée mais qu'aucune connexion n'est établie, [ $\binom{8}{3}$ ] devient translucide.

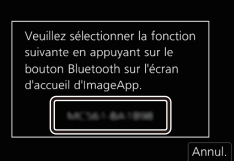

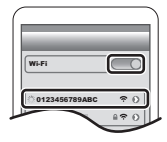

#### ∫ **Connexion au téléphone intelligent appairé (Deuxième connexion et fois suivantes)**

Sur l'appareil photo

#### > **[Config.]** > **[Bluetooth]** > **[Bluetooth]** > **[OUI]** MENU

Sur votre téléphone intelligent

#### **1 Démarrez l'application "Image App".**

• Si un message s'affiche signalant que le téléphone intelligent recherche des appareils photo, fermez le message.

- **2 Sélectionnez [Bluetooth].**
- **3 Activez le Bluetooth.**
- **4 Sélectionnez l'appareil photo (nom de dispositif) auquel vous désirez vous connecter dans la liste [Appareil enregistré].**

Si vous avez réglé [Bluetooth] sur [OUI] au préalable sur l'appareil photo, vous pouvez établir une connexion simplement en utilisant le téléphone intelligent.

∫ **Fin de la connexion Bluetooth sur le téléphone intelligent et désactivation de la fonction Bluetooth**

#### > **[Config.]** > **[Bluetooth]** > **[Bluetooth]** > **[NON]** MENU

**Utilisation d'un téléphone intelligent ne prenant pas en charge le Bluetooth Low Energy**

Connectez-vous à un téléphone intelligent par Wi-Fi.

• Vous pouvez également vous connecter par Wi-Fi à un téléphone intelligent qui prend en charge le Bluetooth Low Energy en suivant les étapes suivantes.

#### **Connexion sans utiliser de mot de passe**

Vous pouvez facilement configurer une connexion directe vers votre téléphone intelligent sans saisir de mot de passe.

Sur l'appareil photo

> **[Config.]** > **[Wi-Fi]** > **[Fonction Wi-Fi]** > MENU **[Nouvelle connexion]** > **[Prise de vue et affichage à distance]**

A SSID

- Lorsque l'appareil photo est prêt à être connecté au téléphone intelligent, le SSID s'affiche.
- Vous pouvez également afficher les informations en appuyant sur [Wi-Fi] sur l'appareil photo.

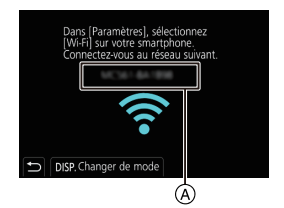

Sur votre téléphone intelligent

- **1 Activez la fonction Wi-Fi dans le menu de configuration.**
- **2 Sur l'écran de configuration Wi-Fi, sélectionnez le SSID affiché sur l'appareil photo.**
- **3 Démarrez l'application "Image App".**
	- Lorsque l'écran de confirmation de la connexion s'affiche sur l'appareil photo, sélectionnez [Oui] pour vous connecter. (Lors de la première connexion uniquement)

#### **Au moment de l'achat, [Mot de passe Wi-Fi] est réglé sur [NON].**

Avant la connexion au réseau Wi-Fi, assurez-vous que le dispositif affiché sur l'écran de confirmation de connexion est celui que vous désirez réellement connecter. Lorsqu'un mauvais dispositif est affiché, si vous sélectionnez [Oui], l'appareil photo se connecte automatiquement à celui-ci.

Nous vous conseillons de régler [Mot de passe Wi-Fi] sur [OUI] si, par exemple, il y a un autre dispositif Wi-Fi à proximité.

#### **Utilisation d'un mot de passe pour configurer une connexion**

Préparatifs :

Réglez [Mot de passe Wi-Fi] sur [OUI].

> **[Config.]** > **[Wi-Fi]** > **[Configuration Wi-Fi]** > **[Mot de passe Wi-Fi]** > MENU **[OUI]**

Sur l'appareil photo

- > **[Config.]** > **[Wi-Fi]** > **[Fonction Wi-Fi]** > MENU **[Nouvelle connexion]** > **[Prise de vue et affichage à distance]**
- A SSID et mot de passe

B Code QR

- Lorsque l'appareil photo est prêt à être connecté au téléphone intelligent, le code QR, le SSID et le mot de passe s'affichent.
- Vous pouvez également afficher les informations en appuyant sur [Wi-Fi] sur l'appareil photo.

Sur votre téléphone intelligent

- **1 Activez la fonction Wi-Fi dans le menu de configuration.**
- **2 Sur l'écran de configuration Wi-Fi, sélectionnez le SSID affiché sur l'appareil photo.**
- **3 Saisissez le mot de passe affiché sur l'appareil photo sur le téléphone intelligent. (Lors de la première connexion uniquement)**
- **4 Démarrez "Image App".**

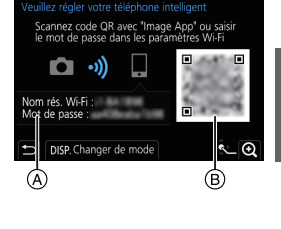

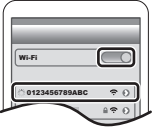

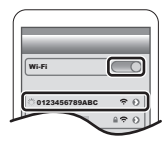

#### **Pour mettre fin à la connexion Wi-Fi**

- **1 Réglez l'appareil photo sur le mode d'enregistrement.**
- **2 Sélectionnez les éléments de menu de l'appareil photo pour mettre fin à la connexion Wi-Fi.**

> **[Config.]** > **[Wi-Fi]** > **[Fonction Wi-Fi]** > **[Oui]** MENU

• Vous pouvez également mettre fin à la connexion en appuyant [Wi-Fi] sur l'appareil photo.

**3 Sur le téléphone intelligent, fermez "Image App".**

## **Pilotage à l'aide d'un téléphone intelligent/ tablette**

#### ∫ **Mode de connectivité sans fil nécessaire**

Le mode de connectivité sans fil nécessaire change selon la fonction qui doit être utilisée après la connexion à un téléphone intelligent.

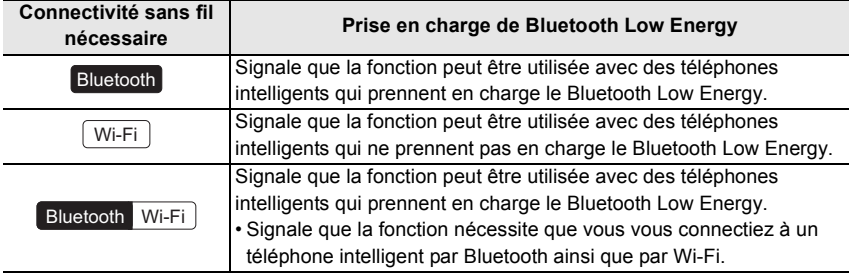

 $\overline{\phantom{1}}$ 

#### **Mise en/hors marche de l'appareil photo à l'aide d'un téléphone intelligent**

#### **Connectivité sans fil nécessaire :** Bluetooth Wi-Fi

La fonction vous permet de visionner des images sur l'appareil photo placé dans votre sac, ou bien de mettre en marche l'appareil photo laissé dans une autre pièce uniquement pour prendre une photo.

- **1 Établissez une connexion Bluetooth vers le téléphone intelligent. (P94)**
- **2 Sélectionnez le menu de l'appareil photo.**

> **[Config.]** > **[Bluetooth]** > **[Mise en marche à distance]** > **[OUI]**  $MENU \rightarrow$ 

- **3 Placez l'interrupteur marche/arrêt de l'appareil photo sur [OFF].**
- **4 Sur le téléphone intelligent, lancez "Image App", et réglez la fonction Bluetooth de façon à ce qu'une connexion puisse être établie (état de veille).**
- **5 Pilotez le téléphone intelligent.**
	- $\bigcirc$  Sélectionnez [ $\bigcirc$ ].
	- 2 Sélectionnez [Opération à distance].
	- L'appareil photo se met automatiquement en marche, lui permettant d'établir automatiquement une connexion Wi-Fi.
		- (Dispositifs iOS) En fonction de l'état de la connexion du téléphone intelligent, vous aurez besoin de changer le dispositif connecté sur l'écran de configuration Wi-Fi. Suivez les messages sur l'écran du téléphone intelligent pour changer le réglage.

#### ∫ **Mise hors marche de l'appareil photo à l'aide du téléphone intelligent**

- $\bigcirc$  Sélectionnez [ $\bigcirc$ ].
- **2** Sélectionnez [  $($ <sup>t</sup>) NON].
- Lorsque vous mettez en marche l'appareil photo à l'aide du téléphone intelligent, l'indicateur d'état clignote.
- Lorsque [Mise en marche à distance] est réglé sur [OUI], la fonction Bluetooth continue de fonctionner même après que l'appareil photo est mis hors marche, ce qui cause l'épuisement de la batterie.

### **Prises de vues à l'aide d'un téléphone intelligent (enregistrement à distance)**

**Connectivité sans fil nécessaire :** Wi-Fi

- **1 Connectez-vous à un téléphone intelligent. (P94)**
- **2 Pilotez le téléphone intelligent.**
	- $\bigcirc$  (Lorsque connecté par Bluetooth) Sélectionnez [ $\bigcirc$ ]. 2 (Lorsque connecté par Bluetooth) Sélectionnez [Opération à distance].
		- Établissez automatiquement une connexion Wi-Fi. (Dispositifs iOS) Si vous avez besoin de changer le dispositif connecté sur l'écran de configuration Wi-Fi, suivez les messages à l'écran pour changer le réglage.

Ō

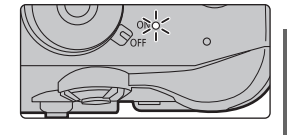

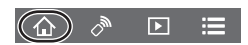

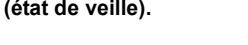

- **3** Sélectionnez [ ...
- **4** Enregistrez une image.
	- Les images enregistrées sont sauvegardées dans l'appareil photo.

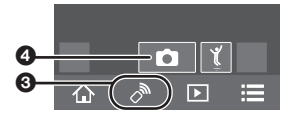

- Certains paramètres ne sont pas disponibles.
- Changement des réglages de la molette de l'appareil photo, etc., avec votre **téléphone intelligent**

> **[Config.]** > **[Wi-Fi]** > **[Configuration Wi-Fi]** > **[Priorité Contrôle à**  MENU **distance]**

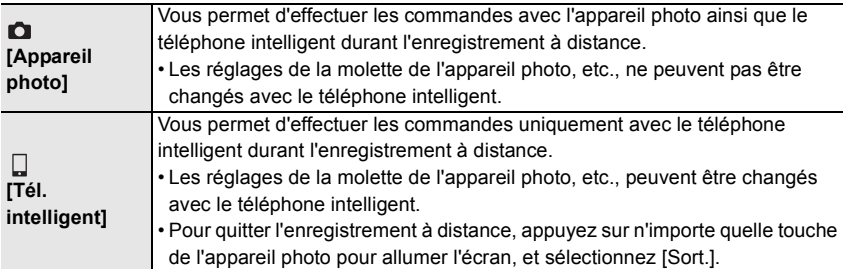

#### **Utilisation du déclencheur avec un téléphone intelligent via une connexion Bluetooth seule**

**Connectivité sans fil nécessaire :** Bluetooth

- **1 Établissez une connexion Bluetooth vers le téléphone intelligent. (P94)**
- **2 Pilotez le téléphone intelligent.**
	- $\bigcirc$  Sélectionnez [ $\bigcirc$ ].

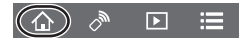

- 2 Sélectionnez [Déclencheur à distance].
- 3 Pilotez à distance le déclencheur ou bien la touche film de l'appareil photo.
	- Lisez [Aide] dans le menu "Image App" pour avoir plus de détails sur la méthode d'actionnement.
	- L'image en direct de l'appareil photo ne peut pas être affichée sur le téléphone intelligent.
- Pour sortir l'appareil photo du [Mode veille] avec cette fonction, sélectionnez les paramètres suivants et connectez par Bluetooth :
	- [Mise en marche à distance] : [OUI]
	- [Transfert automatique] : [NON]
- Lorsque l'appareil photo est hors marche, même si vous réglez [Mise en marche à distance] sur [OUI] sur ce dernier, il ne peut pas se mettre en marche avec cette fonction.

#### ∫ **Réduction de la durée nécessaire pour annuler [Mode veille]**

Sélectionnez la fonction du téléphone intelligent qui peut être utilisée comme fonction prioritaire lorsque l'appareil photo sort du [Mode veille] avec un téléphone intelligent. Préparatifs :

Les paramètres [Bluetooth] et [Mise en marche à distance] sont réglés sur [OUI].

#### > **[Config.]** > **[Bluetooth]** > **[Sortie du mode veille]** MENU

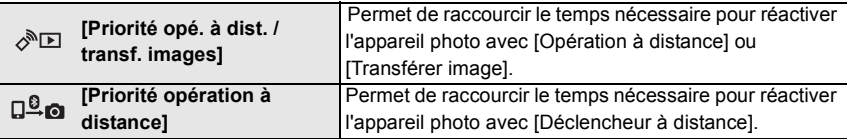

#### **Lecture/sauvegarde d'images stockées dans l'appareil photo ou téléchargement de celles-ci sur des sites de réseaux sociaux**

**Connectivité sans fil nécessaire :** Wi-Fi

- **1 Connectez-vous à un téléphone intelligent. (P94)**
- **2 Pilotez le téléphone intelligent.**
	- 1 (Lorsque connecté par Bluetooth) Sélectionnez  $\cap$   $\cap$
	- 2 (Lorsque connecté par Bluetooth) Sélectionnez [Opération à distance].
		- Établissez automatiquement une connexion Wi-Fi. (Dispositifs iOS) Si vous avez besoin de changer le dispositif connecté sur l'écran de configuration Wi-Fi, suivez les messages à l'écran pour changer le réglage.
	- $\bigcirc$  Sélectionnez  $[\triangleright]$ .
		- Vous pouvez changer les images qui s'affichent en sélectionnant l'icône ((A)) en haut à gauche de l'écran. Pour afficher les images stockées dans l'appareil photo, sélectionnez [LUMIX(SD1)] ou [LUMIX(SD2)].

#### **(Pour visionner l'image)**

4 Touchez l'image pour l'agrandir.

**(Pour sauvegarder l'image ou la télécharger sur un site de réseaux sociaux ou un autre service Web)**

- **6** Maintenez une pression sur une image, puis faites-la glisser pour la sauvegarder.
- Lorsque vous lisez un film, la qualité de l'image est différente de celle réellement enregistrée pour le film. La qualité de l'image peut être détériorée ou bien le son peut avoir des coupures durant la lecture d'un film ou de photos.
- Une version du SE Android 7.0 ou ultérieure ou iOS 10.0 ou ultérieure est nécessaire pour sauvegarder les photos au format RAW.

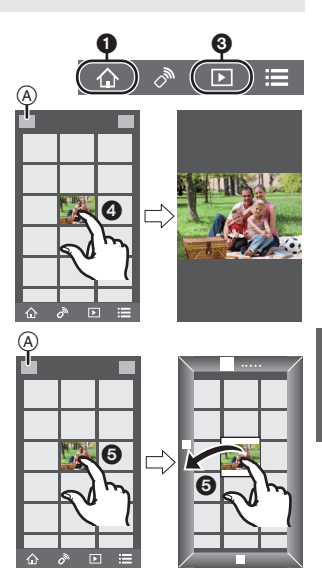

- En fonction du téléphone intelligent ou de la version de son SE, les photos au format RAW peuvent ne pas s'afficher correctement.
- Vous ne pouvez pas sauvegarder les types d'image suivants :
	- Les vidéos au format [AVCHD], [MP4] (uniquement celles ayant une taille [4K]), [MP4 HEVC], [MP4 (LPCM)] ou [MOV]
	- Fichiers rafale 4K
	- Images enregistrées avec la fonction de mise au point postérieure

#### **Transfert automatique de photos enregistrées vers un téléphone intelligent**

#### **Connectivité sans fil nécessaire :** Bluetooth Wi-Fi

L'appareil photo transfère automatiquement les images enregistrées vers un téléphone intelligent connecté au Bluetooth par Wi-Fi.

- **1 Établissez une connexion Bluetooth vers le téléphone intelligent. (P94)**
- **2 Sélectionnez le menu de l'appareil photo.**

> **[Config.]** > **[Bluetooth]** > **[Transfert automatique]** > **[OUI]**  $MENU \rightarrow$ 

- Si une fenêtre de confirmation s'affiche sur l'appareil photo vous demandant de déconnecter le Wi-Fi, sélectionnez [Oui] pour le faire.
- **3 Sur le téléphone intelligent, sélectionnez [OUI] (dispositifs Android) ou [Config.Wi-Fi] (dispositifs iOS).**
	- L'appareil photo établit automatiquement une connexion Wi-Fi.
		- (Dispositifs iOS) Suivez le message à l'écran du téléphone intelligent pour changer le dispositif connecté sur l'écran de configuration Wi-Fi.
- **4 Vérifiez les paramètres d'envoi sur l'appareil photo et sélectionnez [Rég.].**
	- L'appareil photo entre dans un mode qui lui permet de transférer automatiquement les images et  $\lceil \mathcal{F} \rceil$  s'affiche sur l'écran d'enregistrement.
- **5 Prenez les photos sur l'appareil photo.**
	- Durant l'envoi d'un fichier [d] s'affiche sur l'écran d'enregistrement.
- **Lorsque [Transfert automatique] est réglé sur [OUI], [Fonction Wi-Fi] sous [Wi-Fi] du menu [Config.] ne peut pas être utilisé.**
- Si les paramètres [Bluetooth] et [Transfert automatique] de l'appareil photo sont réglés sur [OUI], l'appareil photo se connecte automatiquement au téléphone intelligent par Bluetooth et Wi-Fi lorsque vous mettez l'appareil photo en marche. Lancez "Image App" pour vous connecter à l'appareil photo.

L'appareil photo entre dans un mode qui lui permet de transférer automatiquement les images et [ $\widehat{\mathcal{P}}$ ] s'affiche sur l'écran d'enregistrement.

• Si  $\lceil \widehat{\mathcal{P}} \rceil$  ne s'affiche pas sur l'écran d'enregistrement, les images ne peuvent pas être transférées automatiquement.

Vérifiez l'état des connexions Wi-Fi sur le téléphone intelligent.

- Une version du SE Android 7.0 ou ultérieure ou iOS 10.0 ou ultérieure est nécessaire pour sauvegarder les photos au format RAW.
- Vous ne pouvez pas transférer automatiquement les types d'image suivants :
	- Images animées
	- Fichiers rafale 4K
	- Images enregistrées avec la fonction de mise au point postérieure

#### ∫ **Pour arrêter le transfert automatique des images Réglez [Transfert automatique] sur [NON] sur l'appareil photo.**

- Une fenêtre de confirmation s'affiche, vous demandant de déconnecter le Wi-Fi.
- Si vous mettez l'appareil hors marche durant l'envoi des fichiers, le transfert s'annule. Dans ce cas, l'appareil photo renverra les fichiers aussitôt qu'il sera remis en marche.
	- Vous pouvez ne plus être en mesure de renvoyer les fichiers qui n'ont pas été reçus s'il y a un changement dans leur état de stockage. Par exemple, si vous remplacez la carte avant de remettre l'appareil photo en marche, les fichiers ne seront pas renvoyés.
	- Si le nombre de fichiers n'ayant pas pu être reçus est grand, il pourrait être impossible de renvoyer tous les fichiers.

**Sauvegarde automatique d'images vers un site de stockage en ligne (Sauvegarde en nuage automatique)**

#### **Connectivité sans fil nécessaire :** Bluetooth Wi-Fi

L'appareil photo détecte la connexion entre le téléphone intelligent et le point d'accès sans fil puis sauvegarde les images qu'il contient vers un site de stockage en ligne prédéfini.

• Consultez "FAQ/Contactez-nous" sur le site suivant pour une liste de sites de stockage en ligne compatibles.

#### **https://lumixclub.panasonic.net/cfr/c/lumix\_faqs/**

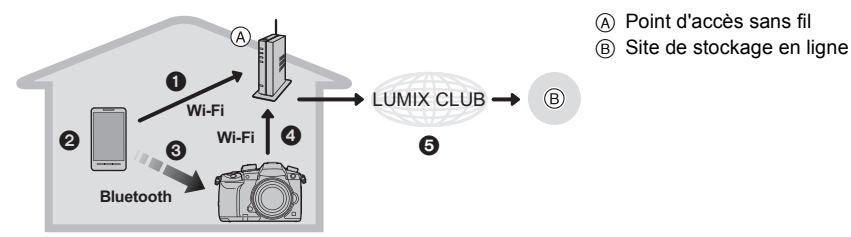

- 1 Le téléphone intelligent se connecte automatiquement au point d'accès sans fil.
- 2 Lancez "Image App" en premier plan (un état dans lequel l'application peut être utilisée).
- 3 L'appareil photo se met automatiquement en marche.
- $\bullet$  L'appareil photo se connecte automatiquement au point d'accès sans fil connecté à l'étape  $\bullet$ .
- 5 Les images dans l'appareil photo sont automatiquement sauvegardées vers un site de stockage en ligne via "LUMIX CLUB".

**Une fois que la configuration ci-dessous aura été effectuée, vous pourrez sauvegarder**  les données vers un site de stockage en ligne simplement en effectuant l'étape **@**.

• Consultez le mode d'emploi de votre téléphone intelligent pour avoir plus d'informations sur la manière de configurer manuellement une connexion à l'étape  $\bigcirc$ .

#### **Configuration de la sauvegarde en nuage automatique**

#### ∫ **Mémorisation d'un point d'accès sans fil pour l'appareil photo (Configuration** 1**)**

• Si vous avez déjà connecté l'appareil photo au point d'accès sans fil que vous désirez utiliser auparavant, la procédure n'est pas nécessaire.

#### **1 Sélectionnez le menu de l'appareil photo.**

> **[Config.]** > **[Bluetooth]** > **[Param. Réseau Wi-Fi]** MENU

## **2 Sélectionnez [Nouvelle connexion].**

#### **3 Connectez-vous au point d'accès sans fil.**

- Pour vous connecter avec [WPS (Bout. poussoir)], référez-vous à la procédure "Sélectionnez la méthode de connexion." de la P108. Pour avoir des détails sur la connexion à un point d'accès sans fil, consultez le "Manuel d'utilisation Fonctions avancées (format PDF)".
- Un point d'accès sans fil est automatiquement mémorisé une fois que l'appareil photo s'y connecte par Wi-Fi.

#### ∫ **Paramétrage "LUMIX CLUB" (Configuration** 2**)**

Préparatifs:

- Créez un compte sur le site de stockage en ligne que vous désirez utiliser pour avoir des informations de connexion valables.
- Inscrivez-vous au "LUMIX CLUB"

Inscrivez-vous au "LUMIX CLUB" dans l'élément de menu de l'appareil photo suivant.

 $\text{MIN} \rightarrow \text{I}$  [Config.]  $\rightarrow$  [Wi-Fi]  $\rightarrow$  [Configuration Wi-Fi]  $\rightarrow$  [LUMIX CLUB]  $\rightarrow$  [Définir/ajouter  $comptel \rightarrow [Nouveau \text{ complete}]$ 

Vous pouvez également utiliser l'identifiant de connexion mémorisé avec votre ordinateur ou votre téléphone intelligent sur l'appareil photo.

Pour plus de détails, consultez le "Manuel d'utilisation Fonctions avancées (format PDF)".

- **1 Connectez-vous au site "LUMIX CLUB" à l'aide d'un téléphone intelligent ou d'un ordinateur. https://lumixclub.panasonic.net/cfr/c/**
- **2 Saisissez votre identifiant de connexion "LUMIX CLUB" ainsi que votre mot de passe et connectez-vous au service.**

• S'il est nécessaire que vous mémorisiez une adresse électronique, suivez les instructions à l'écran.

**3 Sélectionnez et mémorisez le site de stockage en ligne que vous désirez utiliser dans Paramètres de liaison avec le stockage en ligne dans Paramètres de liaison avec un service Web.**

• Suivez les instructions à l'écran.

#### ∫ **Paramétrage "Image App" (Configuration** 3**)**

- **1 Établissez une connexion Bluetooth vers le téléphone intelligent. (P94)**
- **2 Pilotez le téléphone intelligent.**
	- **1** Sélectionnez  $\lceil \bigoplus n \rceil$ .
	- **2** Sélectionnez [Bluetooth].
	- **3** Sélectionnez [  $\bigtriangledown$  ] pour l'appareil photo connecté.
	- 4 Activez la sauvegarde automatique et réglez les paramètres de sauvegarde.
		- Ci-dessous se trouvent les paramètres de sauvegarde nécessaires. En plus de ces paramètres, configurez-en d'autres si nécessaire.
		- Informations de connexion du point d'accès sans fil (SSID) : Sélectionnez le point d'accès sans fil mémorisé dans (Configuration  $\bigcirc$ ).
		- Paramètre du nuage : Saisissez l'identifiant de connexion et le mot de passe du "LUMIX CLUB" utilisé dans (Configuration 2) et sélectionnez le site de stockage en ligne que vous désirez utiliser dans Destination Téléchargement.
		- Vous pouvez effectuer un test de connexion. Mettez en marche l'appareil photo et effectuez le test lorsque l'appareil photo n'est pas connecté à un réseau Wi-Fi. Si l'appareil photo est connecté à un réseau Wi-Fi, suivez les étapes **1** et **2** de "Pour mettre fin à la connexion Wi-Fi" page P98 pour mettre fin à la connexion Wi-Fi de l'appareil photo.

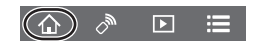

#### **Exécution d'une sauvegarde**

#### Préparatifs:

Les conditions suivantes sont nécessaires pour utiliser la sauvegarde en nuage automatique :

- Réglez l'appareil photo de manière à ce qu'il puisse être mis en marche avec le téléphone intelligent (état de veille). (P99)
	- Appareil photo : Les paramètres [Bluetooth] et [Mise en marche à distance] sont réglés sur [OUI].
- Appareil photo : L'interrupteur marche/arrêt de l'appareil photo est réglé sur [OFF].
- Appareil photo : La languette de protection contre l'écriture de la carte n'est pas réglée sur [LOCK].

#### **Lancez "Image App" en premier plan (un état dans lequel l'application peut être utilisée) et effectuez une sauvegarde.**

- Une sauvegarde démarrera si le téléphone intelligent se connecte au point d'accès sans fil configuré dans (Configuration  $\bigcirc$ ).
- Il peut être possible d'effectuer une sauvegarde même si l'application tourne en arrière-plan (état dans lequel elle ne peut pas être utilisée).
- La première tâche sauvegarde toutes les images sur la carte. La deuxième tâche et les suivantes sauvegardent uniquement celles qui ne l'ont pas encore été.
- Si vous changez la destination de sauvegarde, les images qui auront déjà été sauvegardées ne le seront pas dans la nouvelle destination.
- La tâche de sauvegarde prendra fin dans les cas suivants :
	- Lorsque vous réglez l'interrupteur marche/arrêt de l'appareil photo sur [ON]
	- Lorsque vous retirez ou insérez la carte
	- Lorsque la batterie est épuisée (La tâche reprendra une fois que la batterie sera rechargée)
- Vous ne pouvez pas sauvegarder les types d'image suivants :
	- Images animées
	- Fichiers rafale 4K
	- Images enregistrées avec la fonction de mise au point postérieure

#### **Enregistrement des informations de géolocalisation sur les images de l'appareil photo**

#### **Connectivité sans fil nécessaire :** Bluetooth

Le téléphone intelligent envoie ses informations de géolocalisation à l'appareil photo par Bluetooth et l'appareil photo effectue ses enregistrements en écrivant les informations de géolocalisation qu'il a acquises.

Préparatifs:

Activez la fonction GPS sur le téléphone intelligent.

- **1 Établissez une connexion Bluetooth vers le téléphone intelligent. (P94)**
- **2 Sélectionnez le menu de l'appareil photo.**

#### > **[Config.]** > **[Bluetooth]** > **[Journalisation du lieu]** > **[OUI]** MENU

• L'appareil photo entre dans un mode qui lui permet d'enregistrer les informations de géolocalisation et [ GPS ] s'affiche sur l'écran d'enregistrement.

#### **3 Prenez les photos sur l'appareil photo.**

• Les informations de géolocalisation seront écrites sur les photos enregistrées.

#### Lorsque [ GPS ] est translucide

Les informations de géolocalisation n'ont pas été acquises, en conséquence aucune donnée ne sera écrite. Le positionnement à l'aide du GPS du téléphone intelligent pourrait être impossible si ce dernier se trouve dans un immeuble ou un sac. Déplacez le téléphone intelligent vers un endroit où les performances de positionnement peuvent être optimisées, comme celles offertes en plein air, et réessayez. De plus, consultez le mode d'emploi de votre téléphone intelligent.

- Les images possédant des informations de position sont signalées par [ GPS ].
- Le téléphone intelligent épuise sa batterie plus rapidement lorsqu'il acquiert des informations de géolocalisation.
- Les informations de géolocalisation ne seront pas écrites sur les films enregistrés au format [AVCHD].

#### **Synchronisation de l'horloge de l'appareil photo avec un téléphone intelligent**

#### **Connectivité sans fil nécessaire :** Bluetooth

Synchronisez l'horloge et le fuseau horaire de l'appareil photo avec ceux d'un téléphone intelligent.

- **1 Établissez une connexion Bluetooth vers le téléphone intelligent. (P94)**
- **2 Sélectionnez le menu de l'appareil photo.**

> **[Config.]** > **[Bluetooth]** > **[Réglage Horloge Auto.]** > **[OUI]**  $MENU \rightarrow$ 

• Le paramètre [Régl.horl.] et les paramètres [Départ] ou [Arrivée] sous [Heure mond.], qui est situé dans le menu [Config.], seront synchronisés avec les paramètres correspondants du téléphone intelligent.

#### **Sauvegarde des informations de configuration de l'appareil photo sur un téléphone intelligent**

**Connectivité sans fil nécessaire :** Bluetooth Wi-Fi

Puisque des informations de configuration sauvegardées peuvent être importées sur des appareils photo, vous pouvez appliquer la même configuration sur d'autres appareils.

- **1 Établissez une connexion Bluetooth vers le téléphone intelligent. (P94)**
- **2 Pilotez le téléphone intelligent.**
	- $\bigcirc$  Sélectionnez [ $\bigcirc$ ].
	- **2** Sélectionnez  $[\Box \Xi_{\infty}].$
	- <sup>3</sup> Sauvegardez ou chargez les informations de configuration.

Pour transférer des informations de configuration, l'appareil photo établit automatiquement une connexion Wi-Fi.

• (Dispositifs iOS) En fonction de l'état de la connexion du téléphone intelligent, vous aurez besoin de changer le dispositif connecté sur l'écran de configuration Wi-Fi. Suivez les messages sur l'écran du téléphone intelligent pour changer le réglage.

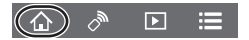

## **Configuration d'une connexion vers un ordinateur via un point d'accès sans fil**

#### ∫ **Pour créer un dossier qui recevra les images**

• Créez un nom de compte pour PC (jusqu'à 254 caractères) et un mot de passe (jusqu'à 32 caractères) constitué de caractères alphanumériques. La tentative de création du dossier de réception peut échouer si le compte comprend des caractères qui ne sont pas alphanumériques.

En utilisant "PHOTOfunSTUDIO" (Pour Windows)

## **1 Installez "PHOTOfunSTUDIO" sur l'ordinateur. (P110)**

#### **2 Créez un dossier qui recevra les images de "PHOTOfunSTUDIO".**

- Pour créer automatiquement le dossier, sélectionnez [Créer automat.]. Pour spécifier un dossier, créer un nouveau dossier ou donner un mot de passe au dossier, sélectionnez [Créer manuel.].
- Pour plus de détails, référez-vous au mode d'emploi du logiciel "PHOTOfunSTUDIO" (PDF).

En n'utilisant pas "PHOTOfunSTUDIO" (Pour Mac)

SE pris en charge : OS X v10.5 à v10.11, macOS 10.12 Exemple : OS X v10.8

- **1 Cliquez dans l'ordre suivant sur les éléments du dossier que vous désirez utiliser pour la réception.**
	- **[Fichier]** > **[Lire les informations]**
- **2 Autorisez le partage du dossier.**
	- Pour plus de détails, consultez le mode d'emploi de votre ordinateur ou la section Aide de votre système d'exploitation.

#### ∫ **Envoi d'images vers l'ordinateur**

Les méthodes de connexion décrites dans ce manuel d'utilisation sont des exemples. Pour avoir des détails sur d'autres méthodes de connexion, consultez le "Manuel d'utilisation Fonctions avancées (Format PDF)".

#### Préparatifs :

• Si le groupe de travail de l'ordinateur de destination a été changé par rapport au paramètre de base, changez le paramètre de cet appareil sous [Connexion PC].

**1 Sélectionnez le menu.**

> **[Config.]** > **[Wi-Fi]** > **[Fonction Wi-Fi]** > **[Nouvelle connexion]**  $MENU \rightarrow$ 

**2 Sélectionnez la méthode de transmission.**

**Envoi d'une image à chaque enregistrement effectué ([Envoyer images pendant l'enregistrement])**

**Format de fichier disponible : JPEG/RAW**

**Sélection et envoi d'images** 

**([Envoyer images enregistrées dans l'appareil])**

**Format de fichier disponible : Tous les formats**

- **3 Sélectionnez [PC].**
- **4 Sélectionnez la méthode de connexion.**

#### **Exemple : Sélection de [WPS (Bout. poussoir)] pour configurer une connexion**

- **1** Sélectionnez [Par réseau].
- 2 Sélectionnez [WPS (Bout. poussoir)].

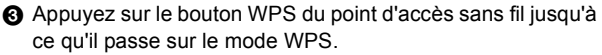

**5 Sur l'appareil photo, effectuez l'opération qui correspond à ce que vous désirez.**

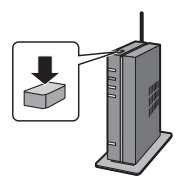

#### **Envoi d'une image à chaque enregistrement effectué ([Envoyer images pendant l'enregistrement])**

- 1 Sélectionnez l'ordinateur auquel vous désirez vous connecter ainsi que le dossier de réception.
- 2 Vérifiez les paramètres d'envoi et sélectionnez [Rég.].
- <sup>3</sup> Prenez une photo avec l'appareil photo.
- Pour mettre fin à la connexion, suivez les étapes suivantes :
	- $\texttt{MINU} \rightarrow \textbf{\textit{F}}$  [Config.]  $\rightarrow$  [Wi-Fi]  $\rightarrow$  [Fonction Wi-Fi]  $\rightarrow$  [Oui]

### **Sélection et envoi d'images**

#### **([Envoyer images enregistrées dans l'appareil])**

- 1 Sélectionnez l'ordinateur auquel vous désirez vous connecter ainsi que le dossier de réception.
- 2 Vérifiez les paramètres d'envoi et sélectionnez [Rég.].
- 3 Sélectionnez [Sélection simple] ou [Sélection multi.], puis sélectionnez les images que vous désirez envoyer.
- Pour changer les paramètres d'envoi, appuyez sur [DISP.]. Pour mettre fin à la connexion, sélectionnez [Sort.].
- Des dossiers triés par date d'envoi sont créés dans le dossier spécifié, et les photos sont sauvegardées à l'intérieur de ces dossiers.
- Si l'écran de saisi du compte utilisateur et du mot de passe apparaît, saisissez ceux que vous avez définis sur votre ordinateur.
- Si le nom de l'ordinateur (NetBIOS dans le cas d'un Mac) contient une espace (blanc de séparation), etc., il pourrait ne pas être reconnu.

Dans ce cas, nous vous conseillons de le changer pour un nom constitué uniquement de 15 caractères alphanumériques ou moins.

• Lorsque [Transfert automatique] dans [Bluetooth] est sur [OUI], [Fonction Wi-Fi] n'est pas disponible.
# **Visualisation d'images sur un téléviseur**

Préparatifs : Mettez l'appareil et le téléviseur hors marche.

## **1 Raccordez l'appareil photo et le téléviseur à l'aide d'un câble HDMI.**

• Vérifiez le sens de la prise et branchez/débranchez en tenant la fiche droite. (Il peut résulter un dysfonctionnement dû à la déformation de la prise si le branchement est fait de biais ou dans le mauvais sens.)

Ne raccordez pas les dispositifs aux mauvaises prises. Cela pourrait causer des dysfonctionnements.

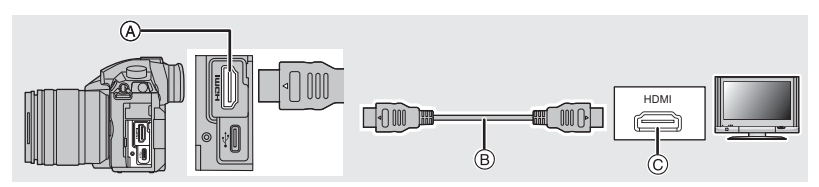

A Prise [HDMI] (Type A)

C Prise HDMI (sur le téléviseur)

- B Câble HDMI
- **2 Mettez le téléviseur en marche et sélectionnez l'entrée qui correspond au connecteur utilisé.**

## **3 Mettez l'appareil photo en marche et puis appuyez sur [**(**].**

- Lorsque la [Fréquence du système] est paramétrée sur un système de diffusion différent de celui de votre région, les images pourraient ne pas être lues correctement.
- Lisez le manuel d'utilisation du téléviseur.
- Utilisez un "câble HDMI haut débit" comportant le logo HDMI. Les câbles qui ne sont pas conformes avec les normes HDMI ne fonctionnent pas. "Câble HDMI haut débit" (Fiche de Type A–Type A, jusqu'à 1,5 m (4,9 pi) de longueur)

# **Pour sauvegarder les photos et les films sur votre ordinateur**

Vous pouvez faire l'acquisition d'images enregistrées sur un ordinateur en connectant l'appareil photo et l'ordinateur.

## **Téléchargement du logiciel**

Téléchargez et installez le logiciel pour éditer et lire les images avec un ordinateur.

- Pour télécharger le logiciel, vous devez connecter l'ordinateur à Internet.
- Cela peut prendre un certain temps pour télécharger le logiciel selon la bande passante de communication.
- Les SE sont ceux pris en charge à janvier 2018 et cela est susceptible d'être modifié.

### **PHOTOfunSTUDIO 10.0 XE (Windows 7/Windows 8.1/Windows 10)**

Ce logiciel vous permet de gérer les images. Par exemple, vous pouvez envoyer les photos et les films vers un ordinateur et les trier par date d'enregistrement ou nom du modèle. Vous pouvez également effectuer des actions telles que la gravure sur un DVD, la retouche et la correction des images, ainsi que l'édition des films.

Visitez le site suivant pour télécharger et installer le logiciel.

Téléchargez le logiciel s'il est disponible au téléchargement.

#### **http://panasonic.jp/support/global/cs/soft/download/d\_pfs10xe.html**

(Ce site est uniquement en anglais.)

- Expiration du téléchargement : Janvier 2023
- Pour les vidéos 4K, au format [MP4 HEVC] ou 4:2:2/10 bits ou les photos 4K, une version 64 bits de Windows 7/Windows 8.1/Windows 10 est nécessaire.
- Pour avoir des détails sur les informations concernant l'environnement d'exploitation ou la méthode d'exploitation, consultez le "Manuel d'utilisation Fonctions avancées (format PDF)" ou le mode d'emploi des logiciels respectifs.
- "PHOTOfunSTUDIO" n'est pas compatible avec Mac.

#### **SILKYPIX Developer Studio SE**

**(Windows : Windows 7/Windows 8/Windows 8.1/Windows 10, Mac: OS X v10.6 à v10.11, macOS 10.12)**

Il s'agit d'un logiciel d'édition pour les images au format RAW.

Les images éditées peuvent être sauvegardées dans un format (JPEG, TIFF, etc.) qui peut s'afficher sur un ordinateur.

Visitez le site suivant pour télécharger et installer le logiciel.

#### **http://www.isl.co.jp/SILKYPIX/french/p/**

• Pour plus de détails sur la manière d'utiliser SILKYPIX Developer Studio, consultez l'Aide ou le site Web d'Ichikawa Soft Laboratory.

#### **LoiLoScope 30 jours d'essai en version complète (Windows 7/Windows 8/Windows 8.1/Windows 10)**

Ce logiciel vous permet d'éditer des films avec facilité.

Visitez le site suivant pour télécharger et installer le logiciel.

#### **http://loilo.tv/product/20**

- Seule la version d'essai peut être installée.
- Pour plus d'informations sur la manière d'utiliser LoiLoScope, lisez le manuel de LoiLoScope disponible en téléchargement sur le site.
- "LoiLoScope" n'est pas compatible avec Mac.

## **Pour transférer les images vers un ordinateur**

#### Préparatifs :

Installez "PHOTOfunSTUDIO" sur l'ordinateur. (P110)

### **1 Raccordez l'ordinateur et l'appareil photo à l'aide d'un câble de connexion USB (fourni).**

• Veuillez mettre en marche cet appareil et votre ordinateur avant d'effectuer la connexion.

• N'utilisez aucun autre câble de connexion USB que celui fourni.

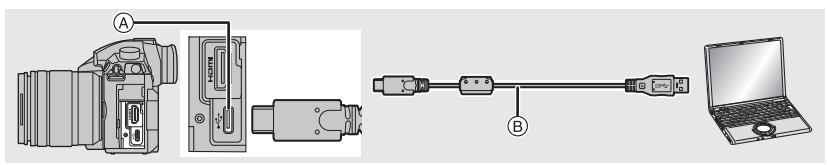

- A Prise USB (Type C)
- $(B)$  Câble de connexion USB (fourni)
- **2 Appuyez sur** 3**/**4 **pour sélectionner [PC(Storage)], puis appuyez sur [MENU/ SET].**
	- Si le [Mode USB] est réglé préalablement sur [PC(Storage)] dans le menu [Config.], l'appareil photo sera automatiquement connecté à l'ordinateur sans afficher l'écran de sélection [Mode USB].
- **3 Copiez les images sur un ordinateur en utilisant le logiciel "PHOTOfunSTUDIO".**
	- Ne supprimez pas ou ne déplacez pas les fichiers ou dossiers copiés dans Windows Explorer. En visionnant avec "PHOTOfunSTUDIO", vous ne pourrez plus les lire ni les éditer.

∫ **Pour copier vers un ordinateur sans utiliser "PHOTOfunSTUDIO" (Pour Mac)** Même si vous utilisez un Mac, ou si "PHOTOfunSTUDIO" ne peut être installé, vous pouvez toujours copier les fichiers et les dossiers en connectant l'appareil photo à l'ordinateur, puis en les glissant/déposant dessus.

**• Le contenu (structure des dossiers) de la carte de cet appareil est celui-ci.**

**Pour Windows : Un lecteur ([LUMIX]) s'affiche dans [Ordinateur] Pour Mac : Un lecteur ([LUMIX]) s'affiche sur le bureau**

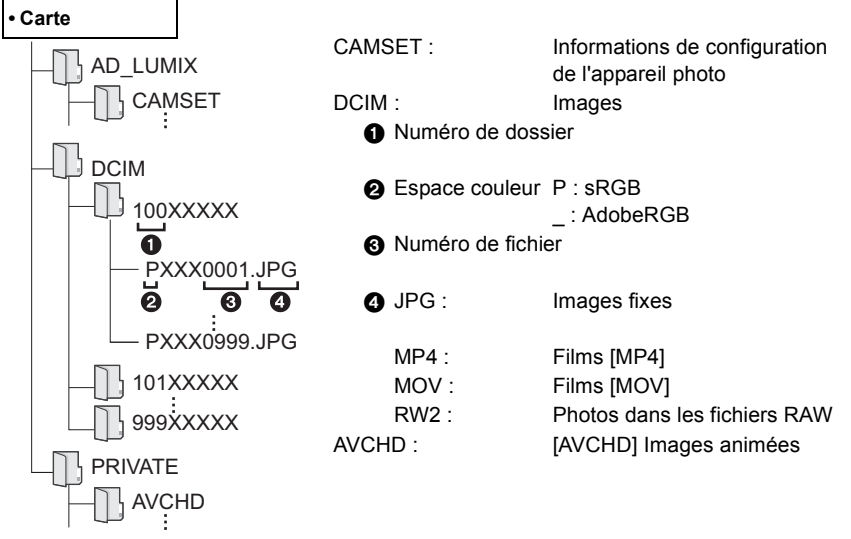

# **Contrôle de l'appareil photo depuis un ordinateur**

## ∫ **Téléchargement du logiciel**

## **"LUMIX Tether"**

Ce logiciel est utilisé pour contrôler un appareil photo numérique Panasonic depuis un ordinateur. Il vous permet de changer plusieurs paramètres de l'appareil photo, d'effectuer un enregistrement à distance et de sauvegarder les images enregistrées à distance sur un ordinateur.

Visitez le site suivant pour télécharger et installer le logiciel.

## **http://panasonic.jp/support/global/cs/soft/download/d\_lumixtether.html**

• Configuration requise

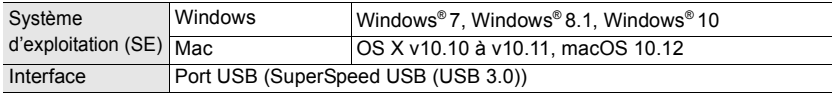

• Les SE sont ceux pris en charge en date de janvier 2018 et cela est susceptible d'être modifié.

• Pour avoir des détails sur la manière d'utiliser "LUMIX Tether", consultez le guide de fonctionnement de "LUMIX Tether" (fichier PDF).

## ■ Utilisation de l'appareil photo depuis un ordinateur

Préparatifs :

Installez le logiciel "LUMIX Tether" sur l'ordinateur.

- **1 Raccordez l'ordinateur et l'appareil photo à l'aide d'un câble de connexion USB (fourni).**
	- Veuillez mettre en marche cet appareil et votre ordinateur avant d'effectuer la connexion.
	- Saisissez la fiche et tenez le câble bien droit pour le brancher ou le débrancher. (Un branchement incorrect pourrait déformer la fiche et engendrer un dysfonctionnement de l'appareil.) Ne raccordez pas les dispositifs aux mauvaises prises. Cela pourrait causer des dysfonctionnements.
	- N'utilisez aucun autre câble de connexion USB que celui fourni.

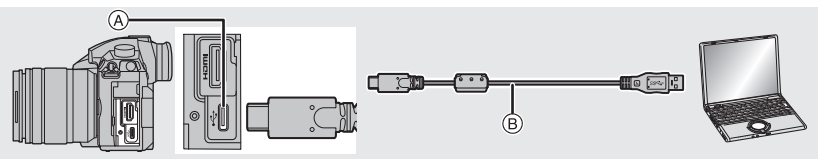

A Prise USB (Type C)

 $(B)$  Câble de connexion USB (fourni)

## **2 Appuyez sur** 3**/**4 **pour sélectionner [PC(Tether)], puis appuyez sur [MENU/SET].**

• Si [Mode USB] est réglé préalablement sur [PC(Tether)] dans le menu [Config.], l'appareil photo sera automatiquement connecté à l'ordinateur sans afficher l'écran de sélection [Mode USB].

## **3 Utilisez "LUMIX Tether" pour piloter l'appareil photo à partir de l'ordinateur.**

- Lorsque l'appareil photo est raccordé à l'ordinateur via [PC(Tether)] :
	- L'appareil photo sera réglé sur le mode d'enregistrement.
	- La fonction Wi-Fi/Bluetooth ne peut pas être utilisée.
	- [ ] est affiché sur l'écran.

– À la place du nombre d'images enregistrables, [PC] apparaît sur l'écran si vous effectuez l'enregistrement sans insérer de carte dans l'appareil photo.

**112** DVQX1358 (FRE)

ISO

SS F

# **Affichage écran/Affichage viseur**

**• Les images suivantes sont des exemples de l'écran d'affichage lorsqu'il est défini sur [ ] (Style moniteur) sur le moniteur.**

้ค

## **À l'enregistrement**

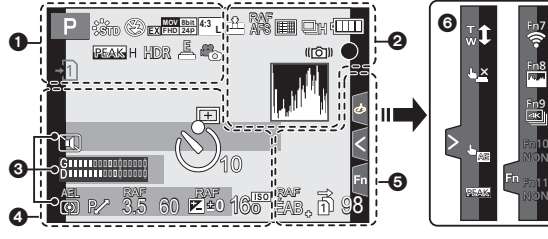

 $\Omega$ 

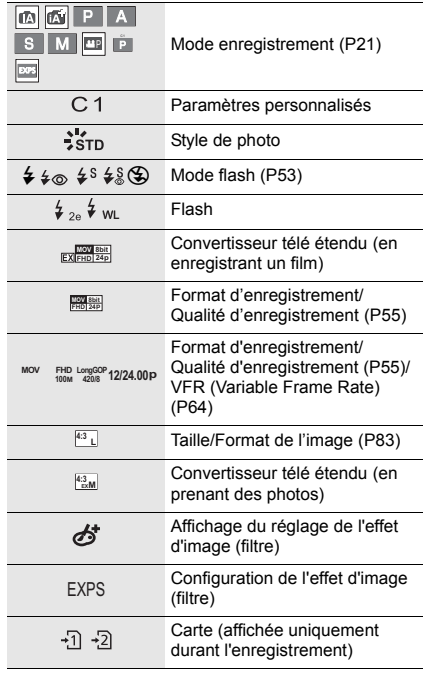

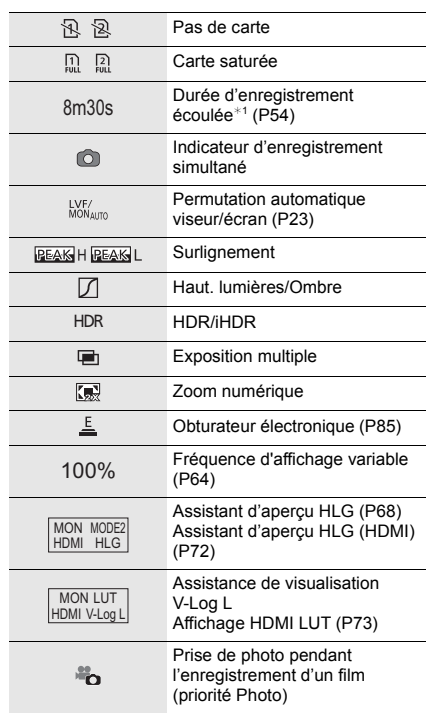

**×** MINI

П

Ż

 $\mathbb{C}$   $\mathbb{R}$ 

T

ø

**iz** 

 $\circ$ 

Fn8 Fn7

Fn9

Fm<sub>10</sub> NON NON

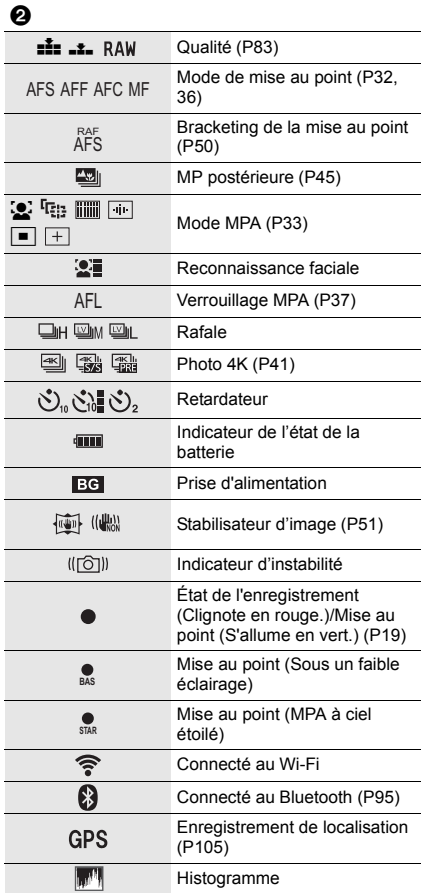

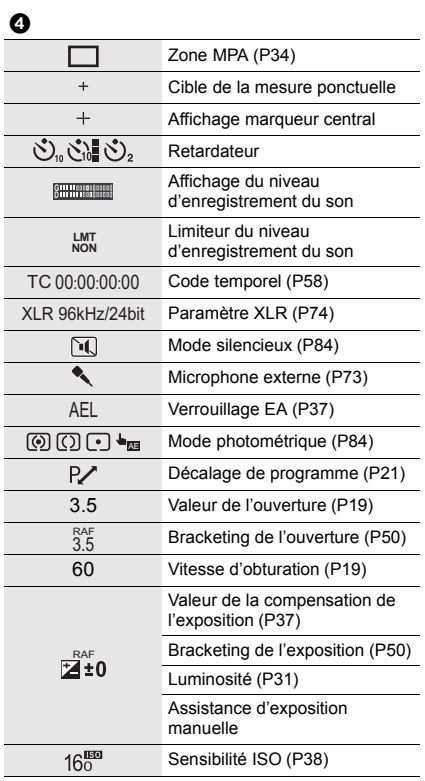

 $\overline{a}$ 

 $\overline{\phantom{a}}$ 

 $\overline{a}$ 

 $\overline{a}$ 

## $\ddot{\mathbf{e}}$

 $\text{Nom}^{*2}$ 

Nombre de jours passés depuis la date du départ<sup>\*3</sup>

 $\hat{A}$ ge $*2$ 

 $Lieu^{\ast 3}$ 

Date et heure actuelles/Paramètre du lieu de destination du voyage¢<sup>3</sup> : "

Compteur d'exposition

Affichage de la distance focale

Zoom fixe

Estampillage heure enregistrement

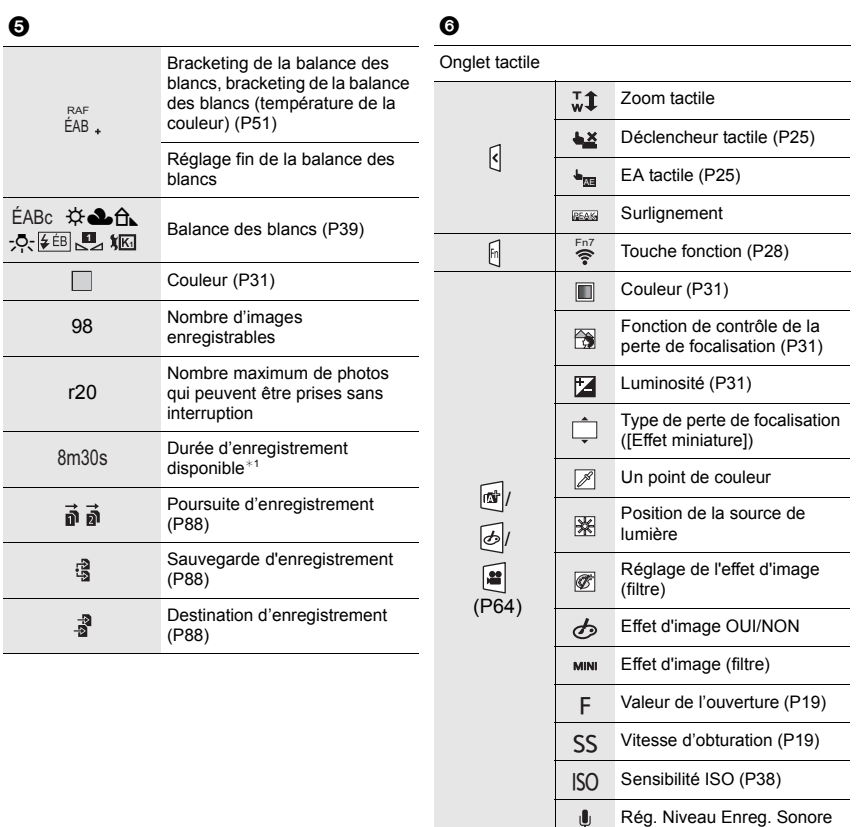

- $*1 h$  : heure, m : minute, s : seconde
- ¢2 Ceci s'affiche pendant environ 5 secondes lorsque cet appareil est mis en marche si le paramètre [Config. Profil] est sélectionné.
- ¢3 Ceci s'affiche pendant environ 5 secondes après la mise en marche de l'appareil photo, après le réglage de l'heure et après être passé du Mode lecture au Mode enregistrement.

## **À l'enregistrement**

## **Information d'enregistrement à l'écran**

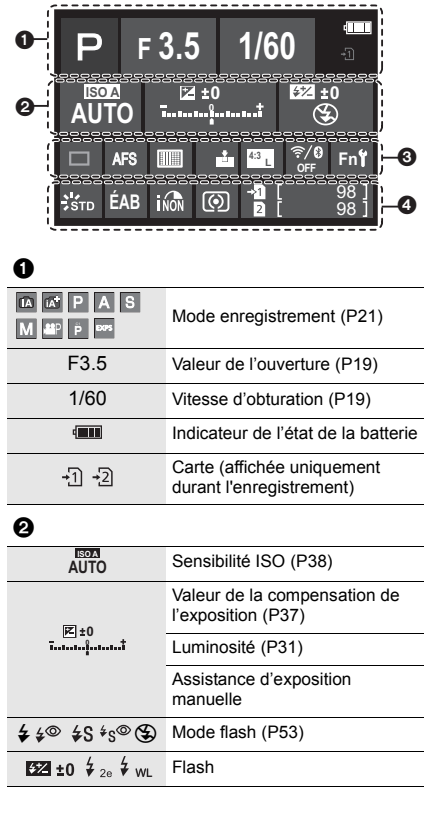

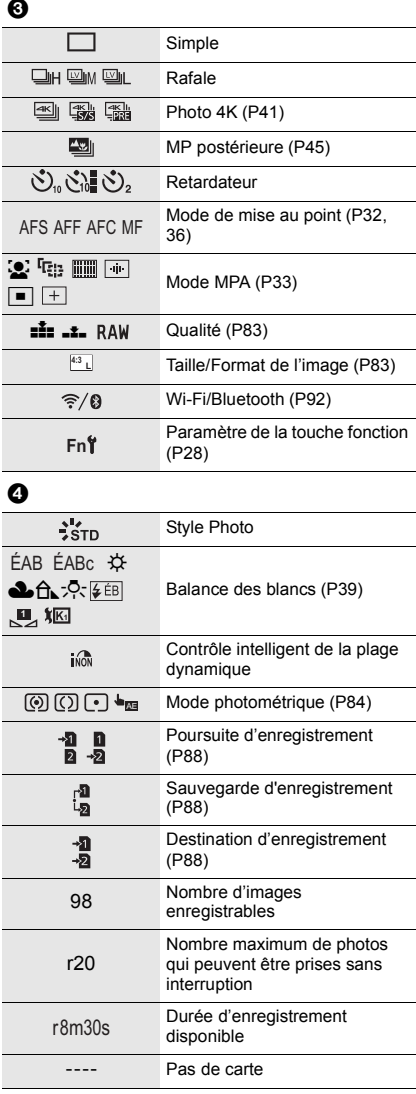

# **Affichage des messages**

Des messages de confirmation ou d'erreur seront affichés à l'écran dans certains cas.

• Veuillez vous référer également au "Manuel d'utilisation Fonctions avancées (format PDF)", lequel décrit plus d'informations détaillées.

## **[Certaines images ne peuvent pas être effacées]/ [Cette image ne peut pas être effacée]**

• Cette fonctionnalité ne peut être utilisée qu'avec des images conformes avec la norme DCF. Effectuez le formatage (P18) sur cet appareil après avoir sauvegardé les données utiles sur un ordinateur, etc.

## **[Erreur carte mémoire Formater cette carte?]**

- Il s'agit d'un format qui ne peut pas être utilisé avec cet appareil.
	- Introduisez une carte différente.
	- Formatez une nouvelle fois la carte avec l'appareil photo après avoir sauvegardé les données nécessaires sur un ordinateur, etc. (P18) Les données seront supprimées.

### **[Objectif mal fixé. Ne pas appuyer sur le bouton de libération de l'objectif pendant la fixation.]**

• Détachez l'objectif d'abord, puis réinstallez-le sans appuyer sur la touche de déverrouillage de l'objectif. (P17)

Remettez l'appareil en marche, et si cela s'affiche encore, contactez le revendeur.

### **[Erreur carte mémoire]/[Cette carte mémoire n'est pas utilisable.]**

• Utilisez une carte compatible avec cet appareil. (P10)

## **[Réinsérer la carte SD]/[Essayer avec une autre carte]**

- Une erreur est survenue en accédant à la carte. Insérez la carte.
- Introduisez une carte différente.

## **[Erreur lecture/Erreur écriture Veuillez vérifier la carte]**

- La lecture ou l'écriture des données a échoué. Retirez la carte après avoir mis cet appareil hors marche. Réintroduisez la carte, remettez l'appareil en marche, et essayez de nouveau de lire ou d'écrire des données.
- La carte peut être cassée.
- Introduisez une carte différente.

## **[Cette batterie ne peut pas être utilisée]**

- Utilisez une batterie Panasonic originale. Si ce message s'affiche même lorsqu'une batterie Panasonic originale est utilisée, contactez le revendeur ou Panasonic.
- Si la borne de la batterie est sale, nettoyez-la et retirez tous corps étrangers.

## **[Échec de connexion au point d'accès sans fil]/[Échec de connexion]/[Destination introuvable]**

- Les informations du point d'accès sans fil définies dans cet appareil sont fausses. Vérifiez le type d'authentification, le type de chiffrement et la clé de chiffrement.
- Les ondes radio provenant d'autres appareils peuvent bloquer la connexion à un point d'accès sans fil. Vérifiez l'état des autres dispositifs connectés au point d'accès sans fil ainsi que l'état des autres dispositifs sans fil.

# **En cas de problème**

D'abord, essayez les procédures suivantes.

## **Si le problème n'est pas résolu, il pourrait être amélioré en sélectionnant [Restaurer] dans le menu [Config.].**

• Veuillez vous référer également au "Manuel d'utilisation Fonctions avancées (format PDF)", lequel décrit plus d'informations détaillées.

#### **L'appareil photo ne peut pas être utilisé même s'il est en marche. L'appareil photo est mis hors marche immédiatement après qu'il ait été mis en marche.**

- La batterie est déchargée.
	- $\rightarrow$  Chargez la batterie. (P14)

#### **La batterie se décharge trop rapidement.**

- Lorsque [Pré-rafale 4K] ou [Enreg. avant rafale] est sélectionné, la batterie s'épuise rapidement.
	- $\rightarrow$  Utilisez ces fonctions uniquement pour enregistrer avec celles-ci.

#### **Le sujet n'est pas correctement mis au point.**

- Le sujet se trouve au-delà de la plage de mise au point de l'appareil photo.
- Est-ce que [Priorité AF/Décl.] dans le menu [Personnel] est réglé sur [RELEASE]?
- Est-ce que [Déclench. AF] dans le menu [Personnel] est réglé sur [NON]?
- Est-ce que le verrouillage MPA n'est pas correctement appliqué ?

#### **L'image enregistrée est trouble. Le stabilisateur d'image n'est pas efficace.**

- La vitesse d'obturation ralentit et la fonction de stabilisateur d'image pourrait ne pas fonctionner correctement en prenant des photos surtout dans les endroits sombres.
	- $\rightarrow$  Nous vous conseillons d'utiliser un trépied et le retardateur quand vous prenez des photos avec une vitesse d'obturation réduite.

#### **Le sujet semble déformé sur la photo.**

• Si vous enregistrez un sujet qui se déplace en utilisant l'obturateur électronique ou en enregistrant une vidéo ou une photo 4K, le sujet peut paraitre déformé sur la photo. Ceci est une caractéristique des capteurs MOS, qui servent de capteur de collecte à l'appareil photo. Il ne s'agit pas d'un mauvais fonctionnement.

#### **Une strie ou un scintillement peut apparaître sous un éclairage tels qu'un éclairage fluorescent et un luminaire LED.**

- Cela est propre aux capteurs MOS que l'appareil utilise comme capteurs d'image. Ce n'est pas un mauvais fonctionnement.
- En utilisant l'obturateur électronique, ralentir la vitesse d'obturation peut réduire la création de ces stries.
- Si des scintillements ou des stries sont perceptibles sous un éclairage fluorescent ou LED pendant l'enregistrement d'une vidéo, paramétrez [Reduc. scint.].

Il est possible de réduire les scintillements ou les stries en définissant une vitesse d'obturation fixée.

Vous pouvez définir manuellement la vitesse d'obturation dans le Mode vidéo créatif. (P64)

#### **La luminosité ou la teinte de l'image enregistrée est différente de la scène réelle.**

- Lors d'un enregistrement sous un éclairage fluorescent ou un luminaire LED, etc., l'augmentation de la vitesse d'obturation peut présenter de légères modifications de la luminosité et de la couleur. Il s'agit du résultat des caractéristiques de la source lumineuse et ne constitue pas un dysfonctionnement.
- Lors d'un enregistrement de sujets dans un endroit très lumineux ou sous un éclairage fluorescent, un luminaire LED, une lampe au mercure, un éclairage au sodium, etc., la couleur et la luminosité de l'écran peuvent changer ou une strie horizontale peut apparaître à l'écran.

#### **L'enregistrement des films est impossible.**

- Si vous continuez d'utiliser la même carte après avoir changé la [Fréquence du système] (P87), les films ne seront pas enregistrés. Pour enregistrer sur la même carte, réinitialisez la [Fréquence du système] sur son paramètre d'origine. Pour enregistrer un film avec le paramètre en cours, essayez la chose suivante :
	- Effectuez le formatage (P18) sur cet appareil après avoir sauvegardé les données utiles sur un ordinateur, etc.
	- Introduisez une carte différente.
- Il est possible que vous ne puissiez pas enregistrer pendant un court moment après avoir mis cet appareil en marche en utilisant une carte de grande capacité.

#### **L'enregistrement d'images animées s'arrête en plein milieu.**

• Si la température ambiante est élevée, si une vidéo est enregistrée en continu, ou en fonction de la carte utilisée, une fois que  $\lceil \frac{1}{20} \rceil$  s'affiche, l'enregistrement peut s'arrêter pour protéger l'appareil photo. Attendez que l'appareil photo refroidisse.

#### **Le flash n'est pas activé.**

- Lorsque l'obturateur électronique est utilisé, le flash ne s'active pas.
- Lorsque le [Mode discret] est sur [OUI], le flash ne s'active pas.

#### **L'image n'est pas visualisée. Il n'y a aucune image enregistrée.**

- La carte est-elle insérée?
- S'agit-il d'un dossier ou d'une photo traitée par l'ordinateur? Si c'est le cas, il ne peut pas être lu par cet appareil.
	- $\rightarrow$  Nous vous conseillons d'utiliser le logiciel "PHOTOfunSTUDIO" pour copier les photos de l'ordinateur vers une carte.
- Est-ce que [Mode lecture] a été sélectionné pour la visualisation?
	- $\rightarrow$  Changez pour [Lect. normale].
- Un film enregistré avec un paramètre de [Fréquence du système] différent ne peut pas être visionné. (P87)
	- $\rightarrow$  Remettez le paramètre de la [Fréquence du système] sur celui que vous avez utilisé durant l'enregistrement.

#### **Une connexion Wi-Fi ne peut pas être établie. Les ondes radio sont entrecoupées. Le point d'accès sans fil ne s'affiche pas.**

## ■ Conseils généraux pour l'utilisation d'une connexion Wi-Fi

- Restez à portée de communication du dispositif à connecter.
- Est-ce qu'un appareil, comme un four à micro-ondes, un téléphone sans fil, etc., utilisant une bande de fréquence à 2,4 GHz fonctionne à proximité?
	- $\rightarrow$  Les ondes radio peuvent s'entrecouper lorsqu'elles sont utilisées simultanément. Utilisez-les en étant suffisamment éloigné de l'appareil.
- Lorsque l'indicateur de la batterie clignote en rouge, la connexion avec d'autres équipements ne peut pas démarrer ou il se pourrait que la connexion soit perturbée. (Un message tel que [Erreur de communication] s'affiche.)
- Si vous placez l'appareil photo sur une table ou une étagère en métal, les ondes radio peuvent en être affectées. Dans ce cas, vous pourrez ne plus être en mesure d'établir une connexion. Éloignez l'appareil photo de la surface en métal.

## ∫ **À propos d'un point d'accès sans fil**

- Vérifiez si le point d'accès sans fil à connecter fonctionne.
- Vérifiez l'état des ondes radio du point d'accès sans fil.
	- $\rightarrow$  Rapprochez cet appareil du point d'accès sans fil.
	- $\rightarrow$  Changez la position et l'orientation du point d'accès sans fil.
- Selon la configuration du point d'accès sans fil, il pourrait ne pas s'afficher même en présence d'ondes radio.
	- $\rightarrow$  Désactivez et activez le point d'accès sans fil.
	- $\rightarrow$  Vérifiez les paramètres du point d'accès sans fil.
	- $\rightarrow$  Lorsque le réseau SSID d'un point d'accès sans fil n'est pas paramétré pour diffuser, le point d'accès sans fil ne peut pas être détecté. Saisissez le réseau SSID pour démarrer la connexion ou activez la diffusion SSID du point d'accès sans fil.

**Lorsque j'essaie de configurer une connexion Wi-Fi avec un ordinateur sous Windows 8, mon nom d'utilisateur et mon mot de passe ne sont pas reconnus, je ne peux donc pas connecter mon ordinateur.**

- Certaines versions du SE, y compris Windows 8, utilisent deux types de compte: un compte local et un compte Microsoft.
	- $\rightarrow$  Assurez-vous d'utiliser le nom d'utilisateur et le mot de passe du compte local.

#### **L'ordinateur n'est pas reconnu lorsque j'utilise une connexion Wi-Fi. L'appareil photo ne peut pas se connecter à l'ordinateur via une connexion Wi-Fi.**

• Le nom par défaut du groupe de travail est "WORKGROUP". Si vous changez le nom du groupe de travail, l'ordinateur ne sera plus reconnu.

Dans [Connexion PC] du menu [Configuration Wi-Fi], changez le nom du groupe de travail pour celui de l'ordinateur auquel vous vous connectez.

- Veuillez vérifier que le nom de connexion et le mot de passe sont correctement saisis.
- Si l'heure système de l'ordinateur Mac ou PC Windows connecté à un appareil photo est très différente de celle de l'appareil photo, ce dernier ne peut pas se connecter à l'ordinateur avec certains systèmes d'exploitation.
	- $\rightarrow$  Veuillez vérifier que [Régl.horl.] et [Heure mond.] de l'appareil photo correspondent avec l'heure, la date et la zone horaire de l'ordinateur PC Windows ou du Mac. Si les deux sont très différents, veuillez les faire correspondre.

### **La transmission d'une image vers le service WEB prend du temps. La transmission des images a échoué à mi-parcours. Certaines images ne peuvent pas être transmises.**

- Est-ce que la taille de l'image est trop grande?
	- $\rightarrow$  Réduisez la taille de l'image avec [Taille], puis envoyez.
	- $\rightarrow$  Transmettez-la après avoir divisé le film avec [Division vidéo].
- La transmission peut prendre du temps si la distance avec le point d'accès sans fil est grande.
	- $\rightarrow$  Transmettez en vous rapprochant du point d'accès sans fil.
- Le format de fichier des films pouvant être envoyés est différent en fonction de la destination.

#### **Il y a un bruit provenant de l'unité objectif.**

- Il s'agit du bruit du mouvement de l'objectif ou de l'ouverture lorsque cet appareil est mis en ou hors marche et il ne s'agit pas d'un dysfonctionnement.
- Le son, qui est causé par le réglage automatique de l'ouverture, est audible lorsque la luminosité change à cause, par exemple, de l'action de zoom ou du mouvement de l'appareil photo. Il ne s'agit pas d'un mauvais fonctionnement.

#### **L'appareil photo devient chaud.**

• La surface de l'appareil photo et l'arrière du moniteur peuvent chauffer durant l'utilisation. Cela n'affecte pas les performances ou la qualité de l'appareil photo.

#### **L'horloge est réinitialisée.**

- Si vous ne devez pas utiliser l'appareil photo pendant un long moment.
	- $\rightarrow$  [Veuillez régler l'heure] Le message sera affiché; veuillez réinitialiser l'horloge. (P17)

# **Spécifications**

Ces caractéristiques peuvent subir des changements sans avis préalable.

## **Boîtier de l'appareil photo numérique (DC-GH5S) :**

Précautions à prendre

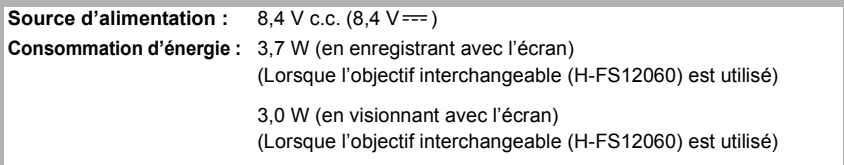

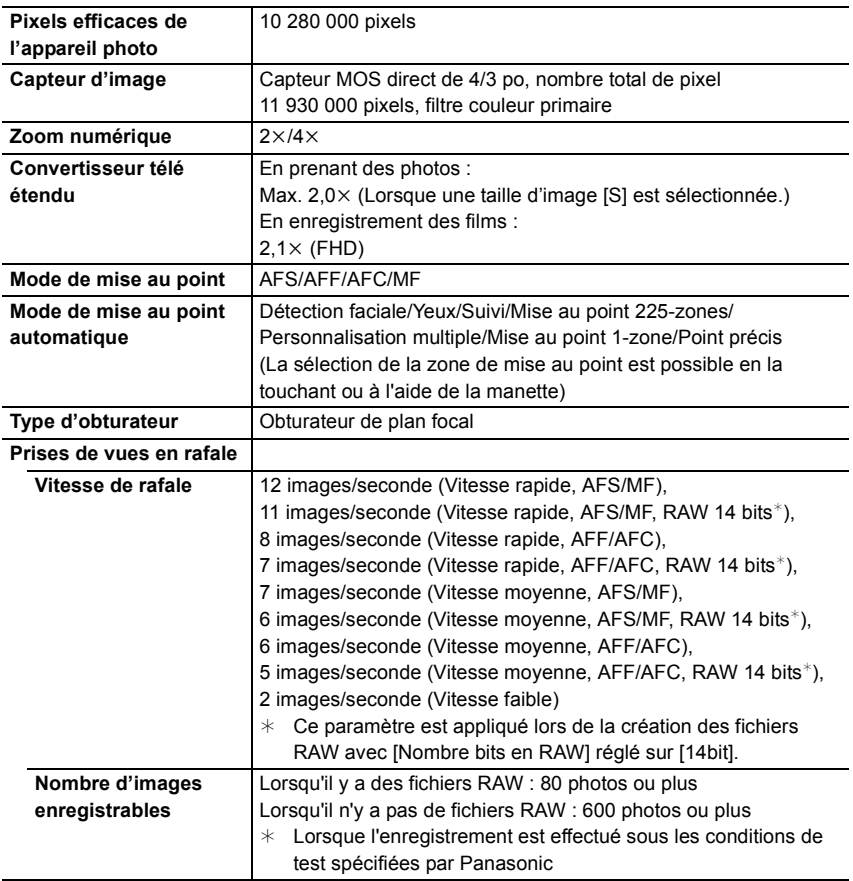

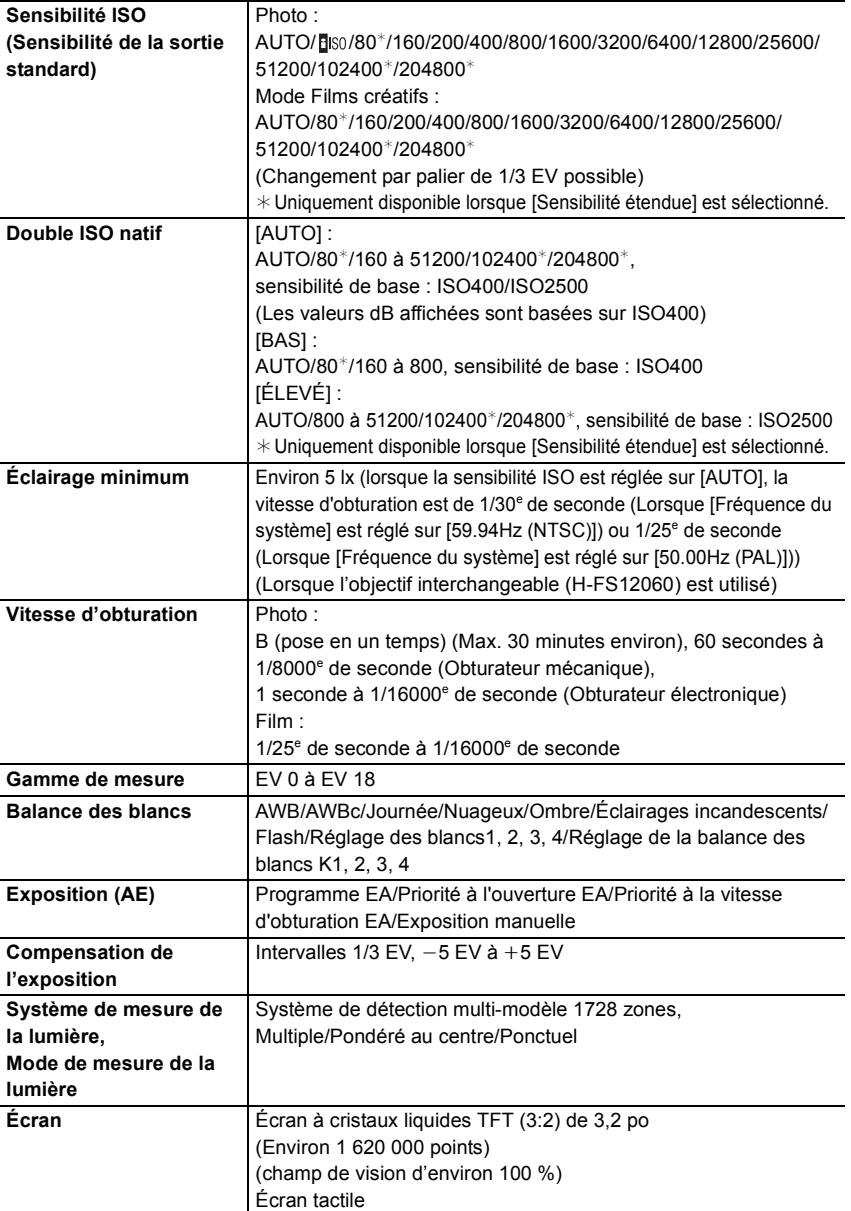

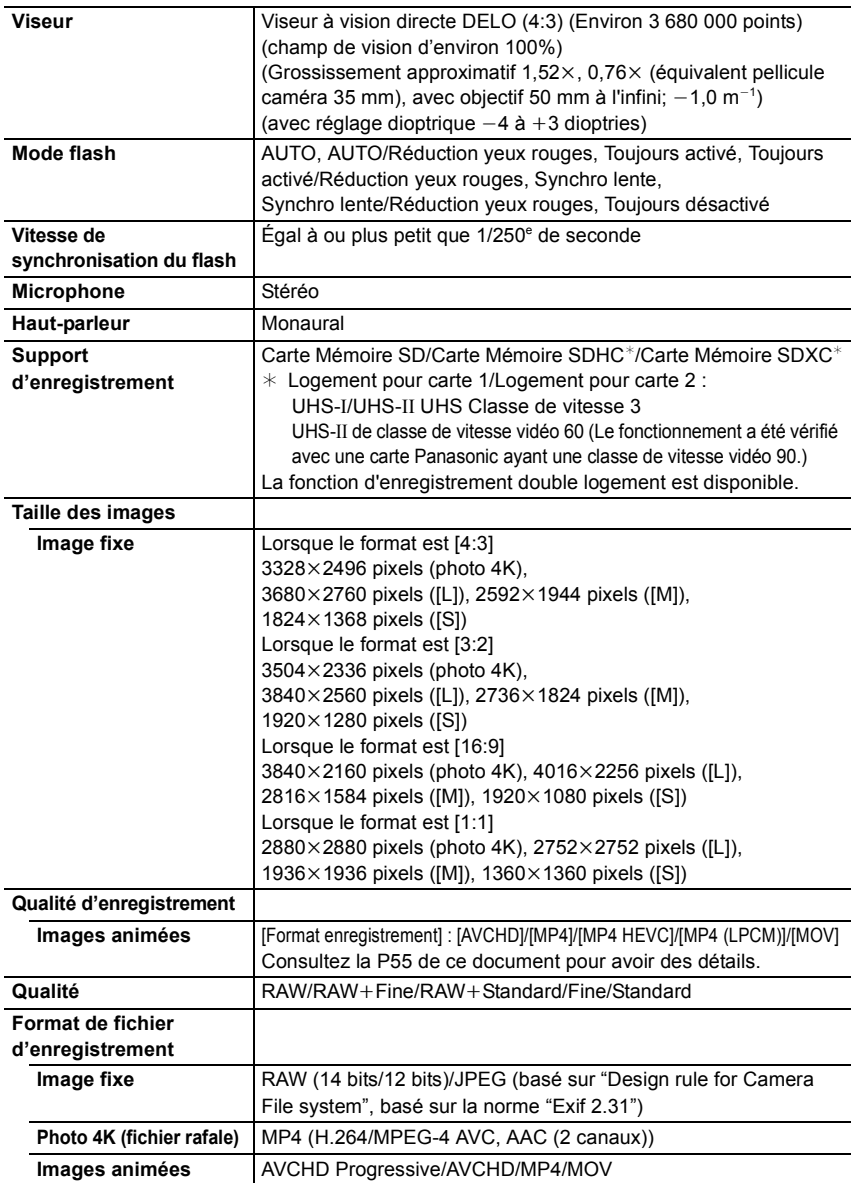

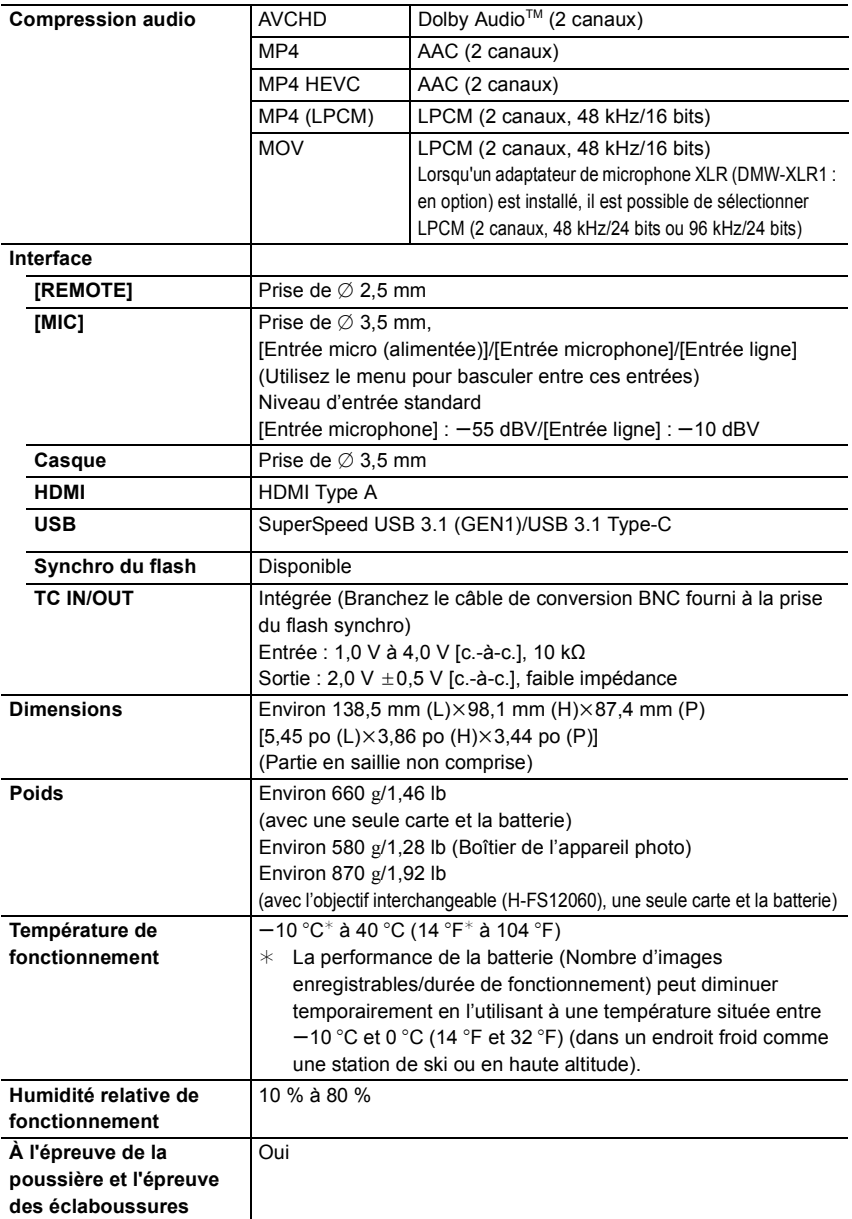

#### **Transmetteur sans fil**

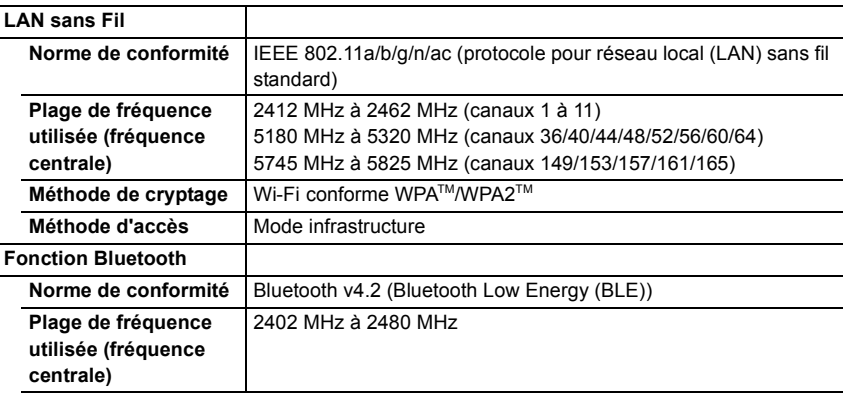

## **Chargeur de batterie (Panasonic DMW-BTC13) :**

Précautions à prendre

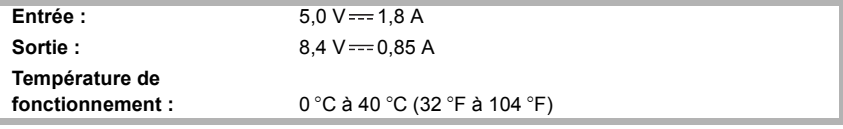

## **Adaptateur secteur (Panasonic VSK0815F) :**

Précautions à prendre

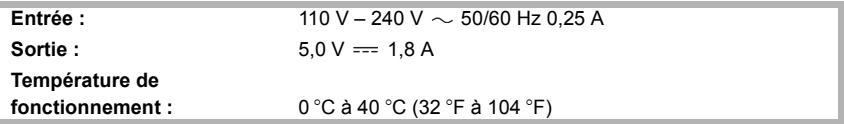

## **Bloc-batterie (lithium-ion) (Panasonic DMW-BLF19PP) :**

Précautions à prendre

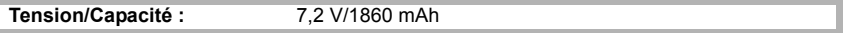

Les symboles présents sur ce produit (y compris sur les accessoires) signifient les choses suivantes :

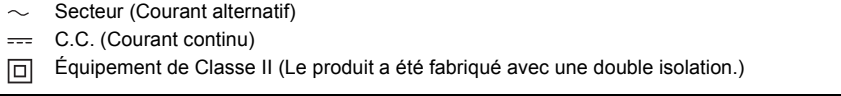

# **Accessoires de l'appareil photo numérique**

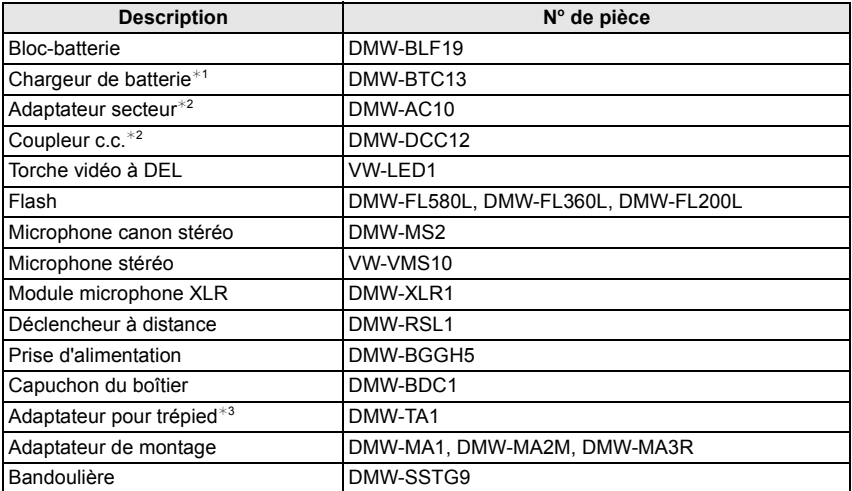

 $*1$  Fourni avec un adaptateur secteur et un câble de connexion USB (pour chargeur).

- $*2$  L'adaptateur secteur (en option) peut uniquement être utilisé avec le coupleur c.c. de Panasonic (en option). L'adaptateur secteur (en option) ne peut pas être utilisé seul.
- ¢3 Utilisez si l'objectif installé touche le trépied.

Les codes du produit sont corrects à compter de janvier 2018. Ceux-ci sont susceptibles d'être modifiés.

- Certains accessoires en option ne sont pas disponibles dans certains pays.
- NOTA : Les accessoires et/ou le numéro des modèles peuvent varier selon les pays. Consultez votre revendeur le plus proche.
- Pour les accessoires en option liés à l'objectif comme les filtres et les objectifs compatibles, consultez les catalogues/pages Web, etc.

# **Lecture du manuel d'utilisation (format PDF)**

Des instructions plus détaillées sont disponibles dans le "Manuel d'utilisation Fonctions avancées (format PDF)". Pour le lire, téléchargez-le sur le site Web.

## **http://panasonic.jp/support/dsc/oi/ index.html?model=DC-GH5S&dest=PP**

• Cliquez sur la langue désirée.

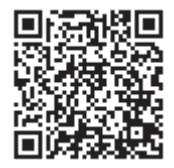

## ∫ **Pour vérifier l'URL et le code QR sur l'appareil photo**

## > **[Config.]** > **[Manuel en ligne]** MENU

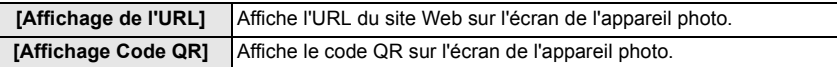

• Vous aurez besoin d'Adobe Reader pour afficher ou imprimer le "Manuel d'utilisation Fonctions avancées (format PDF)".

Vous pouvez télécharger et installer une version d'Adobe Reader utilisable avec votre SE à partir du site suivant. (À compter de janvier 2018)

## **http://www.adobe.com/products/acrobat/readstep2.html**

Ce produit contient les logiciels suivants :

- (1) les logiciels développés de façon indépendante par ou pour Panasonic Corporation,
- (2) les logiciels appartenant à une tierce partie et sous licence de Panasonic Corporation,
- (3) les logiciels sous licence GNU General Public License, Version 2.0 (GPL V2.0),
- (4) les logiciels sous licence GNU LESSER General Public License, Version 2.1 (LGPL V2.1), et/ou

(5) les logiciels libres autres que les logiciels sous licence GPL V2.0 et/ou LGPL V2.1.

Les logiciels classés sous (3) - (5) sont distribués dans l'espoir qu'ils seront utiles, mais SANS AUCUNE GARANTIE, sans même la garantie implicite de COMMERCIALISATION ou D'ADAPTATION A UN USAGE PARTICULIER. Veuillez vous référer aux modalités et conditions affichées en sélectionnant [MENU/SET]  $\rightarrow$  [Config.]  $\rightarrow$  [Aff. version]  $\rightarrow$  [Info logiciel].

Pendant au moins trois (3) ans à compter de la livraison de ce produit, Panasonic donnera à toute personne qui nous contacte à l'adresse ci-dessous, pour des frais n'excédant pas le coût de la distribution physique du code source, une copie complète et lisible par machine, du code source correspondant couvert par la GPL V2.0 et LGPL V2.1 ainsi que la notice des droits d'auteur de ceux-ci.

Informations de contact : oss-cd-request@gg.jp.panasonic.com

Le code source et la notice des droits d'auteur sont disponibles gratuitement sur notre site Web suivant.

https://panasonic.net/cns/oss/index.html

# **Garantie limitée (Pour le Canada seulement)**

## **Panasonic Canada Inc.**

5770, Ambler Drive, Mississauga (Ontario) L4W 2T3

# **PRODUIT PANASONIC – GARANTIE LIMITÉE**

Panasonic Canada Inc. garantit que ce produit est exempt de défauts de matériaux et de main-d'œuvre dans un contexte d'utilisation normale pendant la période indiquée ci-après à compter de la date d'achat original et, dans l'éventualité d'une défectuosité, accepte, à sa discrétion, de (a) réparer le produit avec des pièces neuves ou remises à neuf, (b) remplacer le produit par un produit neuf ou remis à neuf d'une valeur équivalente ou (c) rembourser le prix d'achat. La décision de réparer, remplacer ou rembourser appartient à Panasonic Canada Inc.

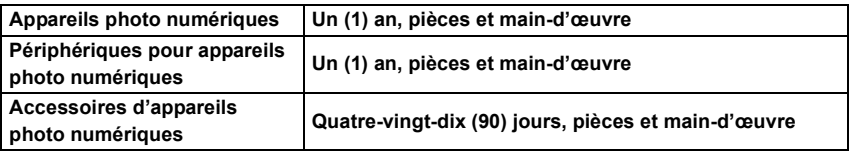

La présente garantie n'est fournie qu'à l'acheteur original d'un des produits de marque Panasonic indiqués plus haut, ou à la personne l'ayant reçu en cadeau, vendu par un détaillant Panasonic agréé au Canada et utilisé au Canada. Le produit ne doit pas avoir été "vendu tel quel" et doit avoir été livré à l'état neuf dans son emballage d'origine.

### **POUR ÊTRE ADMISSIBLE AUX SERVICES AU TITRE DE LA PRÉSENTE GARANTIE, LA PRÉSENTATION D'UN REÇU D'ACHAT OU DE TOUTE AUTRE PIÈCE JUSTIFICATIVE DE LA DATE D'ACHAT ORIGINAL, INDIQUANT LE MONTANT PAYÉ ET LE LIEU DE L'ACHAT, EST REQUISE.**

## **RESTRICTIONS ET EXCLUSIONS**

La présente garantie COUVRE SEULEMENT les défaillances attribuables à un défaut des matériaux ou à un vice de fabrication et NE COUVRE PAS l'usure normale ni les dommages esthétiques. La présente garantie NE COUVRE PAS NON PLUS les dommages subis pendant le transport, les défaillances causées par des produits non fournis par Panasonic Canada Inc. ni celles résultant d'un accident, d'un usage abusif ou impropre, de négligence, d'une manutention inadéquate, d'une mauvaise application, d'une altération, d'une installation ou de réglages impropres, d'un mauvais réglage des contrôles de l'utilisateur, d'un mauvais entretien, de piles inadéquates, d'une surtension temporaire, de la foudre, d'une modification, de la pénétration de sable, de liquides ou d'humidité, d'une utilisation commerciale (dans un hôtel, un bureau, un restaurant ou tout autre usage par affaires ou en location), d'une réparation effectuée par une entité autre qu'un centre de service Panasonic agréé ou encore d'une catastrophe naturelle.

Les piles sèches, les cartouches d'encre et le papier sont également exclus de la présente garantie.

Les piles rechargeables sont couvertes par une garantie de quatre-vingt-dix (90) jours à compter de la date d'achat original.

CETTE GARANTIE LIMITÉE ET EXPRESSE REMPLACE TOUTE AUTRE GARANTIE, EXPRESSE OU IMPLICITE, INCLUANT LES GARANTIES IMPLICITES DU CARACTÈRE ADÉQUAT POUR LA COMMERCIALISATION ET UN USAGE PARTICULIER. PANASONIC CANADA INC. N'AURA D'OBLIGATION EN AUCUNE CIRCONSTANCE POUR TOUT DOMMAGE DIRECT, INDIRECT OU CONSÉCUTIF RÉSULTANT DE L'UTILISATION DE CE PRODUIT OU DÉCOULANT DE TOUTE DÉROGATION À UNE GARANTIE EXPRESSE OU IMPLICITE. (À titre d'exemples, cette garantie exclut les dommages relatifs à une perte de temps, le transport jusqu'à et depuis un centre de service agréé, la perte ou la détérioration de supports ou d'images, de données ou de tout autre contenu en mémoire ou enregistré. Cette liste n'est pas exhaustive et n'est fournie qu'à des fins explicatives.)

Certaines juridictions ne reconnaissent pas les exclusions ou limitations de dommages indirects ou consécutifs, ou les exclusions de garanties implicites. Dans de tels cas, les limitations stipulées ci-dessus peuvent ne pas être applicables. La présente garantie vous confère des droits précis; vous pourriez aussi avoir d'autres droits pouvant varier selon votre province ou territoire de résidence.

#### **SERVICE SOUS GARANTIE**

**Pour tout renseignement sur les produits, réparation ou assistance technique**, veuillez visiter notre page Soutien :

**www.panasonic.ca/french/support**

- G MICRO SYSTEM est un système d'appareil photo numérique à objectif interchangeable de LUMIX basé sur la norme du système Micro Four Thirds™ (Micro Quatre Tiers).
- Micro Four Thirds™ (Micro Quatre Tiers) et le logo Micro Four Thirds sont des marques de commerce ou des marques déposées d'Olympus Corporation au Japon, aux États-Unis, en Union européenne et dans d'autres pays.
- Four Thirds™ (Quatre Tiers) et le logo Four Thirds sont des marques de commerce ou des marques déposées d'Olympus Corporation au Japon, aux États-Unis, en Union européenne et dans d'autres pays.
- Le logo SDXC est une marque de commerce de SD-3C, LLC.
- Les termes HDMI et HDMI High-Definition Multimedia Interface, de même que le logo HDMI sont des marques commerciales ou des marques déposées de HDMI Licensing Administrator, Inc. aux États-Unis et dans d'autres pays.

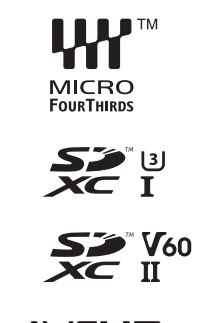

**AVCHDTM** Progressive

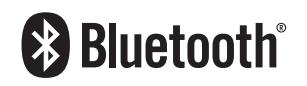

- "AVCHD", "AVCHD Progressive" et le logo "AVCHD Progressive" sont des marques de commerce de Panasonic Corporation et Sony Corporation.
- Dolby, Dolby Audio et le symbole double-D sont des marques déposées de Dolby Laboratories.
- HDAVI Control™ est une marque de commerce de Panasonic Corporation.
- Adobe est une marque de commerce ou une marque déposée de Adobe Systems Incorporated aux États-Unis et/ou dans d'autres pays.
- Pentium est une marque de commerce de Intel Corporation aux Etats-Unis et/ou dans d'autres pays.
- Windows est une marque déposée ou une marque de commerce de Microsoft Corporation aux États-Unis et/ou dans d'autres pays.
- iMovie, Mac, OS X et macOS sont des marques déposées de Apple Inc. aux États-Unis et dans d'autres pays.
- iPad, iPhone, iPod, et iPod touch sont des marques déposées de Apple Inc., déclarée aux États-Unis et dans d'autres pays.
- App Store est une marque de service de Apple Inc.
- Android et Google Play sont des marques de commerce ou des marques déposées de Google Inc.
- La marque et les logos Bluetooth® sont des marques déposées appartenant à Bluetooth SIG, Inc. et toute utilisation de telles marques par Panasonic Corporation est sous licence. Les autres marques de commerce et dénominations commerciales appartiennent à leurs propriétaires respectifs.
- QuickTime et le logo QuickTime sont des marques de commerce ou des marques déposées de Apple Inc. et sont utilisées sous licence.
- Le logo Wi-Fi CERTIFIED™ est une marque de certification de Wi-Fi Alliance®.
- Le logo Wi-Fi Protected Setup™ est une marque de certification de Wi-Fi Alliance®.
- "Wi-Fi®" est une marque déposée de Wi-Fi Alliance®.
- "Wi-Fi Protected Setup™", "WPA™", et "WPA2™" sont des marques de commerce de Wi-Fi Alliance®.
- DLNA, le logo DLNA et DLNA CERTIFIED sont des marques de commerce, des marques de service ou des marques de certification de la Digital Living Network Alliance.
- Ce produit utilise la technologie "DynaFont" de DynaComware Corporation. DynaFont est une marque déposée de DynaComware Taiwan Inc.
- QR Code est une marque déposée de DENSO WAVE INCORPORATED.

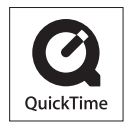

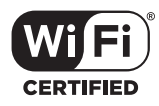

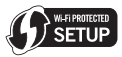

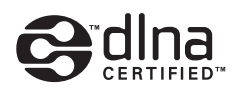

• Les autres noms de systèmes et produits mentionnés dans ce manuel d'utilisation sont habituellement des marques déposées ou des marques de commerce des fabricants qui ont développé le système ou le produit.

Ce produit fait l'objet d'une licence de portefeuille de brevets AVC pour l'utilisation personnelle ou non commerciale d'un particulier (i) pour encoder de la vidéo selon la norme AVC ("AVC Video") et/ou (ii) décoder de la vidéo AVC encodée par un particulier engagé dans une activité personnelle et/ou obtenue auprès d'un fournisseur de vidéos qui détient une licence lui permettant de fournir des vidéos AVC. Aucune licence ou permission tacite ne sera accordée pour tout autre usage. Des informations supplémentaires peuvent être obtenues auprès de MPEG LA, L.L.C. Visiter http://www.mpegla.com

Panasonic Canada Inc. 5770 Ambler Drive Mississauga, Ontario L4W 2T3

www.panasonic.com

 $\circledcirc$  Panasonic Corporation 2018